## **SONY**

# **Cyber-shot**

#### *Cyfrowy aparat fotograficzny*

### *Podręcznik aparatu Cyber-shot*

### *DSC-T100*

Przed rozpoczęciem eksploatacji urządzenia należy dokładnie zapoznać się z trescią niniejszego podręcznika, *"Instrukcja obsługi"* i poradnika "Cyber-shot - przewodnik dla *zaawansowanych"* oraz zachować je do wykorzystania w przyszłości.

#### V**KLIK!**

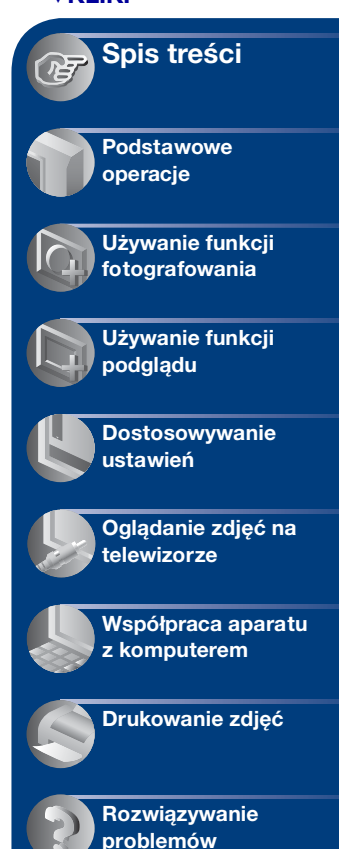

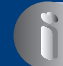

**[Inne informacje](#page-115-0)**

**[Indeks](#page-120-0)**

© 2007 Sony Corporation

2-319-288-52(1) PL

## <span id="page-1-0"></span>**Uwagi dotyczące korzystania z aparatu**

#### **Typy kart "Memory Stick" obsługiwanych przez aparat (nie należą do wyposażenia)**

Półprzewodnikowym nośnikiem służącym do zapisywania danych używanym w tym aparacie jest karta "Memory Stick Duo". Istnieją dwa typy kart "Memory Stick".

#### **"Memory Stick Duo": aparat może**  być używany z kartami "Memory **Stick Duo".**

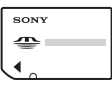

**"Memory Stick": aparat nie może**  być używany z kartami "Memory **Stick".**

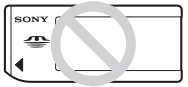

#### **Innych kart pamięci nie można używać.**

• Aby uzyskać szczegółowe informacje na temat ustawienia "Memory Stick Duo", zobacz [strona 117](#page-116-0).

#### **Używanie karty "Memory Stick Duo" w urządzeniach wyposażonych w gniazdo "Memory Stick"**

Kartę "Memory Stick Duo" można używać, wkładając ją do adaptera Memory Stick Duo (nie należy do wyposażenia).

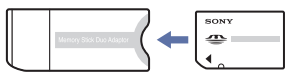

Adapter Memory Stick Duo

#### **Uwagi dotyczące akumulatorów**

- Akumulator (w zestawie) należy naładować przed pierwszym użyciem aparatu.
- Akumulator można ładować, nawet jeśli nie jest całkowicie rozładowany. Akumulatora można również używać, nawet jeśli nie jest całkowicie naładowany, korzystając z jego częściowo naładowanej pojemności.
- Jeśli użytkownik nie zamierza korzystać z akumulatora przez dłuższy czas, powinien rozładować go i wyjąć z aparatu, a następnie przechowywać w chłodnym, suchym miejscu. Dzięki temu akumulator będzie działał prawidłowo przez dłuższy czas.
- Aby uzyskać szczegółowe informacje na temat akumulatora, zobacz [strona 119.](#page-118-0)

#### **Obiektyw Carl Zeiss**

Aparat jest wyposażony w obiektyw firmy Carl Zeiss umożliwiający robienie ostrych zdjęć o doskonałym kontraście. Obiektyw tego aparatu został wyprodukowany zgodnie z systemem zapewniania jakości potwierdzonym certyfikatem firmy Carl Zeiss i standardami jakości firmy Carl Zeiss w Niemczech.

#### **Uwagi dotyczące ekranu LCD i obiektywu**

• Ekran LCD został wyprodukowany przy użyciu bardzo precyzyjnych technologii, dzięki czemu udało się uzyskać ponad 99,99% sprawnych pikseli. Jednak na ekranie LCD mogą być stale widoczne niewielkie czarne i (lub) jasne punkty (białe, czerwone, niebieskie lub zielone). Punkty te powstają w procesie produkcji i nie wpływają w żaden sposób na zapis obrazu.

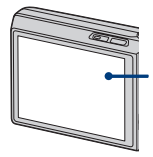

Czarne, białe, czerwone, niebieskie lub zielone punkty

- Narażenie ekranu LCD lub obiektywu na długotrwałe bezpośrednie działanie promieni słonecznych może spowodować ich uszkodzenie. Ustawiając aparat w pobliżu okna lub na wolnym powietrzu, należy zachować ostrożność.
- Nie należy naciskać ekranu LCD. Może to spowodować odbarwienie i usterkę ekranu.
- W zimnych miejscach na zdjęciach na ekranie LCD mogą być widoczne smugi. Nie jest to usterka.
- Należy uważać, aby nie uderzyć obiektywu i aby nie naciskać go zbyt mocno.

#### **Zdjęcia zamieszczone w niniejszym podręczniku**

Przykładowe zdjęcia zamieszczone w niniejszym podręczniku są kopiami, a nie zdjęciami faktycznie wykonanymi przy użyciu tego aparatu.

## <span id="page-3-0"></span>**Spis treści**

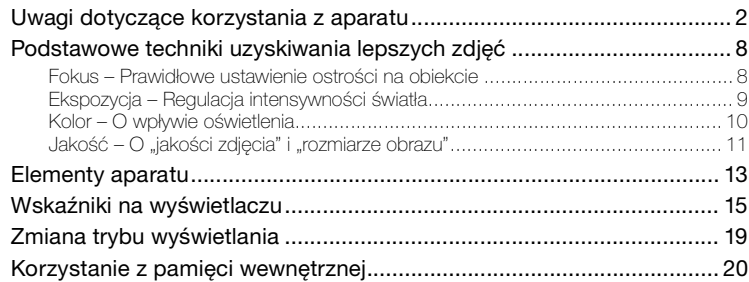

## **[Podstawowe operacje](#page-20-0)**

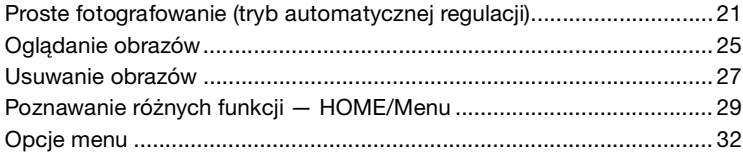

## **[Używanie funkcji fotografowania](#page-32-0)**

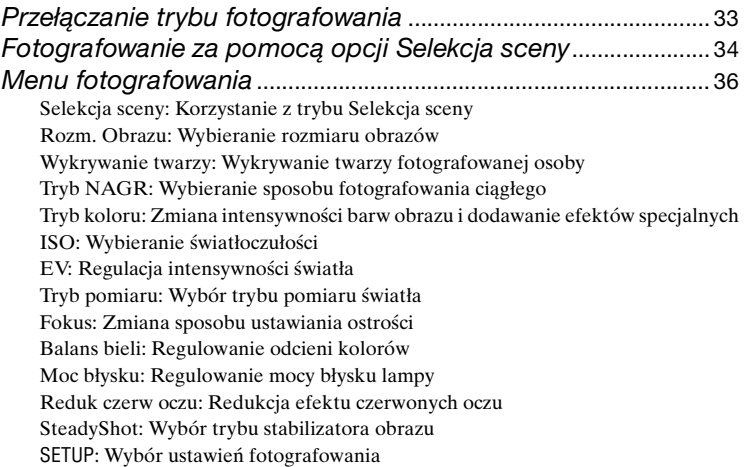

## **[Używanie funkcji podglądu](#page-48-0)**

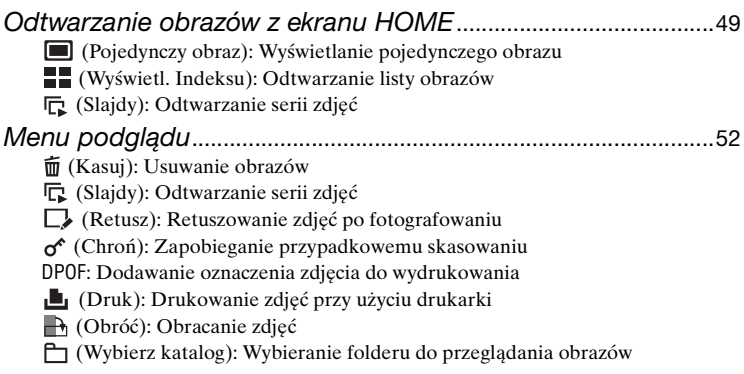

## **[Dostosowywanie ustawień](#page-57-0)**

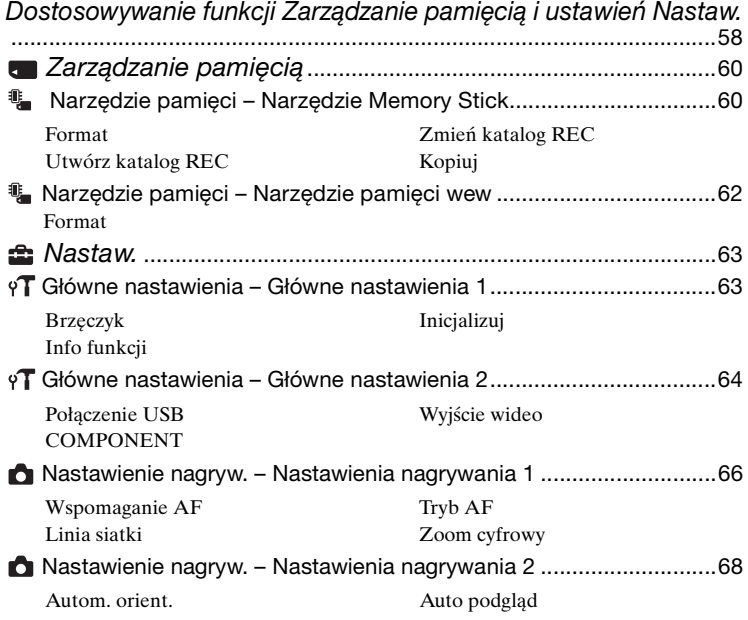

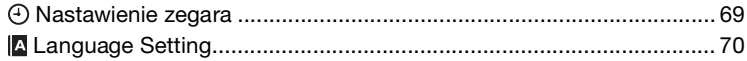

### **[Oglądanie zdjęć na telewizorze](#page-70-0)**

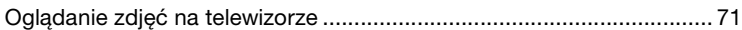

## **[Współpraca aparatu z komputerem](#page-73-0)**

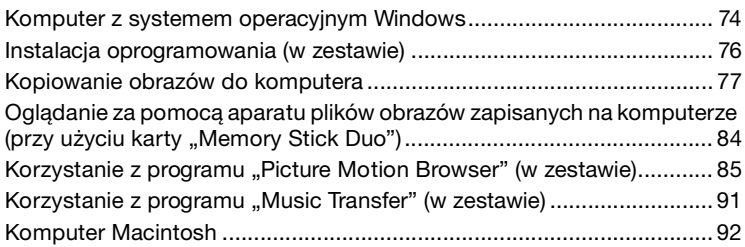

## **[Drukowanie zdjęć](#page-93-0)**

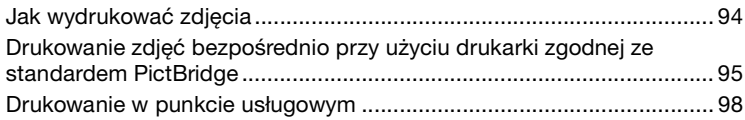

## **[Rozwiązywanie problemów](#page-99-0)**

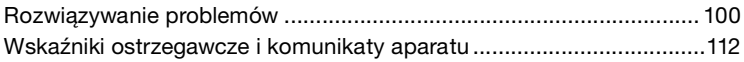

### **[Inne informacje](#page-115-0)**

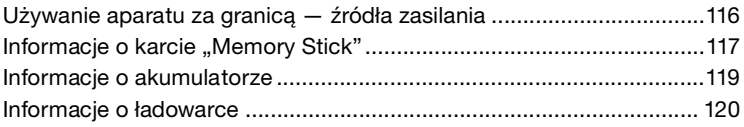

### **Indeks**

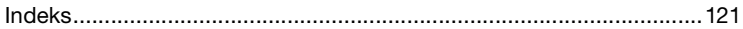

## <span id="page-7-0"></span>**Podstawowe techniki uzyskiwania lepszych zdjęć**

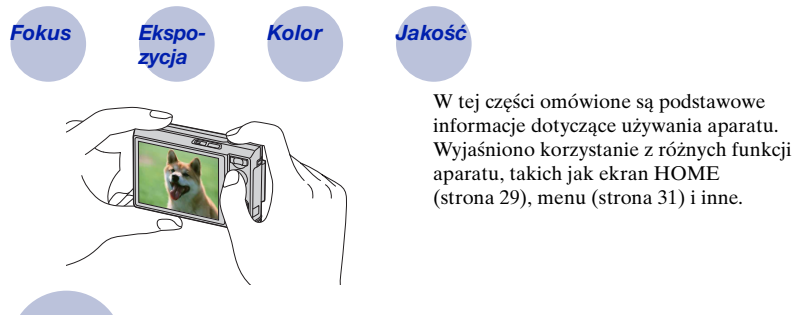

<span id="page-7-2"></span><span id="page-7-1"></span>

*Fokus Prawidłowe ustawienie ostrości na obiekcie*

Gdy spust migawki zostaje naciśnięty do połowy, aparat ustawia automatycznie ostrość (autofokus). Należy pamiętać, aby nacisnąć spust migawki tylko do połowy.

Naciśnij spust migawki od razu do końca.

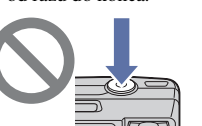

Naciśnij spust migawki do połowy.

Wskaźnik blokady AE/AF miganie wskaźnika  $\rightarrow$  zapala się, wydaje dźwięk

Następnie naciśnij spust migawki do końca.

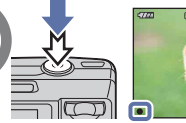

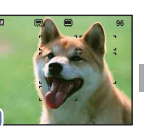

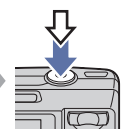

Aby wykonać zdjęcie w sytuacji, gdy trudno ustawić ostrość  $\rightarrow$  [Fokus] [\(strona 43\)](#page-42-0) Jeżeli zdjęcie jest rozmazane nawet wówczas, gdy ostrość została ustawiona, przyczyną mogą być drgania aparatu.  $\rightarrow$  Patrz ["Jak uniknąć rozmazania"](#page-7-3) (poniżej).

#### <span id="page-7-3"></span>**Jak uniknąć rozmazania**

Należy pewnie chwycić aparat, trzymając łokcie przy sobie. Zaleca się oparcie się o pobliskie drzewo lub budynek, aby pozostawać nieruchomo. Skutecznym sposobem jest także robienie zdjęć przy użyciu samowyzwalacza z 2-sekundowym opóźnieniem lub korzystanie ze statywu. Przy niedostatecznej ilości światła należy posłużyć się lampą błyskową.

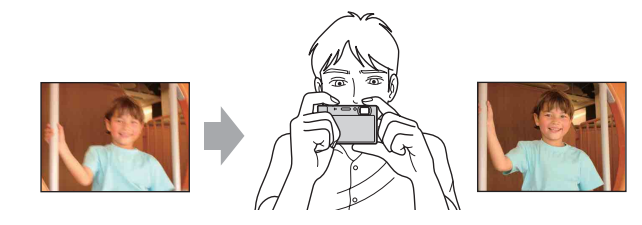

## *zycja Regulacja intensywności światła*

Zdjęcia można wykonywać, korzystając z funkcji regulacji ekspozycji i czułości ISO. Ekspozycja to ilość światła docierającego do aparatu w trakcie zwolnienia migawki.

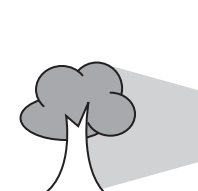

<span id="page-8-1"></span><span id="page-8-0"></span>*Ekspo-*

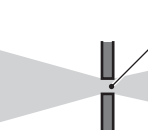

**Ekspozycja:**

**Czas otwarcia migawki** = Okres, w trakcie którego światło dociera do aparatu **Przysłona** =Wielkość otworu, przez który przechodzi światło

**Czułość ISO (zalecany wskaźnik ekspozycji)** = czułość rejestracji

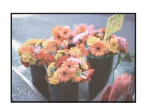

**Prześwietlenie** = za dużo światła Obraz zbyt jasny

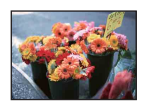

**Prawidłowa ekspozycja**

Ekspozycja jest automatycznie ustawiana na właściwą wartość w trybie automatycznej regulacji. Można jednak regulować ją ręcznie, korzystając z poniższych funkcji.

#### **Regulacja EV:**

Umożliwia regulację ekspozycji zmierzonej przez aparat [\(strona 41\)](#page-40-1).

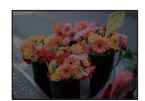

**Niedoświetlenie** = za mało światła Zdjęcie ciemne

#### **Tryb pomiaru:**

Umożliwia wybranie innej części fotografowanego obiektu, dla której wykonywany jest pomiar ekspozycji [\(strona 42\).](#page-41-0)

#### **Regulacja czułości ISO (zalecanego wskaźnika ekspozycji)**

Czułość ISO to wartość prędkości nośnika zapisu, uwzględniająca czujnik obrazu odbierający światło. Nawet przy tej samej ekspozycji zdjęcia różnią się, zależnie od czułości ISO.

Aby uzyskać informacje na temat regulowania czułości ISO, zobacz [strona 41.](#page-40-0)

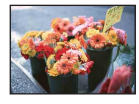

#### **Duża czułość ISO**

Zarejestrowany obraz jest jasny, nawet gdy fotografowanie odbywa się w ciemnym miejscu. Jednak na zdjęciu mogą być widoczne szumy.

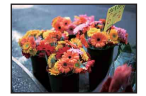

#### **Mała czułość ISO**

Zarejestrowany obraz jest bardziej "wygładzony". Jednak zdjęcie może być zaciemnione, jeżeli ekspozycja jest niewystarczająca.

#### <span id="page-9-1"></span><span id="page-9-0"></span>*Kolor O wpływie oświetlenia*

Na to, jak jest widoczny kolor obiektu, mają wpływ warunki oświetlenia.

#### **Przykład: Kolor zdjęcia zależy od źródła światła**

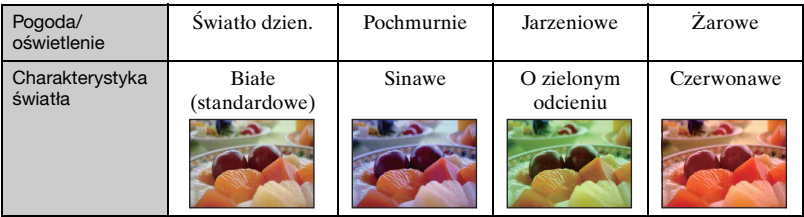

Odcień kolorów jest regulowany automatycznie w trybie automatycznej regulacji. Jednak odcień kolorów można regulować ręcznie za pomocą opcji [Balans bieli] [\(strona 45\).](#page-44-0)

## <span id="page-10-1"></span><span id="page-10-0"></span> $Jako*ść* <sup>o</sup> "jakości zdjęcia" i "rozmiarze obrazu"$

Cyfrowy obraz to zbiór małych punktów zwanych pikselami.

Jeżeli zawiera dużą liczbę pikseli, zdjęcie staje się duże, wykorzystuje więcej pamięci, a wyświetlony obraz jest bardzo szczegółowy. "Rozmiar obrazu" jest wyrażany za pomocą liczby pikseli. Nawet jeżeli na wyświetlaczu aparatu nie widać różnicy, szczegółowość i czas przetwarzania danych różnią się, co można zaobserwować, gdy zdjęcie zostanie wydrukowane lub wyświetlone na ekranie komputera.

Opis związku pikseli z rozmiarem obrazu

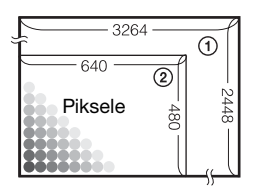

- 1 Rozmiar obrazu: 8M 3264 pikseli × 2448 pikseli = 7 990 272 pikseli
- 2 Rozmiar obrazu: VGA 640 pikseli × 480 pikseli = 307 200 pikseli

#### <span id="page-10-2"></span>**Wybieranie rozmiaru obrazów**

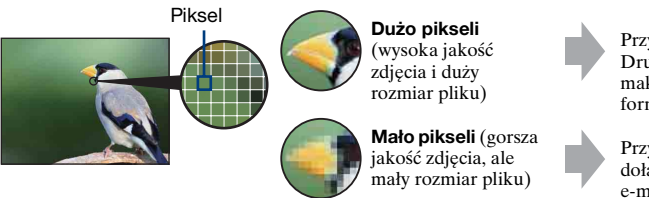

Przykład: Drukowanie w maksymalnym formacie A3

Przykład: Zdjęcie dołączone do poczty e-mail

Ustawienia fabryczne są oznaczone symbolem  $\mathcal Q$ .

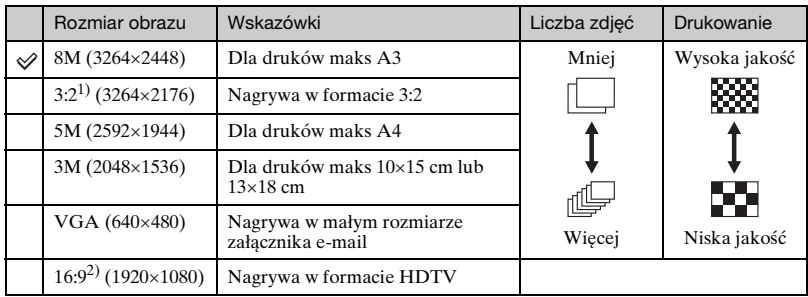

1) Obrazy są rejestrowane w proporcjach 3:2, takich samych jak papier fotograficzny, pocztówki itd.

2) Brzegi zdjęcia mogą zostać obcięte przy drukowaniu [\(strona 109\).](#page-108-0)

#### **Podstawowe techniki uzyskiwania lepszych zdjęć**

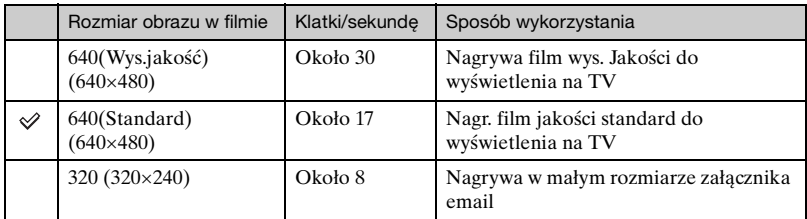

• Im większy rozmiar obrazu, tym wyższa jego jakość.

• Im więcej jest odtwarzanych klatek na sekundę, tym film jest bardziej płynny.

## <span id="page-12-0"></span>**Elementy aparatu**

Szczegółowe informacje o obsłudze można znaleźć na stronach, których numery podano w nawiasach.

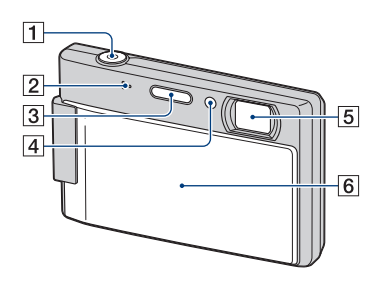

- $\vert$ 1 Spust migawki [\(21\)](#page-20-2)
- 2 Mikrofon
- 3 Lampa błyskowa [\(22\)](#page-21-0)
- $\left| \frac{4 \text{}}{8} \right|$  Wspomaganie AF [\(66\)/](#page-65-1)Lampka samowyzwalacza [\(24\)](#page-23-0)
- **5** Obiektyw
- 6 Osłona obiektywu

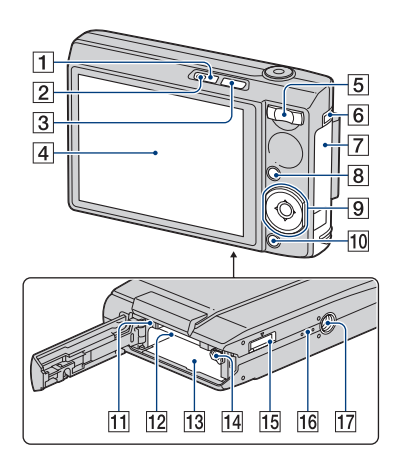

- **1** Przycisk POWER
- 2 Lampka POWER
- **3** Przycisk  $\blacktriangleright$  (odtwarzanie) [\(25\)](#page-24-1)
- $\overline{4}$  Ekran LCD [\(19\)](#page-18-1)
- E Fotografowanie: Przycisk Zoom (W/ T) [\(22\)](#page-21-1) Podgląd: Przycisk  $\bigcirc \mathcal{A}$  (zoom przy odtwarzaniu)/Przycisk (Indeks) [\(25\)](#page-24-2)
- **6** Zaczep paska na nadgarstek
- **7** Pokrywa komory baterii/karty pamięci "Memory Stick Duo"
- $|8|$  Przycisk MENU [\(31\)](#page-30-1)
- **9** Przycisk sterowania Menu wyświetlone:  $\triangle$ / $\nabla$ / $\triangle$ / $\rho$  [\(31\)](#page-30-2) Menu wyłączone: DISP/ $\mathcal{O}/\mathcal{L}/\mathcal{I}$  ([19,](#page-18-2) [22](#page-21-0)[-24\)](#page-23-0)
- 10 Przycisk HOME [\(29\)](#page-28-2)
- 11 Lampka dostępu
- 12 Gniazdo "Memory Stick Duo"
- 13 Otwór akumulatora
- 14 Dźwignia wysuwania akumulatorów
- 15 Złącze wielofunkcyjne (spód) Stosowane w następujących sytuacjach:
	- Łączenie aparatu i komputera za pomocą połączenia USB.
	- Podłączanie do gniazd wejściowych audio/wideo w odbiorniku TV.
	- Podłączanie aparatu do drukarki zgodnej ze standardem PictBridge.
- 16 Głośnik
- Q Gwint statywu (spód)
	- Należy stosować statyw ze śrubą krótszą niż 5,5 mm. Nie jest możliwe bezpieczne zamocowanie aparatu na statywie ze śrubą dłuższą niż 5,5 mm, grozi to uszkodzeniem aparatu.

## <span id="page-14-0"></span>**Wskaźniki na wyświetlaczu**

Za każdym naciśnięciem przycisku  $\triangle$  (DISP) zmienia się wygląd wyświetlacza [\(strona 19\).](#page-18-1) Szczegółowe informacje o obsłudze można znaleźć na stronach, których numery podano w nawiasach.

#### **Podczas fotografowania**

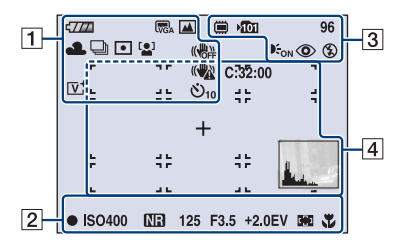

#### **Podczas nagrywania filmów**

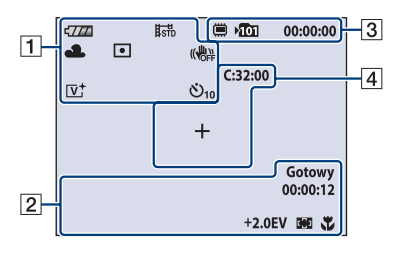

 $\overline{1}$ 

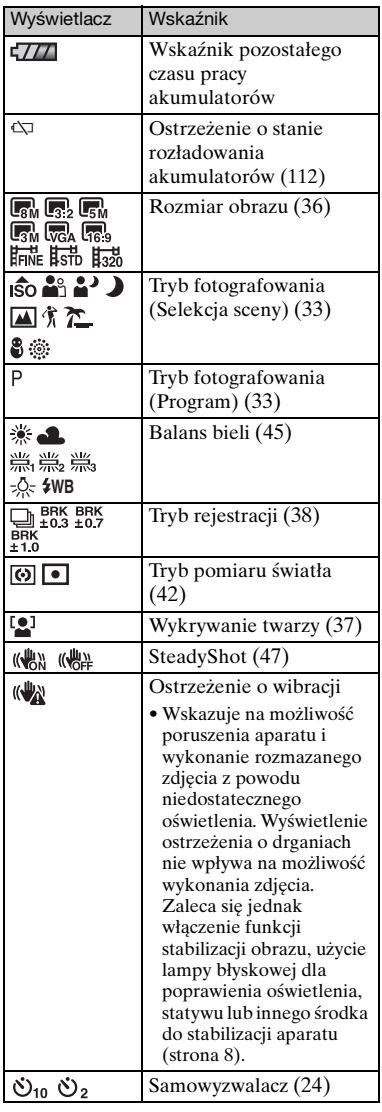

#### **Wskaźniki na wyświetlaczu**

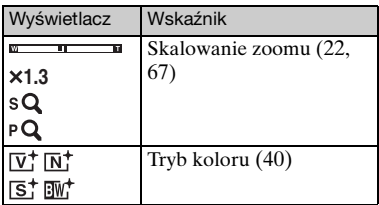

 $\boxed{2}$ 

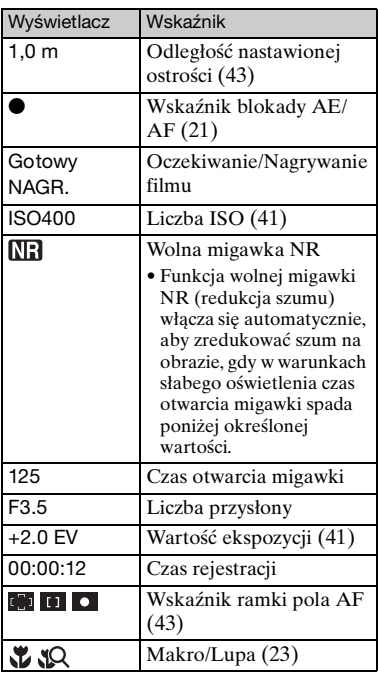

### $\boxed{3}$

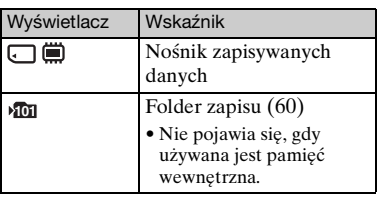

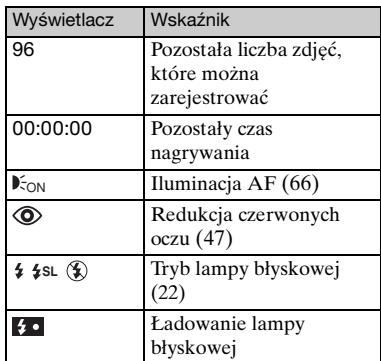

### $\boxed{4}$

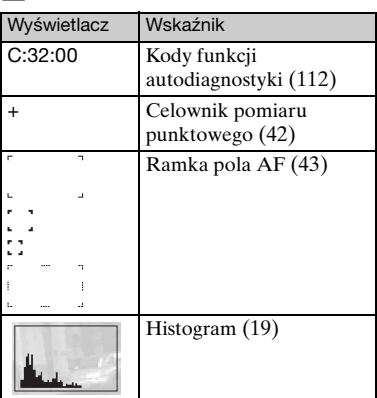

**Podczas wyświetlania zdjęć**

 $\sqrt{77}$  $\blacksquare$  $12/12$  $\Box$ **doa**  $\overline{3}$ O-DPOF œ  $Q \times 1.3$  $C:32:00$ **ISO400**  $+2.0EV$ 0 500 F3.5  $\begin{array}{c|c} \n\hline\n101-0012 & 200 \\
\hline\n\end{array}$ 9:30 AM  $\sqrt{2}$ 2007  $11$ vOLUME

#### **Podczas odtwarzania filmów**

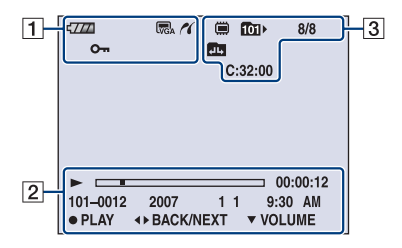

#### $\boxed{1}$

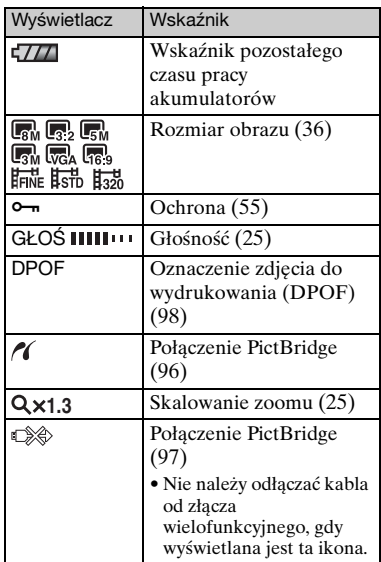

#### $\overline{2}$

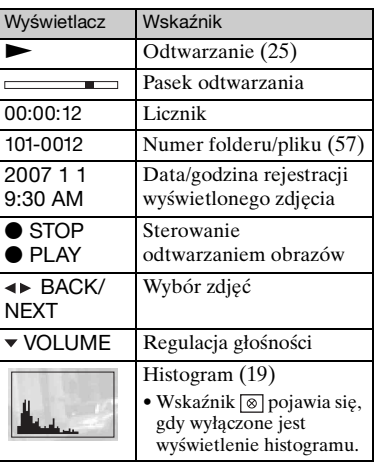

### $\overline{\mathbf{3}}$

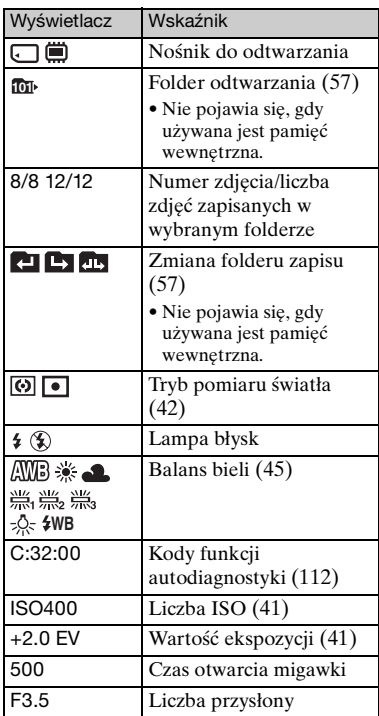

## <span id="page-18-1"></span><span id="page-18-0"></span>**Zmiana trybu wyświetlania**

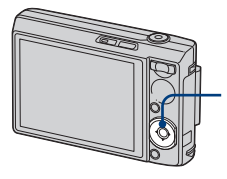

<span id="page-18-2"></span>Przycisk $\triangle$ (DISP) (przycisk wyświetlania ekranu)

Za każdym naciśnięciem przycisku  $\triangle$  (DISP) wygląd wyświetlacza zmienia się w następujący sposób.

Zwiększenie jasności podświetlenia ekranu LCD

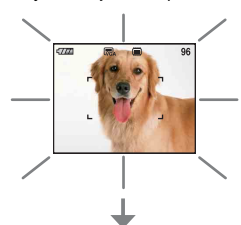

#### Histogram włączony

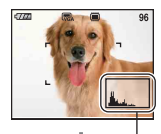

Podczas odtwarzania wyświetlane są informacje o obrazie.

Wyświetlanie histogramu

Wskaźniki wyłączone

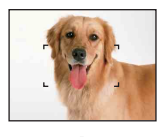

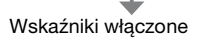

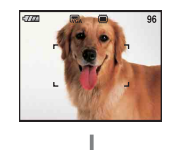

- Podczas przeglądania obrazów przy silnym oświetleniu zewnętrznym zwiększ jasność podświetlenia ekranu LCD. W takich warunkach może jednak nastąpić szybszy spadek mocy akumulatora.
- Po podłączeniu aparatu do telewizora wyświetlacz przełącza się z trybu włączonego histogramu do trybu wyłączonych wskaźników, a nastepnie do trybu włączonych wskaźników.
- Histogram nie jest wyświetlany w następujących sytuacjach: W trakcie fotografowania
	- Podczas wyświetlania menu.
	- Podczas filmowania
	- W trakcie odtwarzania
	- Podczas wyświetlania menu.
	- W trybie indeksu
	- Podczas korzystania z funkcji zoomu przy odtwarzaniu.
	- Podczas obracania zdjęć.
	- Podczas odtwarzania filmów
- Duża różnica między histogramem wyświetlanym podczas fotografowania i podczas podglądu może wystąpić, gdy:
	- Błyska lampa błyskowa.
	- Czas otwarcia migawki jest długi lub krótki.
- Histogram może nie być dostępny dla zdjęć zrobionych innymi aparatami.
- z Ustawienie EV (wartości ekspozycji) przez wyświetlenie histogramu

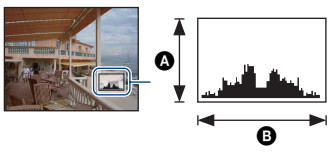

Ciemny Jasny

Histogram jest wykresem jasności zdjęcia. Naciskaj  $\triangle$  (DISP), aby wyświetlić histogram w obrębie ekranu. Wykres w prawej części oznacza jasne zdjęcie, w lewej — ciemne. **A** Liczba pikseli

- B Jasność
- Histogram jest też wyświetlany podczas odtwarzania pojedynczego obrazu, lecz nie można wówczas wyregulować ekspozycji.

## <span id="page-19-0"></span>**Korzystanie z pamięci wewnętrznej**

Aparat jest wyposażony w pamięć wewnętrzną o pojemności około 31 MB. Tej pamięci nie można usunąć. Jeżeli w aparacie nie ma karty "Memory Stick Duo", obrazy mogą być zapisywane w pamięci wewnętrznej.

• Filmy o rozmiarze ustawionym na [640(Wys.jakość)] nie mogą być nagrywane przy użyciu pamięci wewnętrznej.

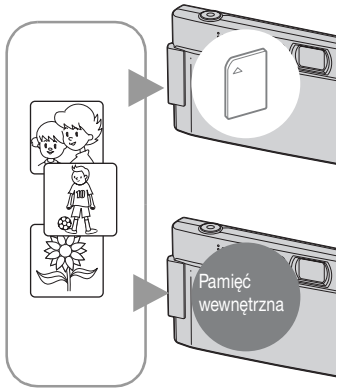

#### **Gdy karta "Memory Stick Duo" jest włożona**

[Nagrywanie]: Obrazy są zapisywane na karcie "Memory Stick Duo".

[Odtwarzanie]: Obrazy są wyświetlane z karty "Memory Stick Duo".

[Menu, ustawienia, itp.]: Na obrazach z karty "Memory Stick Duo" można wykonywać różne operacje.

#### **Gdy karta "Memory Stick Duo" nie jest włożona**

[Nagrywanie]: Obrazy są zapisywane w pamięci wewnętrznej.

[Odtwarzanie]: Wyświetlane są obrazy zapisane w pamięci wewnętrznej.

[Menu, ustawienia, itp.]: Na obrazach w pamięci wewnętrznej mogą być wykonywane różne operacje.

#### **Informacje o przechowywaniu danych obrazów w pamięci wewnętrznej**

Zalecane jest kopiowanie (wykonywanie kopii zapasowej) danych bez błędu przy użyciu jednej z następujących metod.

#### **Aby skopiować dane (wykonać kopię zapasową) na kartę "Memory Stick Duo"**

Należy przygotować kartę "Memory Stick Duo" o pojemności 64 MB lub większej, a następnie wykonać procedurę opisaną w sekcji [Kopiuj] [\(strona 61\).](#page-60-1)

#### **Aby skopiować dane (wykonać kopię zapasową) na dysk twardy komputera**

Należy wykonać procedurę opisaną na stronach od [78](#page-77-0) do [80](#page-79-0), nie wkładając karty "Memory Stick Duo" do aparatu.

- Danych z karty "Memory Stick Duo" nie można kopiować do pamięci wewnętrznej.
- Dane zapisane w pamięci wewnętrznej można skopiować do komputera, łącząc aparat i komputer uniwersalnym kablem połączeniowym. Jednak nie można skopiować danych z komputera do pamięci wewnętrznej aparatu.

<span id="page-20-1"></span><span id="page-20-0"></span>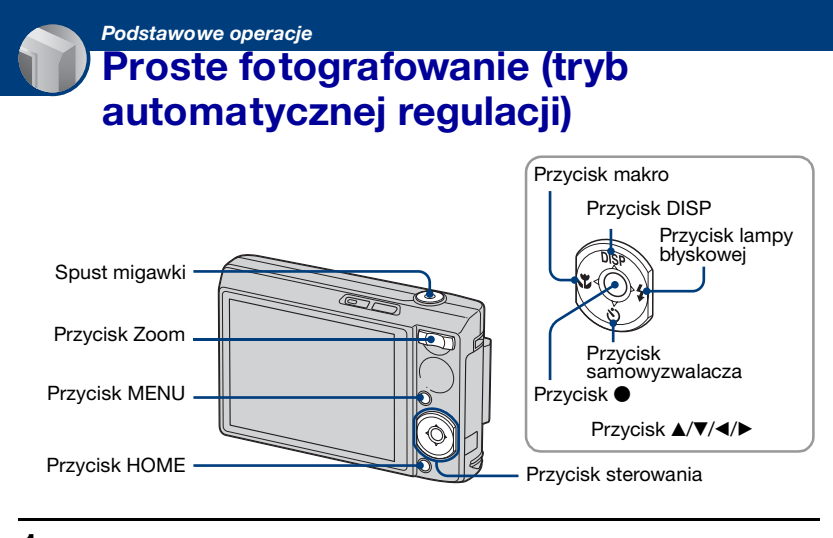

**1 Przesuń w dół osłonę obiektywu.**

**2 Chwyć pewnie aparat, trzymając łokcie przy sobie.**

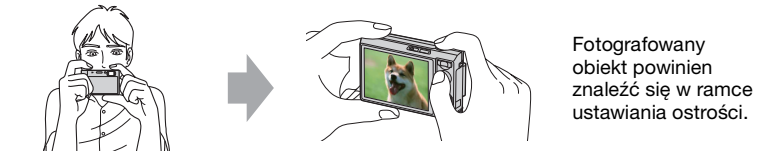

### <span id="page-20-2"></span>**3 Zrób zdjęcie, naciskając spust migawki.**

1Naciśnij spust migawki do połowy i przytrzymaj go w tej pozycji, aby ustawić ostrość.

<span id="page-20-3"></span>Wskaźnik  $\bullet$  (blokada AE/AF) (zielony) miga, słychać sygnał dźwiękowy, wskaźnik przestaje migać i nadal świeci.

2Naciśnij spust migawki do końca. Rozlegnie się dźwięk migawki.

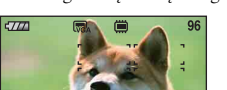

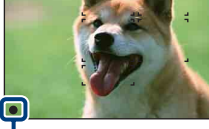

Wskaźnik blokady AE/AF

#### **Nagrywanie filmów**

Naciśnij przycisk HOME i wybierz opcję następnie wybierz [integral] Tryb filmu] [\(strona 29\)](#page-28-3).

#### **W przypadku fotografowania obiektu, na którym trudno ustawić ostrość**

- Najkrótsza odległość fotografowania wynosi ok. 50 cm (W)/ok. 80 cm (T). Jeśli obiekt znajduje się bliżej niż odległość fotografowania, zdjęcia należy robić w trybie zbliżenia (Makro) lub w trybie Lupa [\(strona 23\).](#page-22-1)
- Gdy aparat nie może automatycznie ustawić ostrości na obiekcie, wskaźnik blokady AE/AF zmieni się na migający powoli i nie będzie słychać sygnału dźwiękowego. Zniknie również ramka pola AF. Zmień ujęcie i ustaw ponownie ostrość.

Przypadki, w których trudno ustawić ostrość na obiekcie:

- Obiekty znajdujące się w dużej odległości od aparatu i ciemne
- Słaby kontrast między obiektem a tłem
- Obiekty obserwowane przez szkło
- Szybko poruszające się obiekty
- Światło odbite lub połyskujące
- Migające obiekty
- Oświetlenie od tyłu

#### <span id="page-21-1"></span>**/ Używanie zoomu**

Naciśnij przycisk  $\oplus$ , aby zwiększyć zoom, lub $\ominus$ , aby go zmniejszyć.

• Gdy zoom jest większy niż 5×, używana jest funkcja zoomu cyfrowego.

Aby uzyskać szczegółowe informacje dotyczące ustawień opcji [Zoom cyfrowy] i jakości obrazu, zobacz [strona 67.](#page-66-1)

#### <span id="page-21-0"></span>**Lampa błyskowa (wybieranie trybu lampy błyskowej przy wykonywaniu zdjęć)**

Naciśnij kilkakrotnie część  $\blacktriangleright$  ( $\sharp$ ) przycisku sterowania, aż zostanie wybrany wymagany tryb.

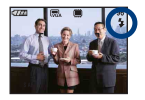

(Brak wskaźnika): Automatyczna lampa błyskowa

Jest wyzwalana w przypadku małej ilości światła lub oświetlenia obiektu z tyłu (ustawienie domyślne)

- : Błysk wymuszony włączony
- : Synchronizacja wolna (włączenie błysku wymuszonego) **SL**

W ciemnym miejscu czas otwarcia migawki jest krótki, co pozwala na uzyskanie wyraźnego zdjęcie tła, które nie jest oświetlone przez lampę błyskową.

- : Błysk wymuszony wyłączony
- Lampa błyskowa błyska dwukrotnie. Pierwszy raz w celu dostosowania ilości światła.
- Podczas ładowania lampy błyskowej wyświetlany jest wskaźnik  $\overline{\bullet}$ .

#### <span id="page-22-1"></span><span id="page-22-0"></span>**Makro/Lupa (zbliżenie przy fotografowaniu)**

Naciśnij kilkakrotnie część  $\blacktriangleleft (\bigvee$ ) przycisku sterowania, aż zostanie wybrany wymagany tryb.

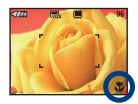

(Brak wskaźnika): Tryb makro wyłączony

: Makro włączone (strona W: ok. 8 cm lub dalej, strona T: ok. 80 cm lub dalej) : Ognisk. z bliska możliwe (zablokowane na stronie W: ok. 1–20 cm)

#### Makro

- Zalecane jest ustawienie zoomu w skrajnym położeniu po stronie W.
- Zakres ostrości zmniejsza się, dlatego nie cały obiekt może być ostry.
- Zmniejsza się szybkość autofokusa.

#### Lupa

- Ten tryb służy do fotografowania przy odległościach mniejszych niż w trybie (Makro).
- Zoom optyczny jest zablokowany przy stronie W i nie można go używać.
- Nie jest możliwe robienie zdjęć w trybie Seria lub stopniowania ekspozycji [\(strona 38\)](#page-37-0).
- Nie można używać funkcji Wykrywanie twarzy podczas robienia zdjęć w trybie Lupa.
- Po naciśnięciu przycisku zoomu obraz jest powiększany przy użyciu zoomu cyfrowego.

#### <span id="page-23-0"></span>**Korzystanie z samowyzwalacza**

Naciśnij kilkakrotnie część ▼ (グ) przycisku sterowania, aż zostanie wybrany wymagany tryb.

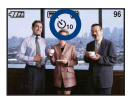

(Brak wskaźnika): Samowyzwalacz nie jest używany : Ustawienie 10-sekundowego opóźnienia samowyzwalacza : Ustawienie 2-sekundowego opóźnienia samowyzwalacza

Po naciśnięciu spustu migawki zacznie migać lampka samowyzwalacza, a przed zadziałaniem migawki będzie słychać sygnał dźwiękowy.

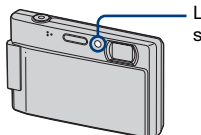

Lampka samowyzwalacza

Aby anulować, naciśnij ponownie część  $\nabla$   $\delta$ ).

•Stosowanie samowyzwalacza z 2-sekundowym opóźnieniem pozwala uniknąć rozmazania zdjęcia spowodowanego wstrząsem aparatu w wyniku naciśnięcia spustu migawki.

## <span id="page-24-0"></span>**Oglądanie obrazów**

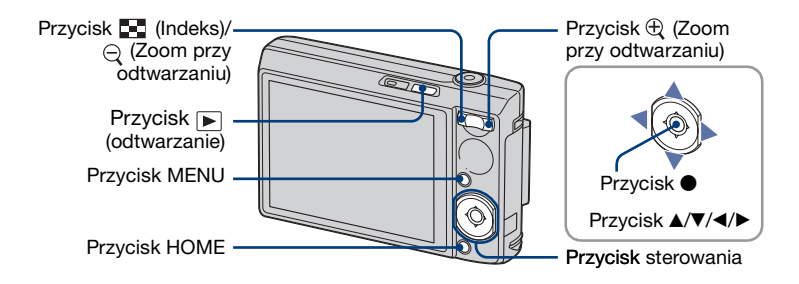

### <span id="page-24-1"></span>**1 Naciśnij przycisk (odtwarzanie).**

Naciśnięcie przycisku  $\blacktriangleright$  (odtwarzanie), gdy kamera jest wyłączona, spowoduje jej automatyczne włączenie i uaktywnienie trybu odtwarzania. Aby przełączyć aparat do trybu fotografowania, naciśnij ponownie przycisk (codtwarzanie).

#### **2 Wybierz obraz za pomocą części** b**/**B **przycisku sterowania.**

#### <span id="page-24-4"></span>**Film:**

Naciśnij przycisk  $\bullet$ , aby odtworzyć film. (Naciśnij ponownie przycisk  $\bullet$ , aby zatrzymać odtwarzanie.)

Naciskaj przycisk  $\blacktriangleleft$ , aby przewijać do tyłu/do przodu. (Naciśnij przycisk  $\blacktriangleright$ , aby przywrócić normalne odtwarzanie).

<span id="page-24-3"></span>Naciśnij przycisk V, aby wyświetlić ekran kontroli głośności, a następnie ustaw głośność, naciskając przyciski  $\blacktriangleleft$ .

• Filmy o rozmiarze obrazu [320] są wyświetlane w mniejszym rozmiarze.

#### <span id="page-24-2"></span>**/ Aby wyświetlić powiększony obraz (zoom przy odtwarzaniu)**

Podczas wyświetlania zdjęcia naciśnij przycisk  $\oplus$ .

Aby cofnąć zoom, naciśnij przycisk  $\bigcirc$ .

Ustaw odpowiedni fragment:  $\triangle$ / $\nabla$ / $\triangleleft$ / $\triangleright$ 

Anuluj zoom przy odtwarzaniu: ●

• Aby zapisać powiększone obrazy: [Przycin] [\(strona 54\)](#page-53-0)

#### **Wyświetlanie ekranu indeksu**

Naciśnij **(Indeks)**, aby wyświetlić ekran indeksu podczas wyświetlania zdjęć. Wybierz obraz za pomocą przycisków  $\triangle$ / $\neg$ / $\triangle$ / $\triangleright$ .

Aby powrócić do ekranu pojedynczego obrazu, naciśnij  $\bullet$ .

Jeżeli na karcie pamięci "Memory Stick Duo" włożonej do aparatu znajduje się wiele folderów, wybierz pasek wyboru folderu przy użyciu przycisku b, a następnie wybierz żądany folder za pomocą przycisków  $\triangle$ / $\nabla$ .

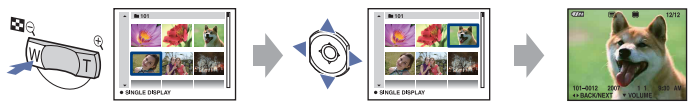

- Dostęp do ekranu indeksu można także uzyskać, wybierając [ $\blacksquare$  Wyświetl. Indeksu] na ekranie HOME.
- $\bullet$  Za każdym naciśnięciem przycisku  $\blacksquare$  (Indeks) zmienia się liczba zdjęć na ekranie indeksu.

## <span id="page-26-0"></span>**Usuwanie obrazów**

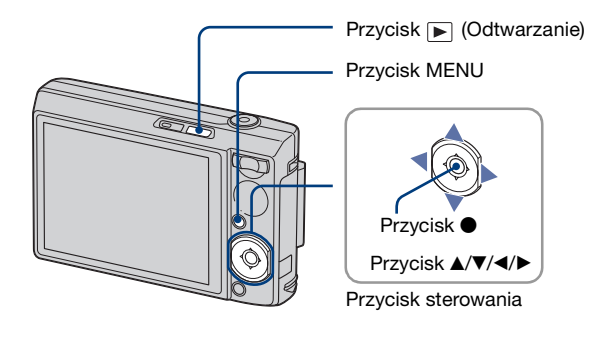

**1 Naciśnij przycisk (odtwarzanie).**

**2 Naciśnij przycisk MENU podczas wyświetlania w trybie pojedynczego zdjęcia lub indeksu.**

 $\bf{3}$  Wybierz opcję [m̃ Kasuj] za pomocą części ▲ przycisku sterowania.

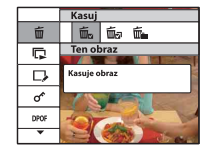

**4 Za pomocą przycisków** b**/**B **wybierz jedną z następujących metod usuwania: [Ten obraz], [Wiele obrazów] i [Wszyst. w tym katalogu], a następnie naciśnij przycisk ●.** 

#### **Wybranie [Ten obraz] powoduje**

Usunięcie zaznaczonego obrazu. Wybierz [OK] przyciskiem  $\triangle$  i naciśnij  $\bullet$ .

#### **Wybranie [Wiele obrazów] powoduje**

Jednoczesne zaznaczenie i usunięcie wielu obrazów.

 $\odot$  Wybierz obraz, który chcesz usunąć, a następnie naciśnij przycisk  $\bullet$ . W polu wyboru obrazu zostanie wyświetlony znak  $\checkmark$  (znak zaznaczenia).

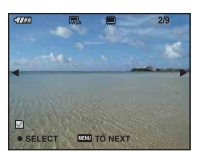

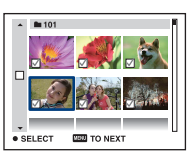

- 2 Naciśnij przycisk MENU.
- 3 Wybierz [OK] przyciskiem  $\triangle$  i naciśnij  $\bullet$ .

#### **Wybranie [Wszyst. w tym katalogu] powoduje**

Usunięcie wszystkich obrazów z danego folderu. Wybierz  $[OK]$  przyciskiem  $\blacktriangle$  i naciśnij  $\blacktriangleright$ .

• Po wyświetleniu ekranu indeksu wszystkie obrazy w folderze można usunąć, wybierając opcję [Wiele obrazów], przenosząc podświetlenie do paska folderu za pomocą przycisku $\triangleleft$ , a następnie umieszczając zaznaczenie w polu wyboru odpowiadającym folderowi.

## <span id="page-28-0"></span>**Poznawanie różnych funkcji — HOME/ Menu**

### <span id="page-28-3"></span><span id="page-28-1"></span>**Korzystanie z ekranu HOME**

Ekran HOME jest podstawowym ekranem służącym do uzyskiwania dostępu do różnych funkcji. Jest on dostępny bez względu na aktywny tryb fotografowania lub podglądu.

<span id="page-28-2"></span>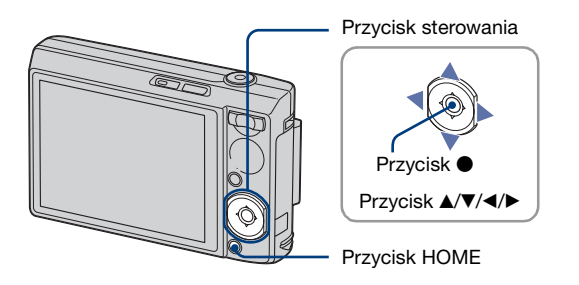

**1 Naciśnij przycisk HOME, aby wyświetlić ekran HOME.**

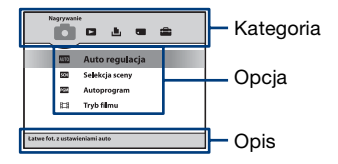

**2 Wybierz kategorię za pomocą części** b**/**B **przycisku sterowania.**

### $3$  Wybierz opcję za pomocą części ▲/▼, a następnie naciśnij ●.

- Nie można wyświetlić ekranu HOME podczas trwającego połączenia PictBridge lub połączenia USB.
- Aby przełączyć się do trybu fotografowania, naciśnij do połowy spust migawki.

### **Opcje ekranu HOME**

Naciśnięcie przycisku HOME powoduje wyświetlenie następujących opcji. Wyświetlane na ekranie opisy funkcji zawierają szczegółowe informacje na ich temat.

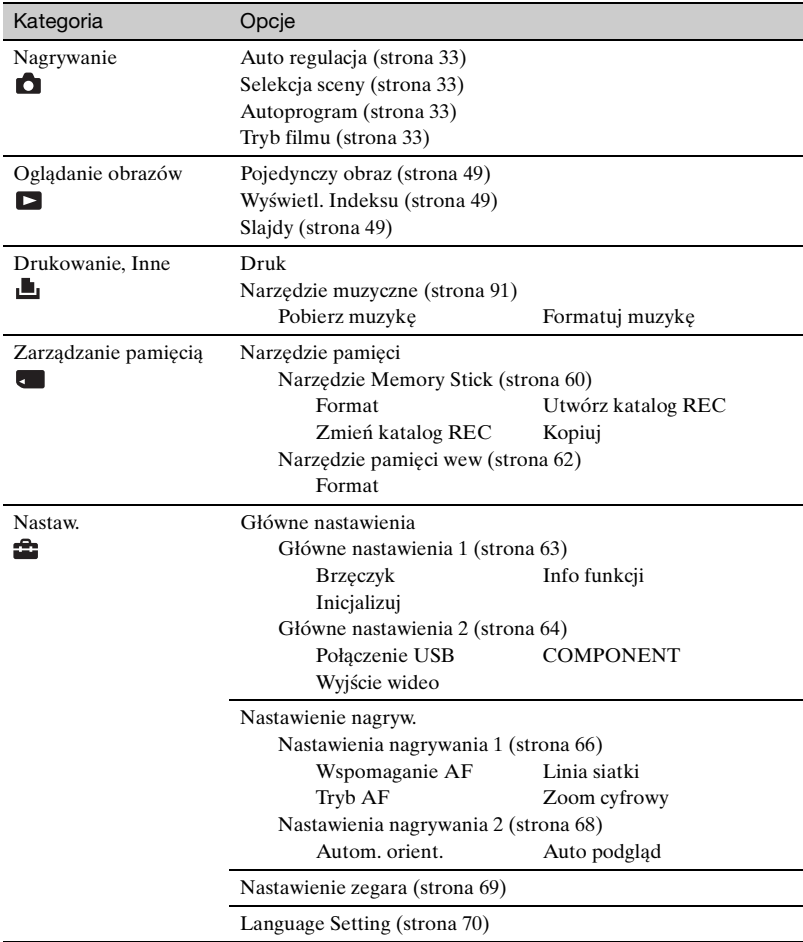

### <span id="page-30-0"></span>**Korzystanie z opcji menu**

<span id="page-30-2"></span>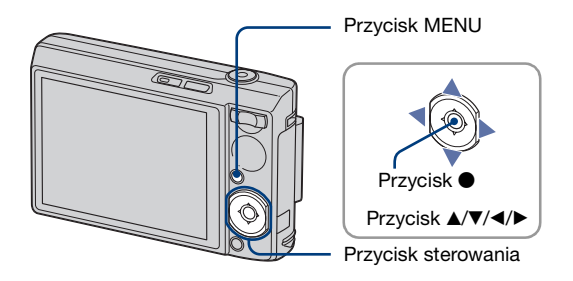

#### **1 Naciśnij przycisk MENU, aby wyświetlić menu.**

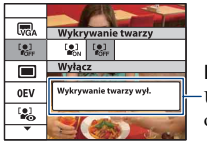

<span id="page-30-1"></span>Info funkcji

Ustawienie wartości [Info funkcji] na [Wyłącz] powoduje wyłączenie opisów funkcji [\(strona 63\).](#page-62-2)

- To menu może być wyświetlone tylko wtedy, gdy aparat pracuje w trybie fotografowania lub w trybie wyświetlania.
- W zależności od wybranego trybu dostępne są różne opcje.

### $2$  Wybierz żądaną opcję menu za pomocą części ▲/▼ przycisku sterowania.

• Jeżeli żądana opcja nie jest widoczna, naciskaj część  $\blacktriangle$ / $\nabla$ , aż opcja pojawi się na wyświetlaczu.

## **3 Wybierz ustawienie za pomocą** b**/**B**.**

• Jeżeli żądane ustawienie nie jest widoczne, naciskaj  $\blacktriangleleft$ , aż pojawi się ono na wyświetlaczu.

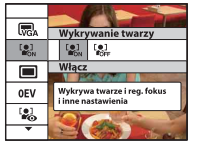

 $\bullet$  Po wybraniu opcji naciśnij  $\bullet$ .

**4 Naciśnij MENU, aby wyłączyć menu.**

## <span id="page-31-0"></span>**Opcje menu**

Dostępność opcji menu zależy od trybu pracy aparatu.

Menu fotografowania dostępne jest tylko w trybie fotografowania, a menu podglądu jest dostępne tylko w trybie odtwarzania.

Dodatkowo w zależności od wybranego trybu fotografowania (na przykład Auto regulacja, Selekcja sceny, Autoprogram, Tryb filmu) na ekranie HOME lub ekranie odtwarzania dostępne są różne opcje.

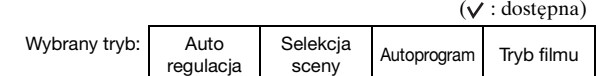

#### <span id="page-31-1"></span>**Menu fotografowania** [\(strona 36\)](#page-35-0)

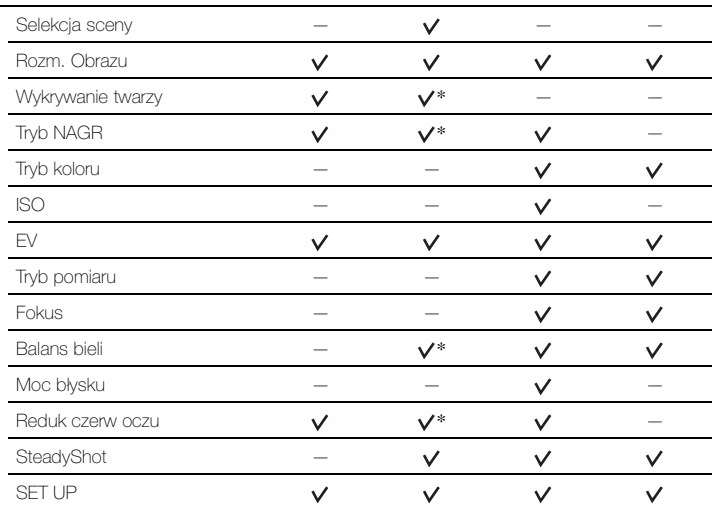

\*Operacja jest ograniczona wybranym trybem Selekcja sceny [\(strona 35\).](#page-34-0)

#### **Menu podglądu** [\(strona 52\)](#page-51-0)

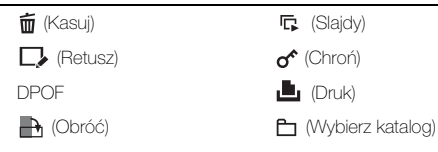

<span id="page-32-1"></span><span id="page-32-0"></span>*Używanie funkcji fotografowania*

## **Przełączanie trybu fotografowania**

Ekran HOME umożliwia zmianę trybu fotografowania.

<span id="page-32-2"></span>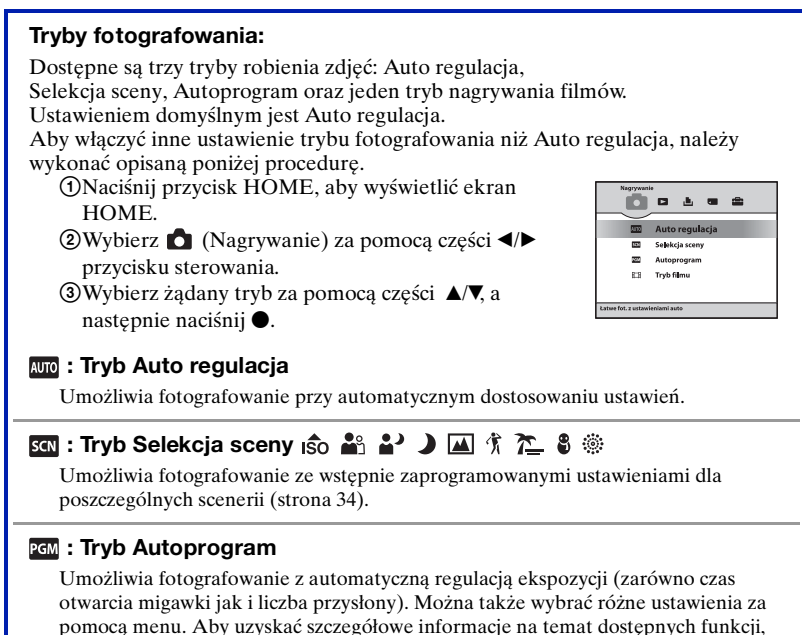

#### **: Tryb filmu**

zobacz [strona 32\)](#page-31-1).

Umożliwia rejestrowanie filmów z dźwiękiem.

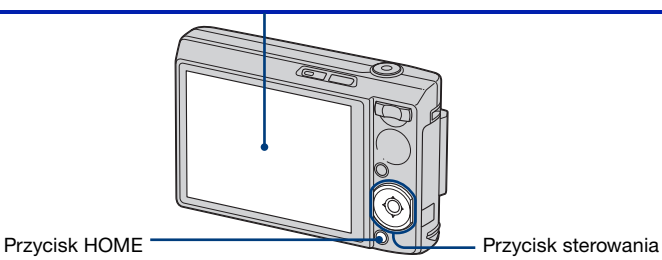

## <span id="page-33-2"></span><span id="page-33-0"></span>**Fotografowanie za pomocą opcji Selekcja sceny**

#### <span id="page-33-1"></span>**Tryby Selekcja sceny**

W aparacie zostały wstępnie zdefiniowane następujące tryby pasujące do warunków scen.

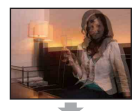

**ISO** Duża czułość

Umożliwia fotografowanie przy słabym oświetleniu bez lampy błyskowej, z redukcją rozmazania.

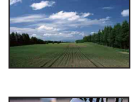

#### **M** Peizaż

Ustawia ostrość tylko na odległych obiektach w celu fotografowania pejzaży itp.

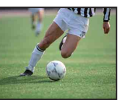

#### **常 Szybka migawka**

Pozwala na fotografowanie poruszających się obiektów na zewnątrz budynków lub w innych jasnych miejscach.

• Czas otwarcia migawki skraca się, dlatego zdjęcia wykonywane w ciemnych miejscach stają się ciemniejsze.

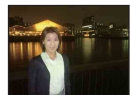

#### **2** Portret-zmierzch<sup>\*</sup>

 $\frac{1}{2}$ Miękkie ujęcie Pozwala na wykonywanie zdjęć ludzi, kwiatów itd. z efektem

miękkości.

Odpowiedni do wykonywania zdjęć portretowych w ciemnych miejscach. Pozwala na wykonywanie wyraźnych zdjęć ludzi w ciemnych miejscach bez utraty mrocznej atmosfery otoczenia.

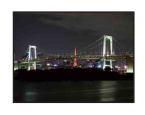

#### Zmierzch\*

Pozwala na fotografowanie nocą z dużej odległości bez utraty mrocznej atmosfery otoczenia.

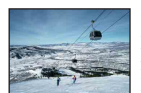

#### $\Sigma$  Plaża

Podczas fotografowania scen na brzegu morza lub jeziora wiernie utrwalany jest błękit wody.

#### **8** Śnieg

Podczas wykonywania fotografii w śnieżnej scenerii lub w innych miejscach, gdzie cały ekran wydaje się biały, należy użyć tego trybu, aby uniknąć wyblakłych kolorów i utrwalić wyraźne zdjęcia.

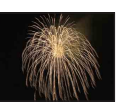

#### **※ Faierwerki**\*

Pozwala fotografować fajerwerki w całej ich okazałości.

\*Podczas robienia zdjęć w trybie [Portret-zmierzch], [Zmierzch] lub [Fajerwerki] prędkość migawki jest mniejsza. Zalecane jest użycie statywu w celu uniknięcia rozmazania zdjęć.

#### <span id="page-34-0"></span>**Funkcje, których nie można łączyć z trybem Selekcja sceny**

Aparat określa zestaw funkcji, które umożliwiają prawidłowe wykonanie zdjęcia w sposób odpowiedni do warunków sceny. W przypadku pewnych trybów Selekcja sceny niektóre funkcje są niedostępne.

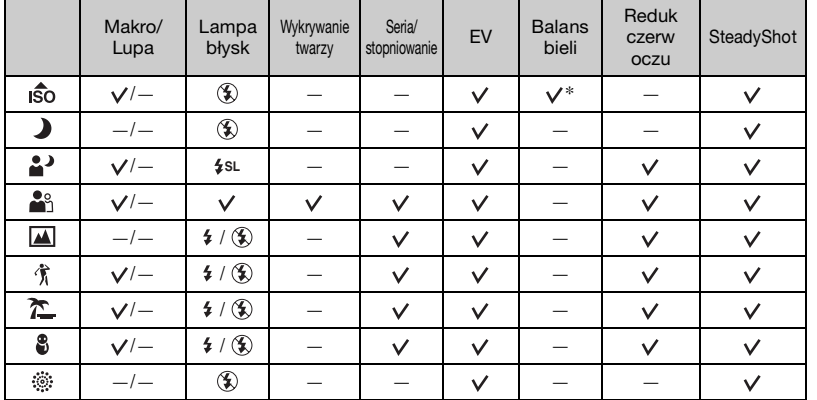

(v: można wybrać żądane ustawienie)

\* [Lampa błysk] nie jest dostępne.

# <span id="page-35-0"></span>**fotografowania**

Poniżej znajduje się opis funkcji wykorzystujących przycisk MENU w trybie fotografowania. Aby uzyskać szczegółowe informacje na temat korzystania z menu, zobacz [strona 31](#page-30-0).

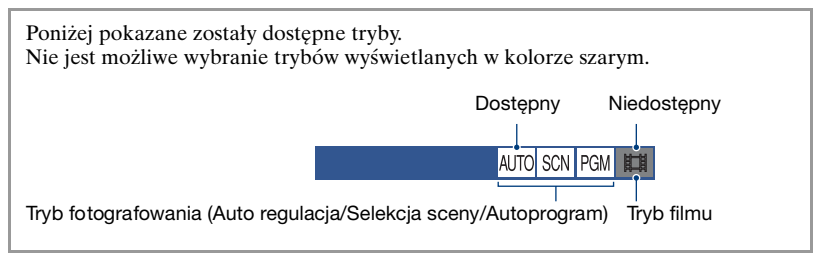

Ustawienia fabryczne są oznaczone symbolem  $\mathcal{D}$ .

<span id="page-35-2"></span>**Selekcja sceny: Korzystanie z trybu Selekcja sceny**

AUTO SCN PGM | EEH

Wybierz tryb fotografowania.

Umożliwia fotografowanie ze wstępnie zaprogramowanymi ustawieniami dla poszczególnych scenerii (Selekcja sceny) [\(strona 34\)](#page-33-2).

#### <span id="page-35-1"></span>**Rozm. Obrazu: Wybieranie rozmiaru obrazów**

AUTO SCN PGM **HI** 

#### **Zdjęcia**

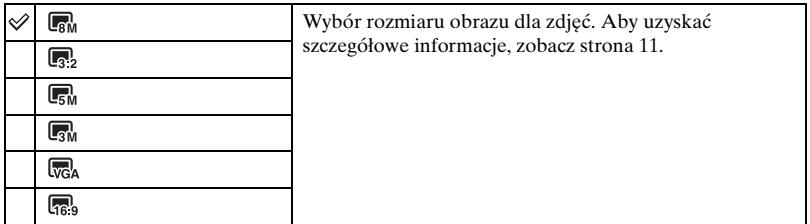

#### **Filmy**

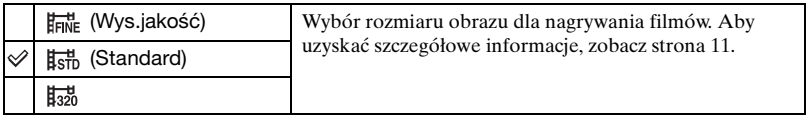
#### **Menu fotografowania** *Szczegółowe informacje o tej operacji* 1 *strona [31](#page-30-0)*

**Wykrywanie twarzy: Wykrywanie twarzy fotografowanej osoby**

AUTO SCN PGM

Wybierz, czy chcesz korzystać z funkcji wykrywania twarzy.

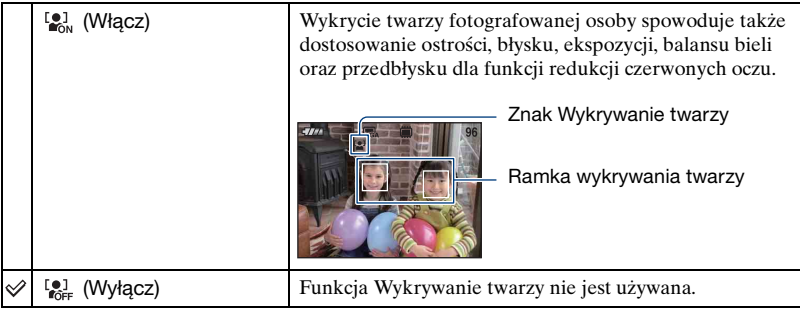

- Gdy opcja [Wykrywanie twarzy] jest ustawiona na [Włącz], nie można użyć zoomu cyfrowego.
- Dostępne tylko dla trybu [Miękkie ujęcie] po wybraniu trybu Selekcja sceny. W takim przypadku tryb Wykrywanie twarzy jest przełączany na domyślne ustawienie [Włącz].
- W jednym kadrze można wykryć do 8 twarzy. Podczas fotografowania w trybie [Miękkie ujęcie] liczba wykrywanych w jednym kadrze twarzy zostanie ograniczona do 2.
- Jeżeli w fotografowanej scenie zostanie wykryta więcej niż jedna twarz, priorytet punktu ostrości jest automatycznie nadawany osobie rozpoznanej przez aparat jako obiekt główny.
- Gdy spust migawki zostaje naciśnięty do połowy w celu ustawienia ostrości, ramka wokół obiektu, na który nastawiana jest ostrość, zmienia kolor na zielony. Jeżeli ramka nie zmieni koloru na zielony, w obszarze ustawiania ostrości znajduje się też przedmiot będący w takiej samej odległości od aparatu, jak obiekt główny.
- W pewnych warunkach funkcja Wykrywanie twarzy może zawieść.

#### **Tryb NAGR: Wybieranie sposobu fotografowania ciągłego AUTO** SCN PGI

Wybiera, czy po naciśnięciu spustu migawki aparat będzie fotografować ciągle, czy też nie.

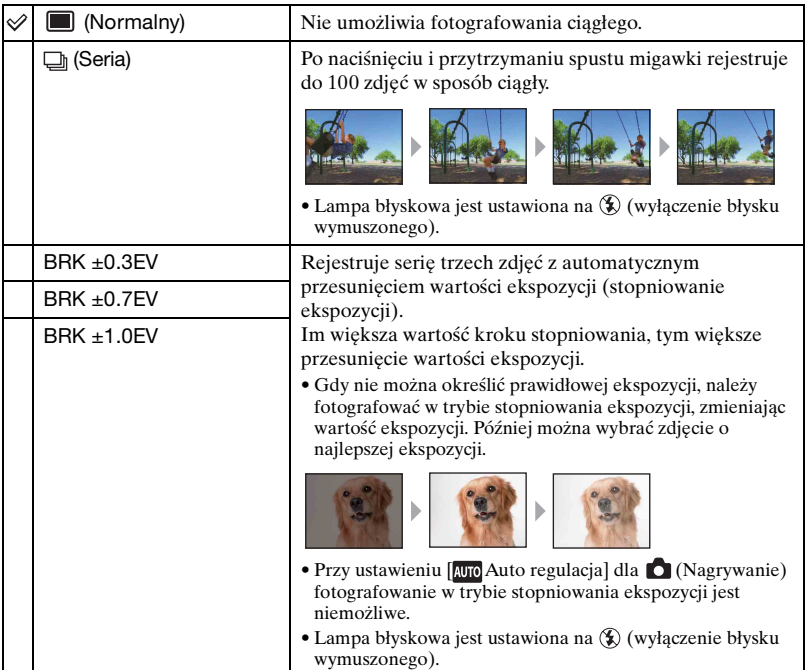

#### Informacje o trybie Seria

- Podczas fotografowania przy użyciu samowyzwalacza zostaje zapisana seria składająca się z maksymalnie pięciu zdjęć.
- Interwał rejestrowania wynosi w przybliżeniu 0,46 s. Interwał rejestrowania może być dłuższy w zależności od ustawienia rozmiaru obrazu.
- Gdy akumulator jest prawie rozładowany lub pamięć wewnętrzna bądź karta "Memory Stick Duo" jest pełna, rejestrowanie serii zdjęć (Seria) się zatrzymuje.
- Zależnie od trybu Selekcja sceny fotografowanie w trybie Seria może nie być możliwe [\(strona 35\).](#page-34-0)

Informacje o stopniowaniu ekspozycji

- Ostrość i balans bieli zostają ustawione dla pierwszego zdjęcia i ustawienia te są używane także dla następnych zdjęć w serii.
- Gdy ekspozycja jest ustawiona ręcznie [\(strona 41\),](#page-40-0) będzie przesuwana na podstawie ustawionej jasności.
- Interwał rejestrowania wynosi w przybliżeniu 0,46 s.
- Jeżeli obiekt jest zbyt jasny lub zbyt ciemny, fotografowanie przy wybranej wartości stopniowania może nie być możliwe.
- Zależnie od trybu Selekcja sceny fotografowanie w trybie stopniowania ekspozycji może nie być możliwe [\(strona 35\)](#page-34-0).

#### **Menu fotografowania** *Szczegółowe informacje o tej operacji* 1 *strona [31](#page-30-0)*

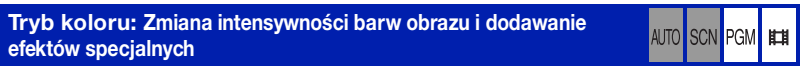

Możliwa jest zmiana jasności zdjęcia w połączeniu z efektami.

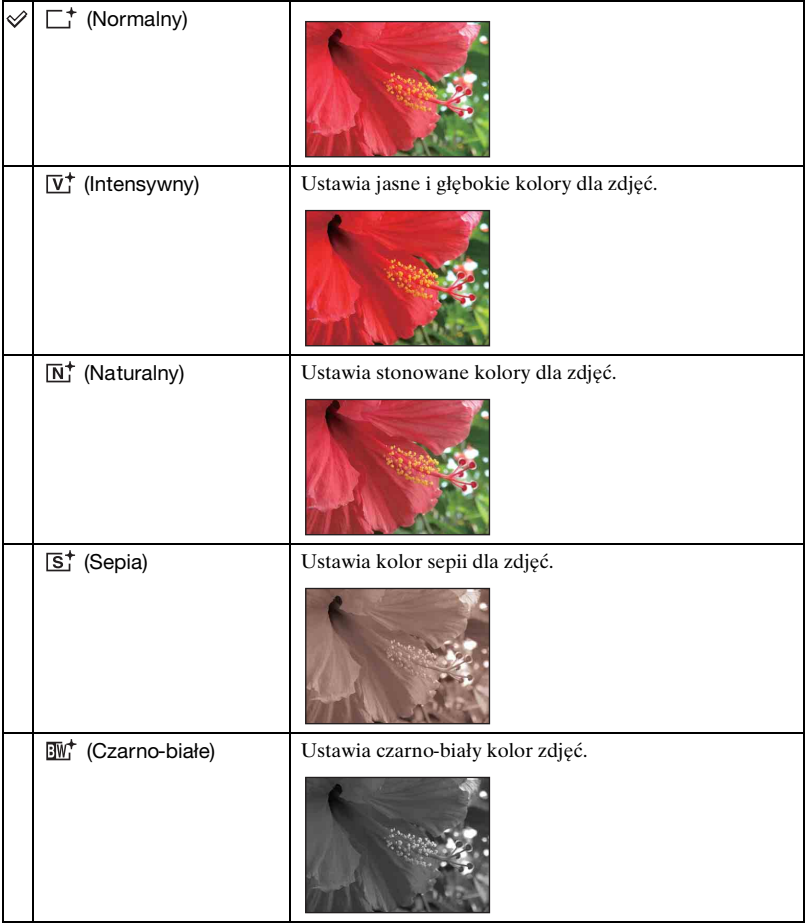

• Podczas filmowania można wybrać jedynie opcje [Normalny], [Czarno-białe] lub [Sepia].

#### **Menu fotografowania** *Szczegółowe informacje o tej operacji* 1 *strona [31](#page-30-0)*

#### **ISO: Wybieranie światłoczułości**

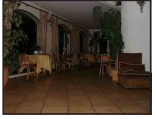

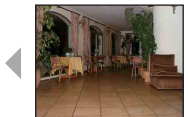

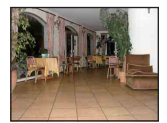

Mała czułość ISO Duża czułość ISO

Wybranie światłoczułości w jednostkach ISO. Im większa liczba, tym wyższa czułość.

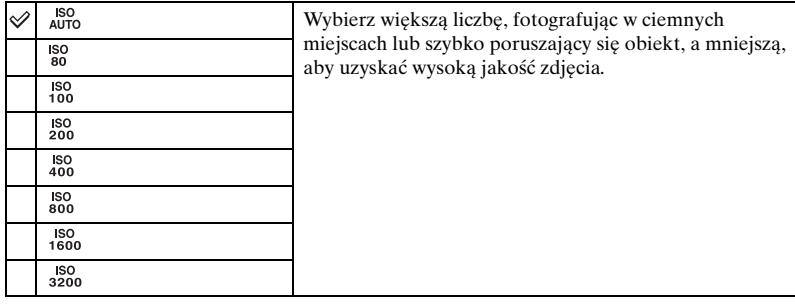

- Aby uzyskać szczegółowe informacje na temat czułości ISO, zobacz [strona 9.](#page-8-0)
- Wraz ze wzrostem czułości ISO zwiększa się ilość szumów na zdjęciu.
- [ISO] jest ustawione na [ISO AUTO] w trybie Selekcja sceny.
- Jeśli wybrano opcję Seria lub Stopniowanie naświetlenia, dostępne wartości to [ISO AUTO] oraz zakres od [ISO 80] do [ISO 400].
- Podczas fotografowania w jaśniejszym otoczeniu odtwarzanie odcieni zostaje automatycznie wzmocnione przez aparat, co zapobiega powstawaniu zbyt jasnych zdjęć (z wyjątkiem, gdy [ISO] jest ustawione na [ISO 80]).

#### <span id="page-40-0"></span>**EV: Regulacja intensywności światła**

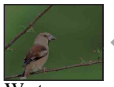

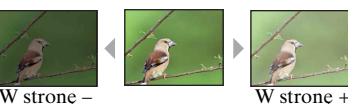

Umożliwia ręczną regulację ekspozycji.

ALITO<sub></sub>

SCN PGM | | | | | | | |

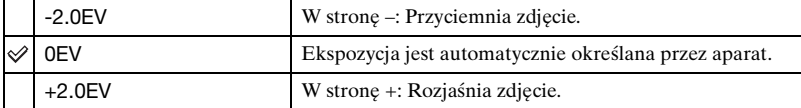

• Aby uzyskać szczegółowe informacje na temat ekspozycji, [patrz strona 9.](#page-8-1)

- Wartość kompensacji może być ustawiana w przyrostach o 1/3 EV.
- Jeżeli obiekt jest fotografowany w wyjątkowo jasnym lub ciemnym otoczeniu bądź przy użyciu lampy błyskowej, korekcja ekspozycji może być nieskuteczna.

#### **AUTO** SCN PGM

#### **Tryb pomiaru: Wybór trybu pomiaru światła**

Wybiera tryb pomiaru światła i określa część obiektu, dla której dokonany zostanie pomiar wyznaczający ekspozycję.

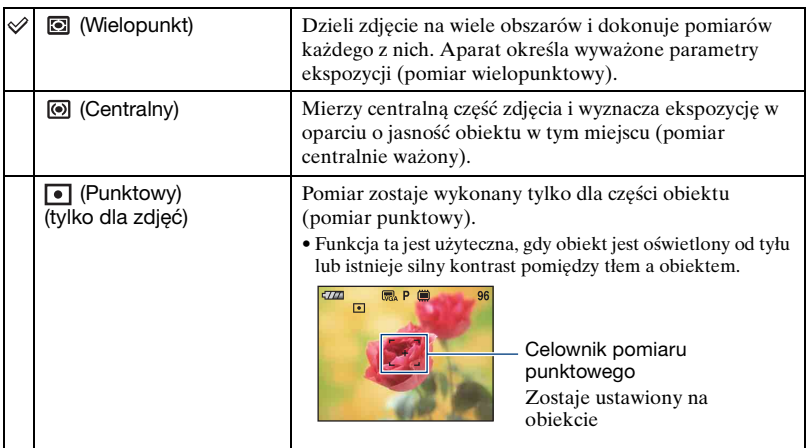

• Aby uzyskać szczegółowe informacje na temat ekspozycji, [patrz strona 9](#page-8-1).

• W przypadku korzystania z pomiaru punktowego lub centralnie ważonego zalecane jest ustawienie [Fokus] na [Centr AF], aby ustawić ostrość na mierzonej pozycji [\(strona 43\).](#page-42-0)

#### **Menu fotografowania** *Szczegółowe informacje o tej operacji* 1 *strona [31](#page-30-0)*

#### <span id="page-42-0"></span>**Fokus: Zmiana sposobu ustawiania ostrości**

Sposób ustawiania ostrości można zmieniać. Tego menu należy użyć, jeśli w trybie autofokusa trudno jest osiągnąć prawidłowe ustawienie ostrości.

<span id="page-42-1"></span>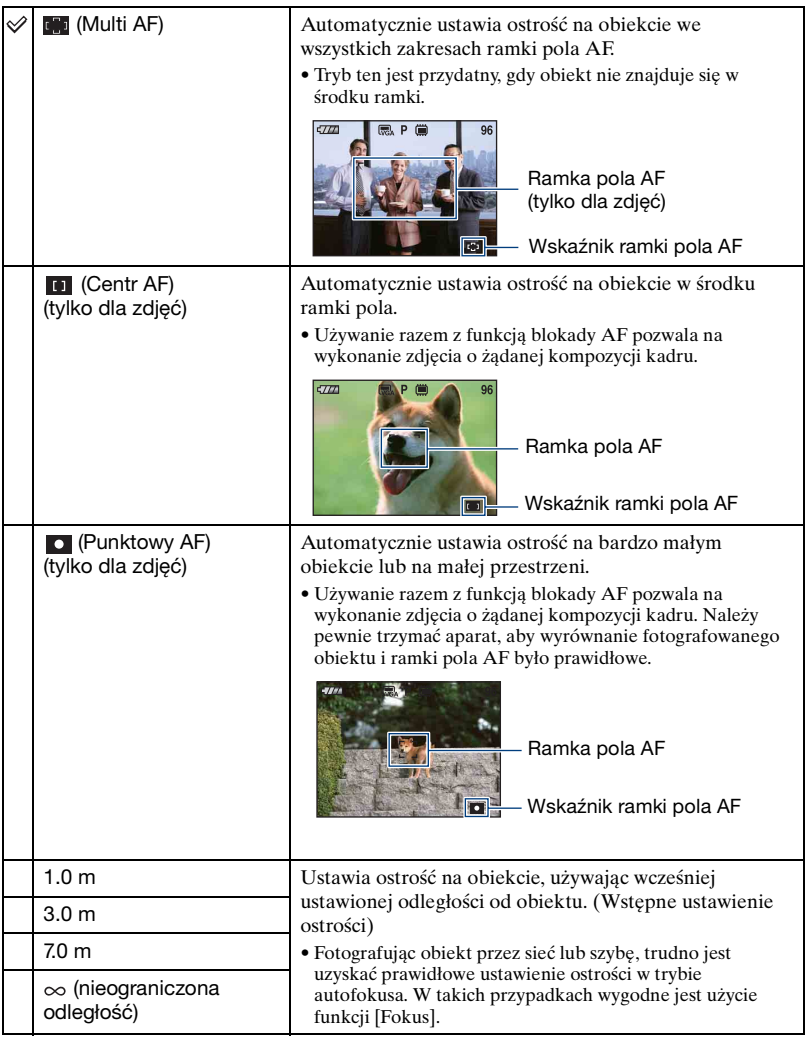

- AF oznacza autofokus.
- Wartości służące do ustawiania odległości w funkcji [Wstępne ustawienie ostrości] są przybliżone.
- Przy korzystaniu z zoomu cyfrowego lub wspomagania AF normalna ramka pola AF jest nieaktywna i wyświetlana jest nowa ramka pola AF zaznaczona linią przerywaną. W takich przypadkach autofokus w pierwszej kolejności ustawia ostrość na obiekty znajdujące się wokół środka ramki.

 $\ddot{\mathbf{\mathsf{Q}}}$  Jeśli obraz jest nieostry

Podczas fotografowania, gdy obiekt znajduje się przy krawędzi ramki (lub ekranu) albo podczas korzystania z funkcji [Centr AF] lub [Punktowy AF], obiekt znajdujący się przy krawędzi może być nieostry.

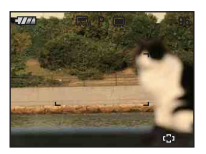

W takich przypadkach należy wykonać czynności opisane poniżej.

1 Zmień ujęcie, tak aby obiekt znajdował się w środku ramki pola AF i naciśnij do połowy spust migawki, aby ustawić ostrość na obiekcie (blokada AF).

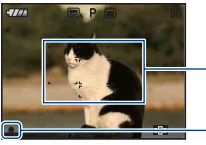

Ramka pola AF

Wskaźnik blokady AE/AF

Do momentu naciśnięcia spustu migawki do końca można powtarzać procedurę dowolną ilość razy.

2 Gdy wskaźnik blokady AE/AF przestanie migać i pozostanie włączony, powróć do całkowicie ustawionego ujęcia i naciśnij do końca spust migawki.

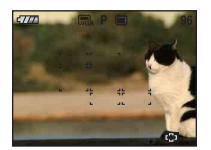

#### **Menu fotografowania** *Szczegółowe informacje o tej operacji* 1 *strona [31](#page-30-0)*

#### **Balans bieli: Regulowanie odcieni kolorów**

Reguluje barwę światła zależnie od warunków oświetlenia, na przykład gdy kolory na zdjęciu wyglądają dziwnie.

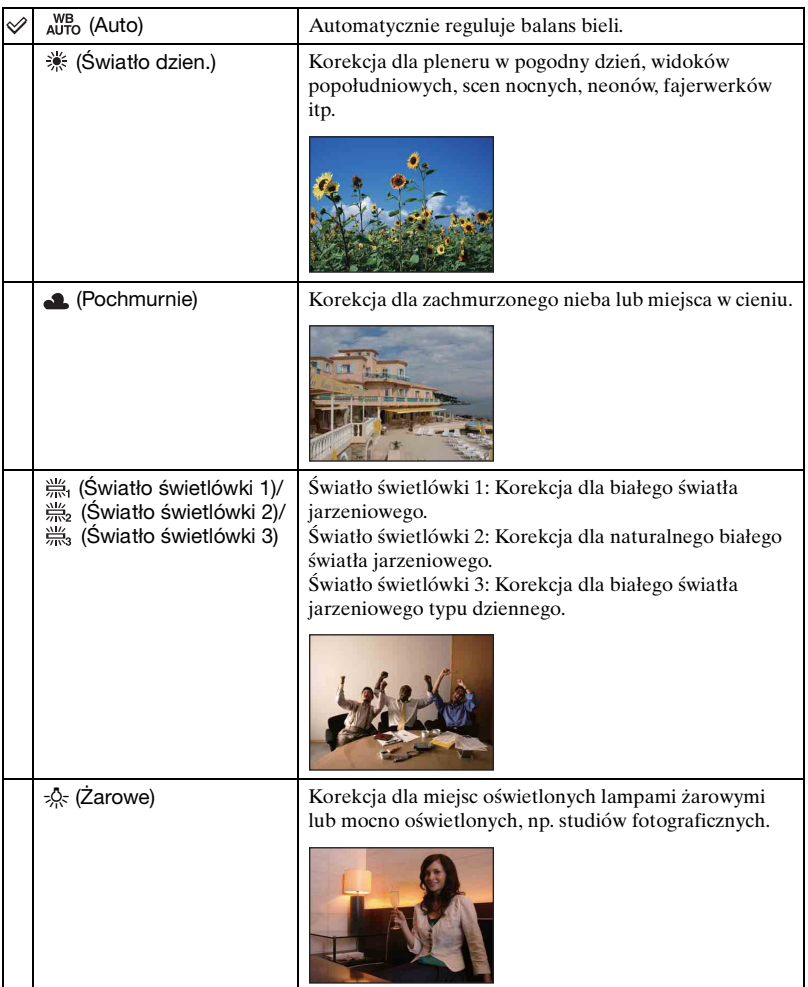

AUTO SCN PGM **HILL** 

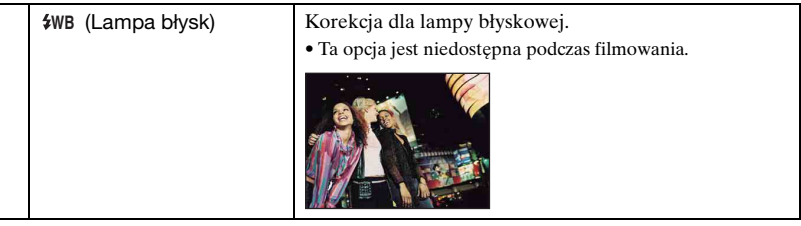

- Aby uzyskać szczegółowe informacje na temat balansu bieli, zobacz [strona 10](#page-9-0).
- Jeżeli światło jarzeniowe mruga, korekcja balansu bieli może nie działać prawidłowo, nawet po wybraniu opcji [Światło świetlówki 1], [Światło świetlówki 2], [Światło świetlówki 3].
- Z wyjątkiem trybów [Lampa błysk] opcja [Balans bieli] jest podczas błysku lampy ustawiona na [Auto].
- W przypadków pewnych trybów Selekcja sceny niektóre opcje są niedostępne [\(strona 35\).](#page-34-0)

#### **Moc błysku: Regulowanie mocy błysku lampy**

AUTO SCN PGM **HIM** 

Reguluje moc błysku lampy.

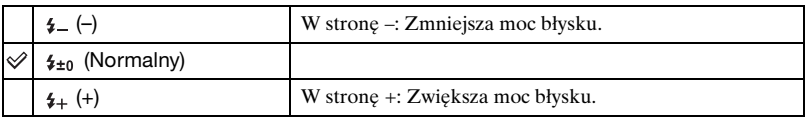

• Aby zmienić tryb lampy błyskowej, zobacz [strona 22](#page-21-0).

#### **Menu fotografowania** *Szczegółowe informacje o tej operacji* 1 *strona [31](#page-30-0)*

**Reduk czerw oczu: Redukcja efektu czerwonych oczu**

**AUTO** SCN PGN

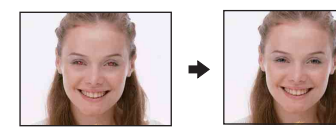

Przed zrobieniem zdjęcia lampa błyskowa aparatu błyska dwa lub więcej razy, aby zredukować związany z jej użyciem efekt czerwonych oczu.

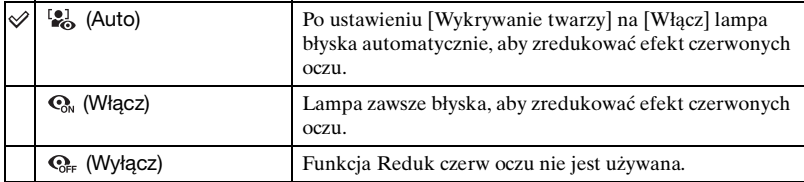

- Ponieważ kliknięcie migawki następuje około sekundę później, należy trzymać aparat tak, aby nie powodować wstrząsów. Fotografowana osoba również nie powinna się poruszać.
- Redukcja efektu czerwonych oczu może nie dać zadowalających efektów, zależy to od cech osobniczych, odległości od lampy, czy osoba fotografowana dostrzega miganie lampy i innych okoliczności. W takim przypadku efekt czerwonych oczu można skorygować po zakończeniu fotografowania za pomocą funkcji [Retusz] w menu podglądu [\(strona 52\).](#page-51-0)
- W zależności od wybranego trybu Selekcja sceny ustawienie to może nie być dostępne [\(strona 35\).](#page-34-0)
- Jeżeli dla opcji [Wykrywanie twarzy] wybrano ustawienie [Wyłącz], funkcja redukcji efektu czerwonych oczu nie działa nawet wtedy, gdy wybrano dla niej ustawienie [Auto].

#### **SteadyShot: Wybór trybu stabilizatora obrazu**

Wybiera tryb stabilizatora obrazu.

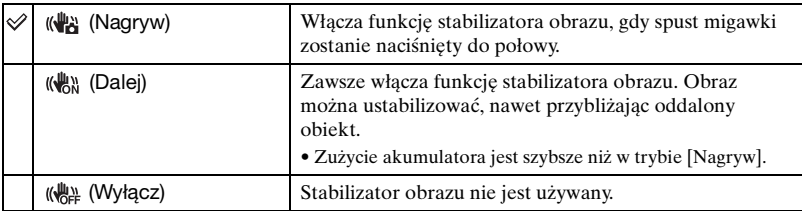

- Jeżeli wybrany został tryb [ Auto regulacja], dla funkcji [SteadyShot] wybierane jest ustawienie [Nagrywanie].
- W przypadku filmów dostępne opcje to [Dalej] i [Wyłącz]. Ustawieniem domyślnym jest [Dalej].
- Funkcja stabilizatora obrazu może nie działać prawidłowo w następujących sytuacjach:
	- Gdy drgania aparatu są zbyt duże;
	- Gdy czas otwarcia migawki jest długi, na przykład podczas fotografowania scen nocnych.

**SCNIPGM** EEH

**AUTO** 

AUTO SCN PGM **HEM** 

#### **SETUP: Wybór ustawień fotografowania**

Wybierz ustawienia funkcji fotografowania. W tym menu dostępne są te same opcje, co (Nastawienie nagryw.) na ekranie HOME. Patrz sekcja na stronie [30](#page-29-0).

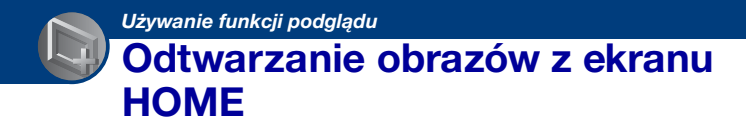

Ekran HOME umożliwia odtwarzanie obrazów.

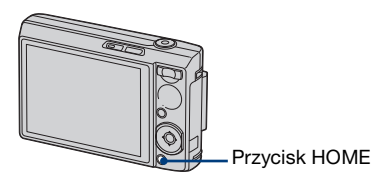

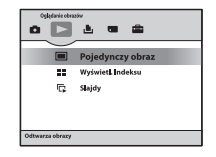

- 1 Naciśnij przycisk HOME.
- 2 Wybierz opcję  $\Box$  (Oglądanie obrazów) za pomocą części  $\Box$  przycisku sterowania.
- 3 Wybierz żądaną metodę podglądu za pomocą przycisków  $\triangle$ / $\nabla$ .

#### **(Pojedynczy obraz): Wyświetlanie pojedynczego obrazu**

Wyświetla ostatnio zrobione zdjęcie.

Takie samo działanie ma naciśnięcie przycisku (Odtwarzanie) [\(strona 25\)](#page-24-0).

 **(Wyświetl. Indeksu): Odtwarzanie listy obrazów**

Takie samo działanie ma naciśnięcie przycisku  $\blacksquare$  (Indeks) [\(strona 26\).](#page-25-0) Odtwarza listę zdjęć z wybranego folderu.

#### <span id="page-48-0"></span> **(Slajdy): Odtwarzanie serii zdjęć**

 $\circled{1}$  Wybierz  $\left[\overline{\mathbb{G}}\right]$ . Slajdy].

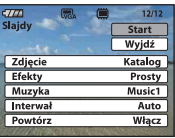

2 Za pomocą przycisków  $\triangle$ / $\nabla$  wybierz opcję [Start], a następnie naciśnij przycisk  $\bullet$ , aby rozpocząć odtwarzanie.

#### **Aby wstrzymać prezentację**

Naciśnij część  $\bullet$  przycisku sterowania.

- Aby wznowić, wybierz  $[{\rm Dale}]$  za pomocą przycisków  $\triangle$  *n*, a następnie naciśnij przycisk  $\bullet$  .
- Prezentacja zdjęć jest wznawiana od obrazu, na którym została wstrzymana, ale muzyka jest odtwarzana od początku.

#### **Aby wyświetlić poprzedni/następny obraz**

Naciśnij przycisk </>></>>, gdy prezentacja będzie w trybie pauzy.

#### **Aby wyregulować głośność muzyki**

Naciśnij przycisk V, aby wyświetlić ekran kontroli głośności, a następnie ustaw głośność, naciskając przyciski $\blacktriangleleft$ / $\blacktriangleright$ .

#### **Aby zakończyć prezentację**

Wybierz opcję [Wyjdź] za pomocą przycisków  $\triangle$ / $\nabla$ , gdy prezentacja będzie w trybie pauzy, a następnie naciśnij przycisk $\bullet$ .

#### **Aby zmienić konfigurację**

Ustawienia fabryczne są oznaczone symbolem  $\mathcal{O}$ .

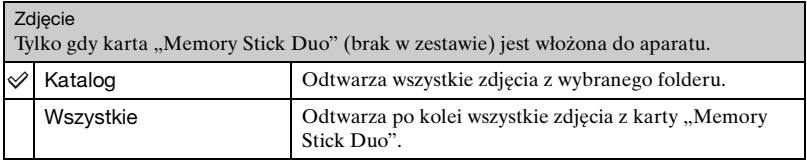

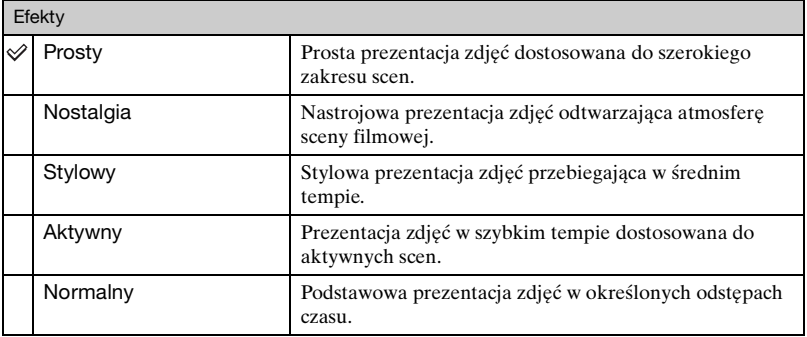

• Jeżeli wybrana jest opcja [Prosty], [Nostalgia], [Stylowy] lub [Aktywny], wyświetlane są tylko zdjęcia.

• Podczas prezentacji zdjęć w trybie [Normalny] nie jest odtwarzana muzyka (ustawiona na [Wyłącz]). Słychać odgłosy filmu.

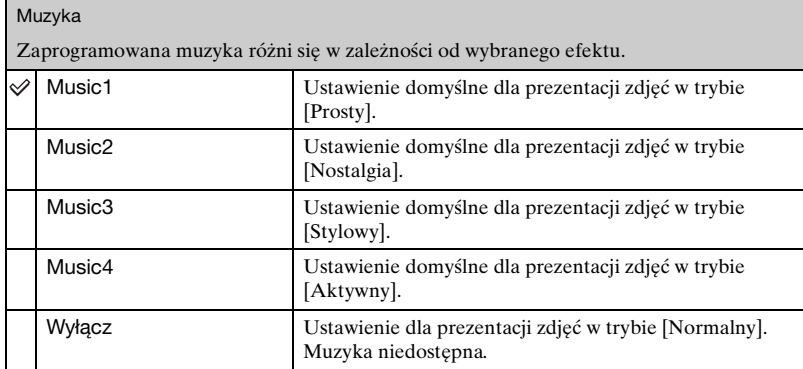

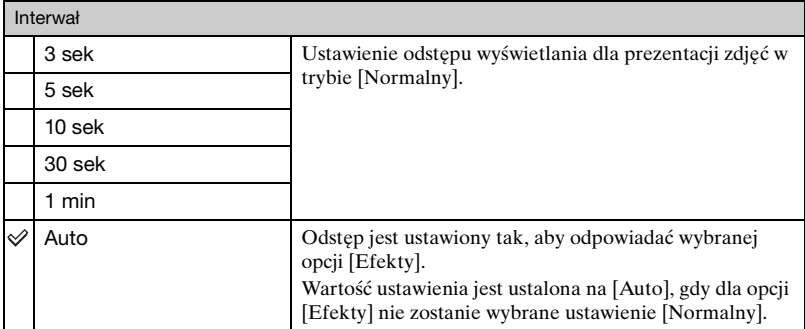

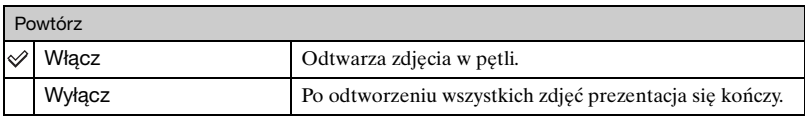

#### $\ddot{Q}$  Aby dodać/zmienić pliki muzyczne

Do aparatu można przenosić pliki muzyczne z płyt CD lub pliki MP3 w celu ich odtwarzania w trakcie prezentacji pokazu zdjęć. Muzykę można przenieść, korzystając z opcji [ Narzędzie muzyczne] znajdującej się w menu (Drukowanie, Inne) na ekranie HOME oraz oprogramowania "Music Transfer" (w zestawie) zainstalowanego na komputerze. Szczegółowe informacje można znaleźć na stronach [91](#page-90-0) i [93](#page-92-0).

- W aparacie można zapisać maksymalnie cztery utwory muzyczne (cztery zaprogramowane utwory (Music1–Music4) można zastąpić przeniesionymi utworami).
- Maksymalna długość każdego pliku muzycznego do odtwarzania w aparacie wynosi 180 sekund.
- Jeśli nie można odtworzyć pliku muzycznego z powodu uszkodzenia lub innej wady pliku, należy wykonać czynność [Formatuj muzykę] [\(strona 91\)](#page-90-0) i przenieść ponownie muzykę.

Sekcja zawiera opis opcji menu dostępnych po naciśnięciu przycisku MENU w trybie odtwarzania. Aby uzyskać szczegółowe informacje na temat korzystania z menu, patrz [strona 31.](#page-30-0)

#### **(Kasuj): Usuwanie obrazów**

Wybieranie i usuwanie obrazów na ekranie pojedynczego obrazu lub ekranie indeksu. Patrz sekcja [strona 27.](#page-26-0)

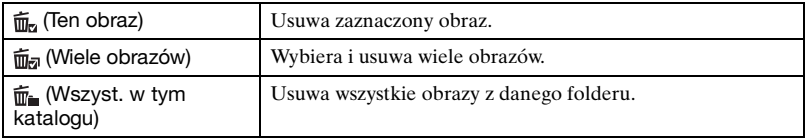

#### **(Slajdy): Odtwarzanie serii zdjęć**

Funkcja tej opcji jest taka sama, jak w przypadku  $\Gamma$  (Slajdy) na ekranie HOME. Patrz sekcja [strona 49.](#page-48-0)

#### <span id="page-51-0"></span> **(Retusz): Retuszowanie zdjęć po fotografowaniu**

Umożliwia dostosowanie parametrów zdjęcia lub zastosowanie efektów specjalnych. Oryginalny obraz pozostaje nienaruszony.

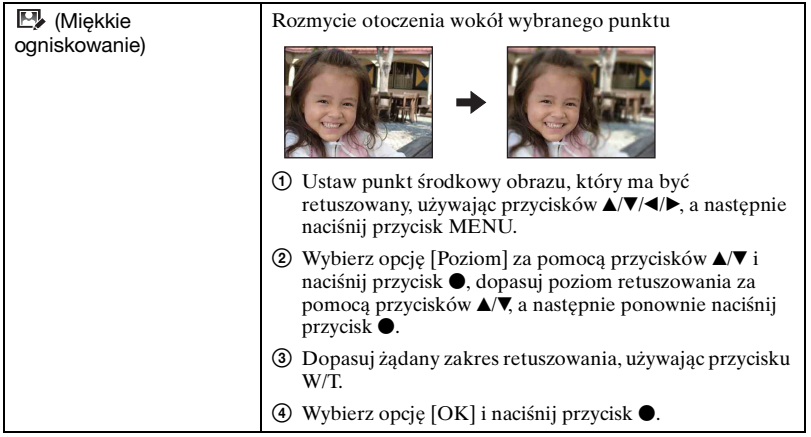

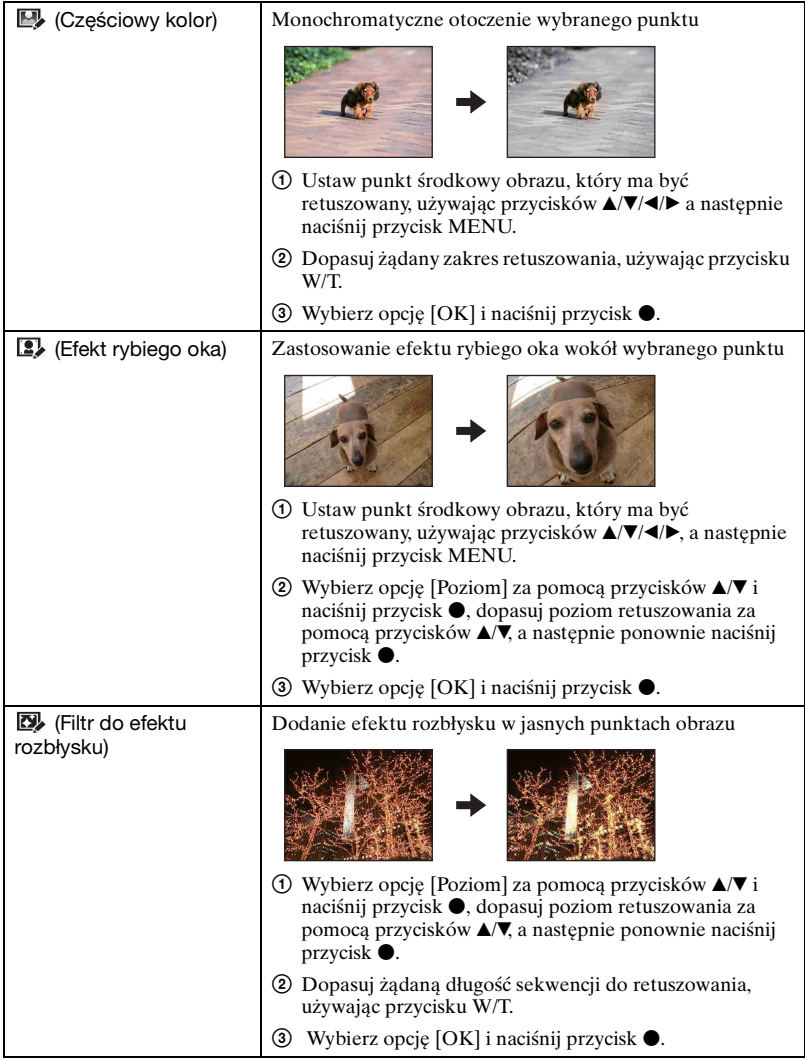

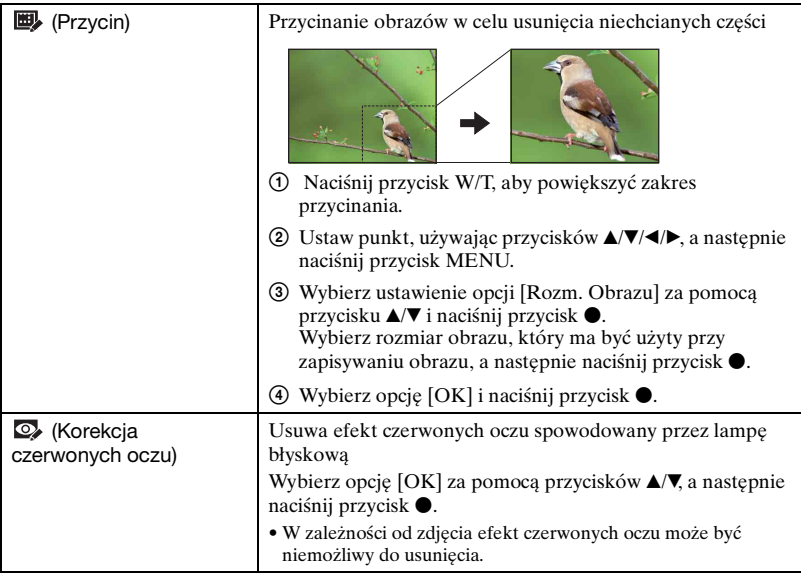

Po wybraniu opcji [Przycin]

- Rozmiar części zdjęcia, która może być przycięta zależy od zdjęcia.
- Jakość przyciętych zdjęć może ulec pogorszeniu.

#### **(Chroń): Zapobieganie przypadkowemu skasowaniu**

Chroni zdjęcia przed przypadkowym skasowaniem.

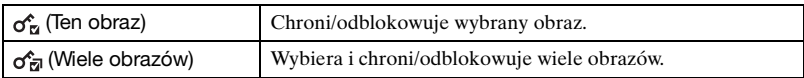

#### **Ochrona obrazu**

- 1 Wyświetlenie obrazu, który ma być chroniony, lub wybór obrazów na ekranie indeksu.
- 2 Naciśnij przycisk MENU, aby wyświetlić menu.
- 3 Wybierz opcję  $\sigma^{\rm c}$  (Chroń) za pomocą przycisków  $\Delta/\nabla$ , następnie wybierz opcję [Ten obraz] za pomocą przycisków  $\blacktriangleleft/\blacktriangleright$  i naciśnij przycisk  $\blacktriangleright$ . Zdjęcie zostaje zabezpieczone i pojawi się na nim wskaźnik  $\sim$  (chronione).

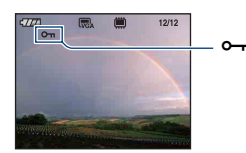

#### **Wybór i ochrona obrazów**

- 1 Naciśnij przycisk MENU, aby wyświetlić menu.
- 2 Wybierz opcję  $\sigma^*(Chrof)$  za pomocą przycisków  $\blacktriangle$ /**v**, następnie wybierz opcję [Wiele obrazów] za pomocą przycisków  $\blacktriangleleft/\blacktriangleright$  i naciśnij przycisk  $\blacktriangleright$ .
- W trybie pojedynczego zdjęcia:
- 3 Za pomocą części b/B przycisku sterowania wybierz obraz, który ma być chroniony, a następnie naciśnij przycisk •. Na wybranym zdjęciu pojawi się oznaczenie  $\checkmark$ .
- $\Phi$  Naciśnij przycisk  $\blacktriangleleft/\blacktriangleright$ , aby wyświetlić pozostałe obrazy, które chcesz usunąć, a następnie naciśnij przycisk •.
- 5 Naciśnij przycisk MENU, aby wyświetlić menu.
- $\circledR$  Wybierz [OK] przyciskiem  $\blacktriangle$  i naciśnij  $\bullet$ .
- W trybie indeksu:
- 3 Wybierz zdjęcie przeznaczone do ochrony za pomocą części  $\triangle$ / $\nabla$ / $\triangleleft$  przycisku sterowania, a następnie naciśnij przycisk  $\bullet$ . Wybrany obraz zostanie oznaczony znakiem  $\checkmark$ .
- $\Phi$  Przesuń wyróżnienie na pasek wyboru folderu za pomocą przycisku  $\blacktriangleleft$  i za pomocą  $przycisków \triangle / \blacktriangledown$  wybierz folder zawierający obrazy, które mają być chronione. Powtórz krok 3, aby wybrać inne obrazy.
- $\circled{5}$  Aby wybrać wszystkie zdjęcia w folderze, naciśnij przycisk  $\bullet$  w kroku  $\circled{4}$ . Wybrany folder zostanie oznaczony znakiem $\checkmark$ .
- 6 Naciśnij przycisk MENU, aby wyświetlić menu.
- $\overline{O}$  Wybierz [OK] przyciskiem  $\triangle$  i naciśnij  $\bullet$ . Na wybranych zdjęciach pojawi się wskaźnik  $\sim$  (Chroń).

#### **Aby anulować ochronę**

Wybierz obraz, którego ochronę chcesz anulować, i odblokuj go, wykonując tę samą procedurę, co w przypadku włączania ochrony. Wskaźnik  $\leftarrow$  (Chroń) zniknie.

- Należy pamiętać, że formatowanie usuwa wszystkie dane zapisane na nośnikach, nawet jeśli zdjęcia są chronione — zdjęć tych nie będzie można odzyskać.
- Proces zabezpieczania zdjęcia może potrwać dłuższą chwilę.

#### **DPOF: Dodawanie oznaczenia zdjęcia do wydrukowania**

Dodaje oznaczenie DPOF (polecenie wydruku) do zdjęć, które mają zostać wydrukowane [\(strona 98\).](#page-97-0)

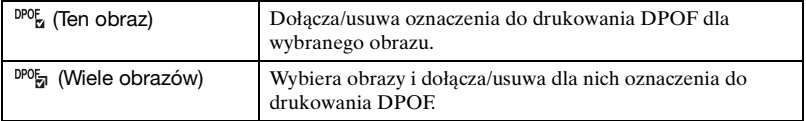

#### **(Druk): Drukowanie zdjęć przy użyciu drukarki**

Patrz sekcja [strona 95.](#page-94-0)

Obsługa menu jest taka sama, jak w procedurze wybierania tej opcji na ekranie głównym.

#### <span id="page-55-0"></span> **(Obróć): Obracanie zdjęć**

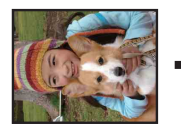

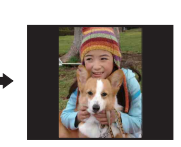

Obraca zdjęcie.

- 1 Wyświetl zdjęcie, które ma być obrócone.
- 2 Naciśnij przycisk MENU, aby wyświetlić menu.
- 3 Wybierz opcję  $\rightarrow$  (Obróć) za pomocą części  $\blacktriangle$   $\nabla$  przycisku sterowania, a następnie naciśnii ●.
- 4 Wybierz opcję  $\lceil \mathcal{L} \rceil$ , a następnie obróć zdjęcie, używając przycisku  $\blacktriangleleft$
- $\bullet$  Za pomocą przycisków  $\blacktriangle$ / $\blacktriangledown$  wybierz opcję [OK], a następnie naciśnij przycisk  $\blacktriangledown$ .
- Nie jest możliwe obracanie chronionych zdjęć ani filmów.
- Obracanie zdjęć zrobionych innymi aparatami może nie być możliwe.
- W zależności od oprogramowania podczas wyświetlania zdjęć na komputerze obrót może nie zostać zachowany.

#### **(Wybierz katalog): Wybieranie folderu do przeglądania obrazów**

Wybiera folder zawierający zdjęcie do odtworzenia przy użyciu aparatu z kartą "Memory Stick Duo".

 $\Omega$  Wybierz żądany folder za pomocą części  $\blacktriangleleft$  przycisku sterowania.

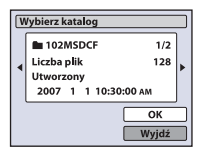

2 Wybierz [OK] przyciskiem  $\blacktriangle$  i naciśnij  $\blacktriangleright$ .

#### **Anulowanie wyboru folderu**

Wybierz opcję [Wyjdź] w kroku  $\Omega$ , a następnie naciśnij  $\bullet$ .

#### ΰ W folderze

Aparat zapisuje zdjęcia we wskazanym folderze karty "Memory Stick Duo". Folder można zmienić lub utworzyć nowy.

- Aby utworzyć nowy folder  $\rightarrow$  [Utwórz katalog REC] [\(strona 60\)](#page-59-0)
- Aby zmienić folder zapisywania obrazów  $\rightarrow$  [Zmień katalog REC] [\(strona 61\)](#page-60-0)
- Gdy na karcie "Memory Stick Duo" utworzonych jest wiele folderów, podczas wyświetlania pierwszego lub ostatniego zdjęcia w folderze pojawiają się następujące wskaźniki.

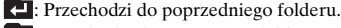

- **E:** Przechodzi do następnego folderu.
- **11**: Przechodzi do poprzedniego lub następnego folderu.

## <span id="page-57-0"></span>**Dostosowywanie funkcji Zarządzanie pamięcią i ustawień Nastaw.**

Za pomocą funkcji (Zarządzanie pamięcią) lub **£** (Nastaw.) na ekranie HOME można zmienić ustawienia domyślne.

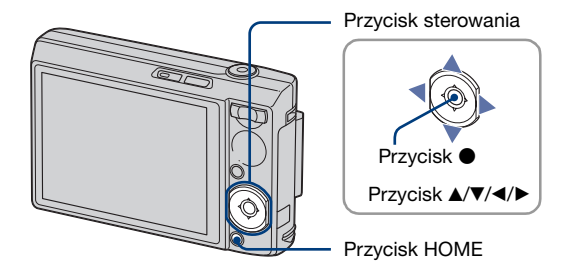

**1 Naciśnij przycisk HOME, aby wyświetlić ekran HOME.**

**2 Wybierz (Zarządzanie pamięcią) lub (Nastaw.) za pomocą części** b**/**<sup>B</sup> **przycisku sterowania.**

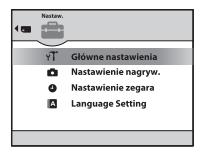

 ${\bf 3}$  Wybierz żądaną opcję za pomocą przycisków ▲/▼, a następnie naciśnij **przycisk** z**.**

**4 Przenieś zaznaczenie do obszaru wybierania opcji za pomocą przycisku** B**<sup>i</sup> wybierz żądaną opcję za pomocą przycisków ▲/▼, a następnie naciśnij przycisk**  $\bullet$ **.** 

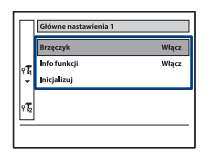

 $\bf 5$  Wybierz żądane ustawienie za pomocą części ▲/▼, a następnie naciśnij ●.

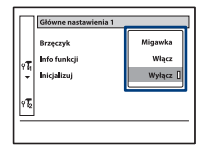

#### **Aby anulować zmianę ustawień**

Wybierz [Anuluj], jeśli ta opcja jest dostępna w ustawieniu, a następnie naciśnij $\bullet$ . W przeciwnym razie naciśnij przycisk  $\triangleleft$ .

- To ustawienie jest zachowywane także po wyłączeniu zasilania.
- Aby przełączyć się do trybu fotografowania, naciśnij do połowy spust migawki.

# **pamięcią**

### **Narzędzie pamięci – Narzędzie Memory Stick**

Opcja ta pojawia się tylko wtedy, gdy w aparacie jest włożona karta "Memory Stick Duo".

#### **Format**

Formatuje kartę "Memory Stick Duo". Dostępne w sprzedaży karty "Memory Stick Duo" są już sformatowane i można ich natychmiast używać.

- Formatowanie nieodwracalnie kasuje wszystkie dane na karcie "Memory Stick Duo", w tym także zdjęcia chronione.
- $\odot$  Wybierz [Format] za pomocą części  $\triangle$ / $\nabla$ / $\triangleleft$  przycisku sterowania, a następnie naciśnij  $\bullet$

Zostanie wyświetlony komunikat "Dane Memory Stick będą skasowane".

2 Wybierz [OK] przyciskiem  $\triangle$  i naciśnij  $\bullet$ . Formatowanie jest zakończone.

#### **Anulowanie formatowania**

Wybierz [Anuluj] w kroku  $(2)$ , a następnie naciśnij  $\bullet$ .

#### <span id="page-59-0"></span>**Utwórz katalog REC**

Tworzy folder do zapisu obrazów na karcie "Memory Stick Duo".

 $\Omega$  Wybierz [Utwórz katalog REC] za pomocą części  $\triangle$ / $\blacktriangledown$ / $\triangleleft$  przycisku sterowania, a następnie naciśnij •.

Pojawi się ekran tworzenia folderu.

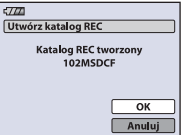

 $\odot$  Wybierz [OK] przyciskiem  $\triangle$  i naciśnij  $\bullet$ .

Zostaje utworzony nowy folder o numerze o jeden wyższym niż najwyższy i folder ten staje się bieżącym folderem zapisu.

#### **Anulowanie tworzenia folderu**

Wybierz opcję [Anuluj] w kroku  $\Omega$ , a następnie naciśnij  $\bullet$ .

- Jeśli nowy folder nie zostanie utworzony, zdjęcia będą zapisywane w folderze "101MSDCF".
- Można tworzyć foldery aż do "999MSDCF".
- Zdjęcia będą zapisywane w nowo utworzonym folderze aż do utworzenia lub wybrania innego folderu.
- Nie można skasować folderu za pomocą aparatu. Do skasowania folderu należy użyć komputera lub innego urządzenia.
- W jednym folderze można zapisać do 4 000 zdjęć. Kiedy pojemność folderu zostanie przekroczona, automatycznie jest tworzony nowy folder.

• Szczegółowe informacje, [patrz "Miejsca zapisywania plików obrazów i nazwy plików" \(strona 83\).](#page-82-0)

<span id="page-60-0"></span>**Zmień katalog REC**

Zmienia folder aktualnie używany do zapisu obrazów.

 $\Omega$  Wybierz [Zmień katalog REC] za pomocą części  $\triangle$ / $\blacktriangledown$ / $\triangle$  przycisku sterowania, a następnie naciśnij •.

Pojawi się ekran wyboru folderu.

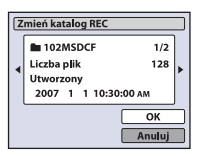

2 Wybierz żądany folder za pomocą  $\blacktriangleleft$ , potwierdź, wybierając [OK] za pomocą  $\blacktriangle$  a następnie naciśnij $\bullet$ .

#### **Anulowanie zmiany folderu zapisu**

Wybierz opcję [Anuluj] w kroku  $\Omega$ , a następnie naciśnij  $\bullet$ .

- Folderu "100MSDCF" nie można wybrać jako folderu zapisu.
- Zapisanych obrazów nie można przenieść do innego folderu.

#### **Kopiuj**

Kopiuje wszystkie obrazy z pamięci wewnętrznej na kartę "Memory Stick Duo".

- 1 Włóż kartę "Memory Stick Duo" o pojemności 64 MB lub większej.
- 2 Wybierz [Kopiuj] za pomocą części  $\triangle$   $\nabla$ / $\nabla$  przycisku sterowania, a następnie naciśnij  $\bullet$

Zostanie wyświetlony komunikat "Dane pamięci wewn będą skopiowane".

3 Wybierz [OK] przyciskiem  $\blacktriangle$  i naciśnij  $\blacktriangleright$ . Rozpocznie się kopiowanie.

#### **Anulowanie kopiowania**

Wybierz [Anuluj] w kroku  $\mathcal{D}$ , a następnie naciśnij  $\bullet$ .

- Użyj całkowicie naładowanego akumulatora. Próba skopiowania plików obrazów przy użyciu prawie wyczerpanych akumulatorów może spowodować ich całkowite wyczerpanie, co pociągnie za sobą przerwanie kopiowania lub uszkodzenie danych.
- Nie można kopiować pojedynczych obrazów.
- Oryginalne obrazy są zachowywane w pamięci wewnętrznej nawet po ich skopiowaniu. Aby usunąć zawartość pamięci wewnętrznej, należy wyjąć kartę "Memory Stick Duo" po skopiowaniu, a następnie wykonać polecenie [Format] w menu [in Narzędzie pamięci wew] [\(strona 62\).](#page-61-0)
- Podczas kopiowania danych z pamięci wewnętrznej na kartę pamięci "Memory Stick Duo" skopiowane zostaną wszystkie dane. Nie jest możliwe wybranie określonego folderu na karcie pamięci "Memory Stick Duo" jako miejsca docelowego dla kopiowanych danych.
- Nawet po skopiowaniu danych ikona DPOF (polecenie wydruku) nie zostanie skopiowana.

### **Narzędzie pamięci – Narzędzie pamięci wew**

Opcja ta nie pojawia się, gdy w aparacie jest włożona karta "Memory Stick Duo".

#### <span id="page-61-0"></span>**Format**

Formatuje pamięć wewnętrzną.

- Należy pamiętać, że formatowanie nieodwracalnie kasuje wszystkie dane w pamięci wewnętrznej, w tym także zdjęcia chronione.
- $\Omega$  Wybierz [Format] za pomocą części  $\triangle$ / $\blacktriangledown$ / $\triangleleft$  przycisku sterowania, a następnie naciśnij  $\bullet$

Zostanie wyświetlony komunikat "Dane pamięci wewn. Będą skasowane".

2 Wybierz [OK] przyciskiem  $\triangle$  i naciśnij  $\bullet$ . Formatowanie jest zakończone.

#### **Anulowanie formatowania**

Wybierz [Anuluj] w kroku  $(2)$ , a następnie naciśnij  $\bullet$ .

### **Główne nastawienia – Główne nastawienia 1**

Ustawienia fabryczne są oznaczone symbolem  $\mathcal{D}$ .

#### **Brzęczyk**

Wybiera sygnał dźwiękowy słyszalny w czasie pracy aparatu.

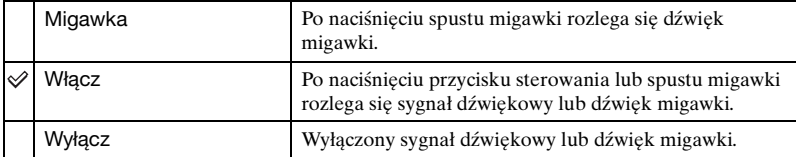

#### **Info funkcji**

Podczas korzystania z aparatu wyświetlane są opisy funkcji.

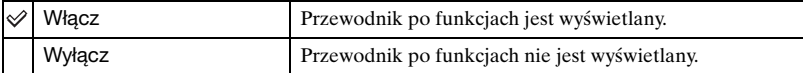

#### **Inicjalizuj**

Przywraca fabryczną konfigurację ustawień. Obrazy zapisane w pamięci wewnętrznej są zachowywane.

 $\Omega$  Za pomocą przycisków  $\triangle$ / $\blacktriangledown$ / $\blacktriangleleft$  wybierz opcję [Inicjalizuj], a następnie naciśnij przycisk  $\bullet$ .

Zostanie wyświetlony komunikat "Inicjal wszystkie nastaw".

2 Wybierz [OK] przyciskiem  $\blacktriangle$  i naciśnij  $\blacktriangleright$ . Przywracane są domyślne ustawienia.

#### **Anulowanie resetowania**

Wybierz [Anuluj] w kroku  $(2)$ , a następnie naciśnij  $\bullet$ .

• Należy pamiętać, aby nie wyłączyć zasilania, gdy odbywa się resetowanie.

### **Główne nastawienia – Główne nastawienia 2**

Ustawienia fabryczne są oznaczone symbolem  $\mathcal Q$ .

#### **Połączenie USB**

Wybiera tryb USB używany przy podłączeniu aparatu do komputera lub drukarki zgodnej ze standardem PictBridge za pomocą uniwersalnego kabla połączeniowego.

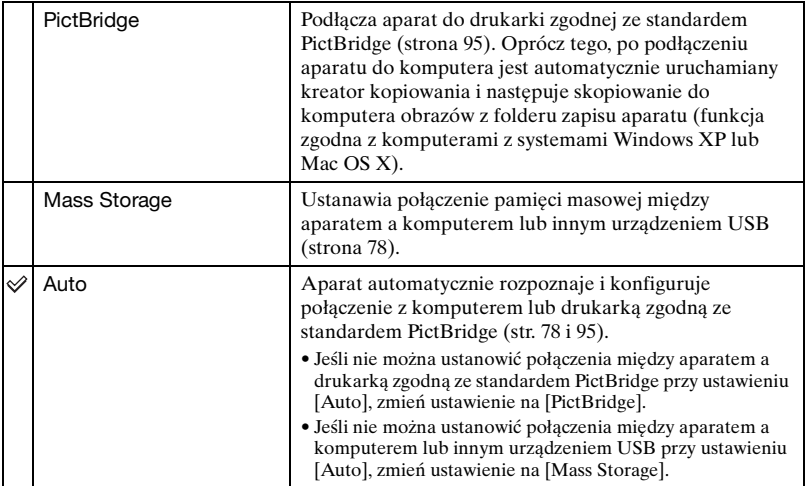

#### **COMPONENT**

Wybiera typ wyjściowego sygnału wideo spośród opcji SD i HD(1080i) w zależności od podłączonego telewizora. Patrz sekcja [strona 72](#page-71-0).

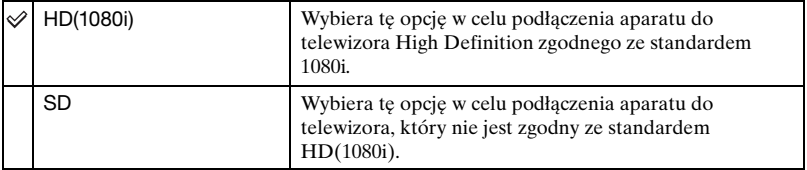

#### <span id="page-64-0"></span>**Wyjście wideo**

Ustawia wyjście sygnału wideo na sygnał telewizyjnego kodowania kolorów podłączonego sprzętu wideo. W różnych krajach i regionach stosowane są różne systemy telewizyjnego kodowania kolorów. Aby móc obejrzeć obrazy na ekranie odbiornika TV, należy sprawdzić, jaki system kodowania kolorów jest stosowany w kraju lub regionie, w którym jest używany aparat (patrz [strona 73](#page-72-0)).

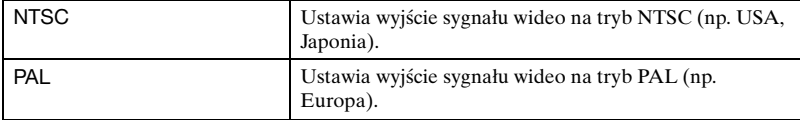

### **Nastawienie nagryw. – Nastawienia nagrywania 1**

Ustawienia fabryczne są oznaczone symbolem  $\mathcal{D}$ .

#### **Wspomaganie AF**

Wspomaganie AF doświetla obiekty w ciemnych miejscach, aby ułatwić ogniskowanie. Wspomaganie AF emituje czerwone światło od momentu naciśnięcia spustu migawki do połowy aż do momentu ustawienia ostrości. W tym czasie widoczny jest wskaźnik . ON

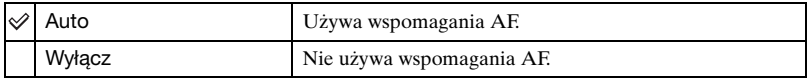

- Jeśli światło wspomagania AF nie dociera do fotografowanego obiektu lub jest on mało kontrastowy, ostrość nie jest ustawiona. (Zalecana jest maks. odległość około 2,7 m (zoom: W) /  $2,0$  m (zoom: T)).
- Ostrość jest ustawiana, gdy światło wspomagania AF dociera do obiektu, nawet jeśli nie jest to jego środek.
- Gdy określono wstępne ustawienie ostrości [\(strona 43\)](#page-42-1), iluminacja AF nie działa.
- Przy korzystaniu ze wspomagania AF normalna ramka pola AF jest nieaktywna i wyświetlana jest nowa ramka pola AF zaznaczona linią przerywaną.W tym przypadku autofokus priorytetowo traktuje obiekty znajdujące się blisko środka pola.
- Wspomaganie AF nie działa, gdy w trybie Selekcja sceny wybrany zostanie tryb [Zmierzch], [Pejzaż], [Szybka migawka] lub [Fajerwerki].
- Wspomaganie AF emituje bardzo jasne światło. Emitowane światło nie stanowi żadnego zagrożenia, jednak nie należy patrzeć z bliska na emiter wspomagania AF.
- Wspomaganie AF nie działa, gdy tryb [Wykrywanie twarzy] jest ustawiony na [Włącz].

#### **Linia siatki**

Dzięki odniesieniu do linii siatki można łatwo ustawić obiekt w położeniu poziomym lub pionowym.

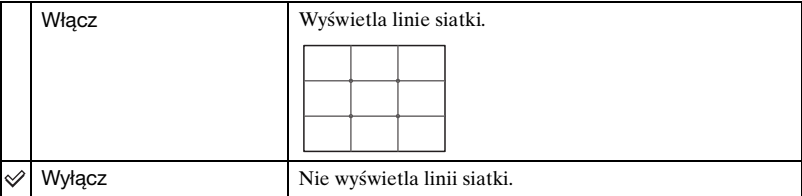

• Linie siatki nie są zapisywane na obrazie.

#### **Tryb AF**

Wybiera tryb pracy autofokusa.

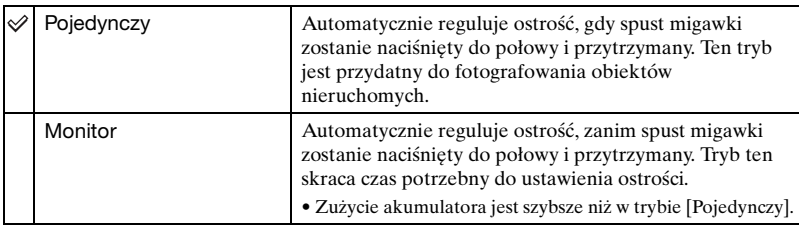

• Jeżeli dla opcji [Wykrywanie twarzy] wybrano ustawienie [Włącz], opcja [Tryb AF] nie działa.

#### **Zoom cyfrowy**

Wybiera tryb zoomu cyfrowego. Aparat powiększa obraz, używając zoomu optycznego (maksymalnie do 5×). Gdy zoom jest większy niż 5×, używany jest inteligentny zoom lub precyzyjny zoom cyfrowy.

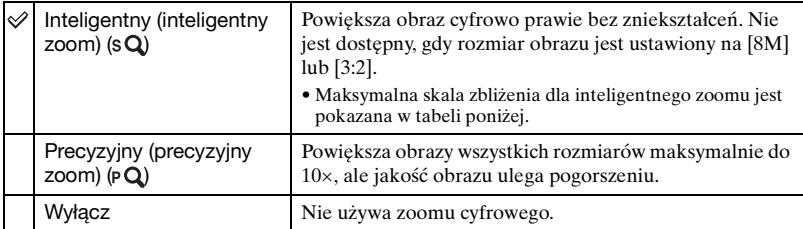

Rozmiar obrazu i maksymalny zoom przy użyciu trybu Inteligentny zoom

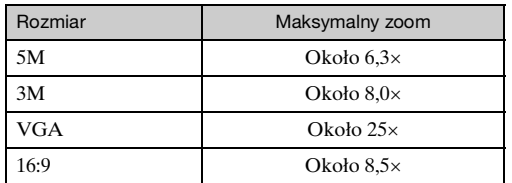

• Gdy opcja [Wykrywanie twarzy] jest ustawiona na [Włącz], nie można użyć zoomu cyfrowego.

### **Nastawienie nagryw. – Nastawienia nagrywania 2**

Ustawienia fabryczne są oznaczone symbolem  $\mathcal{D}$ .

#### **Autom. orient.**

Jeżeli aparat został obrócony w celu zrobienia zdjęcia w pionie, zmiana pozycji jest rejestrowana i zdjęcie jest wyświetlane w położeniu pionowym.

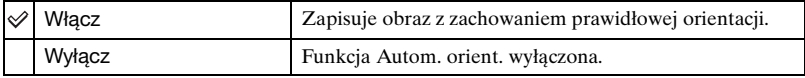

• W zależności od kąta nagrywania kamery obraz może być nagrany w nieprawidłowej orientacji. W takim wypadku można obrócić obraz, zgodnie z instrukcjami na stronie [56](#page-55-0).

#### **Auto podgląd**

Wyświetla zarejestrowany obraz przez około dwie sekundy natychmiast po wykonaniu zdjęcia.

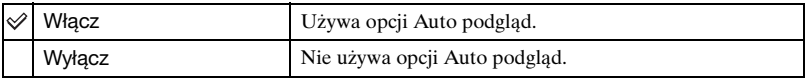

• Gdy spust migawki zostanie w tym czasie naciśnięty do połowy, zniknie wyświetlany zarejestrowany obraz i można natychmiast zrobić następne zdjęcie.

### **Nastawienie zegara**

#### **Nastawienie zegara**

Ustawia datę i godzinę.

 $\Omega$  Naciśnij przycisk HOME i wybierz opcję  $\Theta$  Nastawienie zegara] z  $\Omega$  (Nastaw.) na ekranie HOME.

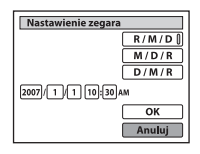

- 2 Za pomocą przycisków  $\triangle$ / $\nabla$  wybierz format wyświetlania daty, a następnie naciśnij  $przycisk$   $\bullet$ .
- 3 Za pomocą przycisków  $\blacktriangleleft/\blacktriangleright$  wybierz poszczególne opcje, za pomocą przycisków  $\blacktriangleleft/\blacktriangleright$ ustaw wartość liczbową, a następnie naciśnij przycisk  $\bullet$ .
- $\Phi$  Wybierz opcję [OK], a następnie naciśnij przycisk  $\bullet$ .

#### **Aby anulować ustawienie zegara**

Wybierz opcję [Anuluj], a następnie naciśnij przycisk  $\bullet$ .

### **Language Setting**

**Language Setting**

Wybiera język używany do wyświetlenia opcji menu, ostrzeżeń i komunikatów.

# **Oglądanie zdjęć na telewizorze**

Wykonane zdjęcia można obejrzeć na ekranie odbiornika TV. W tym celu aparat należy podłączyć do odbiornika TV.

Połączenie różni się w zależności od typu odbiornika TV, do którego podłączony jest aparat.

#### **Oglądanie zdjęć przez podłączenie aparatu do telewizora za pomocą dostarczonego kabla**

Przed podłączeniem aparatu do odbiornika TV należy wyłączyć oba urządzenia.

### **1 Podłącz aparat do odbiornika TV.**

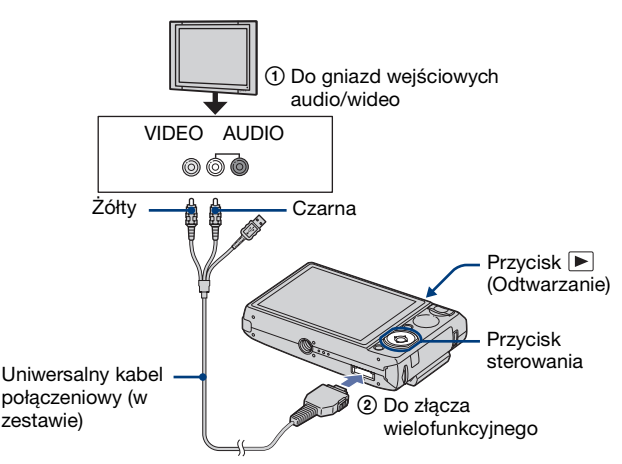

- Aparat należy ułożyć tak, aby ekran był skierowany do góry.
- Jeżeli odbiornik TV jest wyposażony w stereofoniczne gniazda wejściowe, wtyczkę audio (czarna) uniwersalnego kabla połączeniowego należy podłączyć do lewego gniazda audio.

#### **2 Włącz odbiornik TV i ustaw przełącznik wyboru źródła sygnału TV/Video w**  położeniu "Video".

• Szczegółowych informacji na ten temat należy szukać w instrukcji obsługi odbiornika TV.

### **3** Naciśnij przycisk ▶, aby włączyć aparat.

Zdjęcia znajdujące się w pamięci aparatu pojawią się na ekranie odbiornika TV.

Naciskając część  $\blacktriangleleft$  przycisku sterowania, wybierz zdjęcie.

• Jeśli aparat jest używany za granicą, może być konieczne przełączenie rodzaju sygnału wideo na wyjściu na zgodny z danym odbiornikiem TV [\(strona 65\).](#page-64-0)

#### <span id="page-71-0"></span>**Oglądanie zdjęć przez podłączenie aparatu do telewizora o rozdzielczości HD**

Zdjęcia można oglądać, podłączając aparat do telewizora o rozdzielczości HD (High Definition) za pomocą kabla do urządzenia (nie należy do wyposażenia).

Przed podłączeniem aparatu do odbiornika TV należy wyłączyć oba urządzenia.

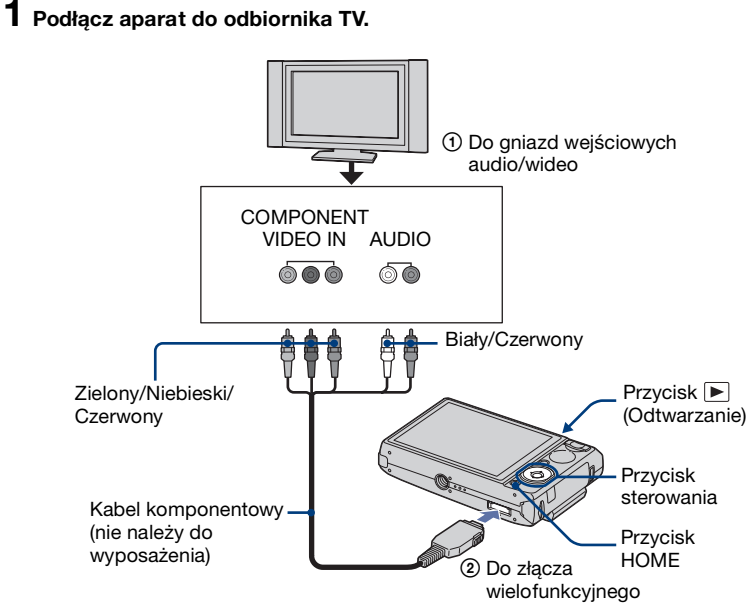

- Aparat należy ułożyć tak, aby ekran był skierowany do góry.
- Wtyki kabla wideo (zielony/niebieski/czerwony) mają taki sam kolor, jak odpowiadające im gniazda.

#### **2 Włącz odbiornik TV i ustaw przełącznik wyboru źródła sygnału TV/Video w**  położeniu "Video".

• Szczegółowych informacji na ten temat należy szukać w instrukcji obsługi odbiornika TV.
# **3** Naciśnij przycisk ▶, aby włączyć aparat.

Zdjęcia znajdujące się w pamięci aparatu pojawią się na ekranie odbiornika TV. Naciskając część  $\blacktriangleleft$  przycisku sterowania, wybierz zdjęcie.

- W opcii  $[9]$  Główne nastawienia 21 ustaw dla pozycii [COMPONENT] wartość [HD(1080i)], wybierając (Nastaw. ) na ekranie HOME [\(strona 64\).](#page-63-0)
- Jeśli aparat jest używany za granicą, może być konieczne przełączenie rodzaju sygnału wideo na wyjściu na zgodny z danym odbiornikiem TV [\(strona 65\)](#page-64-0).
- Nie można wyświetlać filmów w formacie sygnału HD.

### **O telewizyjnych systemach kodowania kolorów**

Aby można było obejrzeć zdjęcia na ekranie odbiornika TV, potrzebny jest odbiornik z gniazdem wejściowym umożliwiającym podłączenie uniwersalnego kabla połączeniowego. W odbiorniku TV i aparacie musi być używany taki sam system kodowania kolorów. Zamieszczone poniżej wykazy pozwalają sprawdzić, jaki telewizyjny system kodowania kolorów jest stosowany w kraju lub regionie, w którym jest używany aparat.

## **System NTSC**

Wyspy Bahama, Boliwia, Kanada, Ameryka Środkowa, Chile, Kolumbia, Ekwador, Jamajka, Japonia, Korea, Meksyk, Peru, Surinam, Tajwan, Filipiny, Stany Zjednoczone, Wenezuela i in.

# **System PAL**

Australia, Austria, Belgia, Chiny, Czechy, Dania, Finlandia, Niemcy, Holandia, Hongkong, Węgry, Włochy, Kuwejt, Malezja, Nowa Zelandia, Norwegia, Polska, Portugalia, Singapur, Słowacja, Hiszpania, Szwecja, Szwajcaria, Tajlandia, Wielka Brytania i in.

### **System PAL-M**

Brazylia

### **System PAL-N**

Argentyna, Paragwaj, Urugwaj

### **System SECAM**

Bułgaria, Francja, Gujana, Irak, Iran, Monako, Rosja, Ukraina i in.

# **Komputer z systemem operacyjnym Windows**

Szczegółowe informacje dotyczące współpracy aparatu z komputerem Macintosh znajdują się w sekcji "Komputer [Macintosh" \(strona 92\).](#page-91-0)

Przedstawione poniżej informacje dotyczą angielskiej wersji oprogramowania.

• W systemie Windows Vista, niektóre nazwy i operacje mogą się różnić od tych opisanych poniżej.

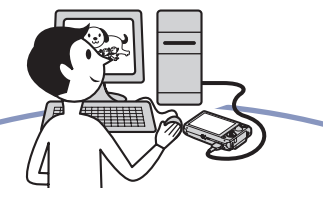

**Instalacja oprogramowania (w zestawie) [\(strona 76\)](#page-75-0)**

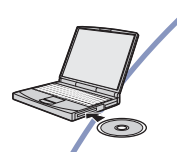

**Kopiowanie obrazów do komputera [\(strona 77\)](#page-76-0)**

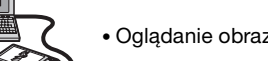

• Oglądanie obrazów na komputerze

Korzystanie z obrazów przy użyciu programów "Picture Motion Browser" **i "Music Transfer" (strony [85](#page-84-0) i [91\)](#page-90-0)**

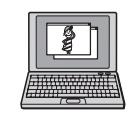

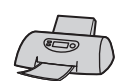

- Oglądanie obrazów zapisanych na komputerze
- Oglądanie zdjęć uporządkowanych według daty
- Edytowanie obrazów
- Dodawanie/zmienianie muzyki przy użyciu programu "Music Transfer"
- Pokazywanie lokalizacji wykonanych zdjęć na mapie (wymaga połączenia z Internetem)
- Nagrywanie dysku z wykonanymi zdjęciami (wymaga nagrywarki CD lub DVD)
- Wstawianie daty na zdjęciach i ich zapisywanie lub drukowanie.

# <span id="page-74-0"></span>**Zalecana konfiguracja komputera**

Poniżej przedstawiono zalecaną konfigurację komputera współpracującego z aparatem.

### **Konfiguracja zalecana do kopiowania obrazów**

### **System operacyjny (zainstalowany**

**fabrycznie):** Microsoft Windows 2000 Professional, Windows XP\* lub Windows Vista\*

• Nie gwarantuje się poprawnego działania opisywanych funkcji na komputerach, w których zainstalowano uaktualnienie jednego z wymienionych powyżej systemów, a także w środowiskach wielosystemowych.

**Gniazdo USB:** standardowe

### **Konfiguracja zalecana do**  korzystania z programów "Picture **Motion Browser" i "Music Transfer"**

**System operacyjny (zainstalowany fabrycznie):** Microsoft Windows 2000 Professional, Windows XP\*

**Karta dźwiękowa:** 16-bitowa stereofoniczna karta dźwiękowa z głośnikami

- **Procesor/pamięć:** Pentium III 500 MHz lub szybszy, co najmniej 128 MB pamięci RAM (zalecane: Pentium III 800 MHz lub szybszy oraz co najmniej 256 MB pamięci RAM)
- **Oprogramowanie:** DirectX 9.0c lub nowsze
- **Dysk twardy:** Ilość miejsca wymagana do zainstalowania oprogramowania — co najmniej 200 MB
- **Wyświetlacz:** Rozdzielczość ekranu: 1024 × 768 pikseli lub więcej Głębia kolorów: co najmniej High Color (kolor 16-bitowy)
- \* Wersje 64-bitowe oraz wersja Starter nie są obsługiwane.
- Oprogramowanie jest zgodne z technologią DirectX. Może być wymagane zainstalowanie zestawu funkcji "DirectX".

### **Uwagi o podłączaniu aparatu do komputera**

- Nie gwarantuje się poprawnego działania poszczególnych funkcji w każdej z powyższych zalecanych konfiguracji.
- Jeżeli do komputera zostanie podłączonych kilka urządzeń USB, niektóre z nich, w tym aparat, mogą nie działać. Jest to uzależnione od rodzaju podłączonych urządzeń USB.
- Nie gwarantuje się poprawnego działania w przypadku zastosowania koncentratora USB.
- Ponieważ aparat jest przystosowany do współpracy z interfejsem Hi-Speed USB (magistrala USB 2.0), podłączenie go do komputera przy użyciu interfejsu Hi-Speed USB (magistrala USB 2.0) pozwala na zaawansowane (bardzo szybkie) przesyłanie danych.
- Dostępne są trzy tryby połączenia USB: [Auto] (ustawienie domyślne), [Mass Storage] i [PictBridge]. W tej sekcji w charakterze przykładów opisano tryby [Auto] i [Mass Storage]. Aby uzyskać szczegółowe informacje na temat trybu [PictBridge], zobacz [strona 64](#page-63-1).
- Gdy komputer wznawia pracę po wyjściu z trybu wstrzymania lub uśpienia, komunikacja między komputerem a aparatem może nie zostać wznowiona.

# **Pomoc techniczna**

Dodatkowe informacje o tym produkcie i odpowiedzi na najczęściej zadawane pytania znajdują się w witrynie internetowej firmy Sony poświęconej obsłudze klienta.

<http://www.sony.net/>

# <span id="page-75-1"></span><span id="page-75-0"></span>**Instalacja oprogramowania (w zestawie)**

Oprogramowanie (w zestawie) można zainstalować zgodnie z poniższą procedurą.

- W przypadku korzystania z systemu operacyjnego Windows 2000 nie należy podłączać aparatu do komputera przed zainstalowaniem oprogramowania.
- W systemach Windows 2000/XP zaloguj się jako Administrator.
- Podczas instalacji oprogramowania znajdującego się w zestawie sterownik USB zostanie zainstalowany automatycznie.

# **1 Włącz komputer i włóż płytę CD-ROM (w zestawie) do napędu CD-ROM.**

Zostanie wyświetlony ekran menu instalacii.

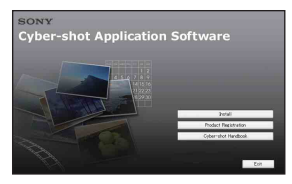

- Jeśli ekran ten nie zostanie wyświetlony, kliknij dwukrotnie ikonę (My  $Computer) \rightarrow \bullet$  (SONYPICTUTIL).
- W systemie Windows Vista może zostać wyświetlone okno kreatora AutoPlay. Wybierz plik "Run Install.exe." i postępuj z instrukcjami wyświetlanymi na ekranie w celu kontynuowania instalacii.

# **2 Kliknij przycisk [Install].**

Zostanie wyświetlone okno "Choose Setup Language".

# **3 Wybierz odpowiedni język, a następnie kliknij przycisk [Next].**

Zostanie wyświetlone okno [Location Settings].

**4 Wybierz opcje [Region] i [Country/Area], a następnie kliknij przycisk [Next].**

Gdy pojawi się okno [Welcome to the Install Shield Wizard for Sony Picture Utility], kliknij przycisk [Next].

Zostanie wyświetlone okno "License Agreement".

Uważnie przeczytaj umowę. Jeżeli akceptujesz warunki umowy, kliknij przycisk radiowy obok pozycji [I accept the terms of the license agreement], a następnie kliknij przycisk [Next ].

# **5 Zakończ instalację, postępując zgodnie z instrukcjami wyświetlanymi na ekranie.**

- Gdy pojawi się komunikat z prośbą o ponowne uruchomienie komputera, uruchom ponownie komputer, postępując według wyświetlanych instrukcji.
- Instalacja zestawu funkcji DirectX zależy od konfiguracji systemu komputera.

# **6 Po zakończeniu instalacji wyjmij płytę CD-ROM z napędu.**

Po zainstalowaniu oprogramowania na pulpicie zostanie utworzona ikona skrótu do internetowej witryny rejestracji klientów.

Po zarejestrowaniu się w witrynie można korzystać z bezpiecznej i użytecznej pomocy dla klientów. <http://www.sony.net/registration/di>

# <span id="page-76-2"></span><span id="page-76-0"></span>**Kopiowanie obrazów do komputera**

Przedstawione poniżej instrukcje mają charakter przykładowy i dotyczą komputera z systemem operacyjnym Windows.

Obrazy można skopiować z aparatu do komputera w opisany poniżej sposób.

### <span id="page-76-1"></span>**Komputer z gniazdem kart pamięci Memory Stick**

Wyjmij kartę "Memory Stick Duo" z aparatu i umieść ją w adapterze Memory Stick Duo. Umieść adapter Memory Stick Duo w odpowiednim gnieździe komputera i skopiuj obrazy.

- Nawet jeśli używasz systemu Windows 95/98/ 98 Second Edition/NT/Me, możesz skopiować zdjęcia po włożeniu karty "Memory Stick Duo" do gniazda Memory Stick w komputerze.
- Jeśli karta "Memory Stick PRO Duo" nie zostanie rozpoznana, zobacz [strona 105.](#page-104-0)

## **Komputer bez gniazda kart pamięci Memory Stick**

Aby skopiować obrazy, wykonaj czynności wchodzące w skład etapów 1– 4 przedstawionych na stronach od [78](#page-77-0) do [82](#page-81-0).

- W przypadku korzystania z systemu operacyjnego Windows 2000 należy najpierw zainstalować oprogramowanie (w zestawie). W przypadku korzystania z systemu operacyjnego Windows XP instalowanie oprogramowania nie jest konieczne.
- Ekrany przedstawione w tej sekcji stanowią przykłady ekranów wyświetlanych podczas kopiowania obrazów z karty "Memory Stick Duo".

# **W systemie Windows 95/98/98 Second Edition/NT/Me:**

Niniejszy aparat nie jest zgodny z tymi wersjami systemu operacyjnego Windows. W przypadku korzystania z komputera, który nie jest wyposażony w gniazdo kart Memory Stick, w celu skopiowania zdjęć z karty pamięci "Memory Stick Duo" do komputera należy użyć urządzenia Memory Stick Reader/Writer.

W celu skopiowania do komputera zdjęć z pamięci wewnętrznej najpierw należy skopiować zdjęcia na kartę pamięci "Memory Stick Duo", a następnie do komputera.

# <span id="page-77-0"></span>**Etap 1: Przygotowanie aparatu i komputera**

- **1** Włóż do aparatu kartę "Memory **Stick Duo" zawierającą obrazy.**
	- Jeśli kopiowane będą obrazy z pamięci wewnętrznej aparatu, ten krok należy pominąć.
- **2 Włóż do aparatu naładowany akumulator lub podłącz aparat do gniazda sieciowego (gniazda ściennego) za pomocą zasilacza sieciowego (nie należy do wyposażenia) oraz do gniazd USB, audio/wideo i DC IN uniwersalnego kabla połączeniowego (nie należy do wyposażenia).**
	- Jeśli aparat będzie zasilany z prawie wyczerpanego akumulatora, kopiowanie obrazów do komputera może zakończyć się niepowodzeniem lub dane mogą zostać uszkodzone, gdy akumulator rozładuje się zbyt szybko.

**3 Naciśnij przycisk (Odtwarzanie), a następnie uruchom komputer.**

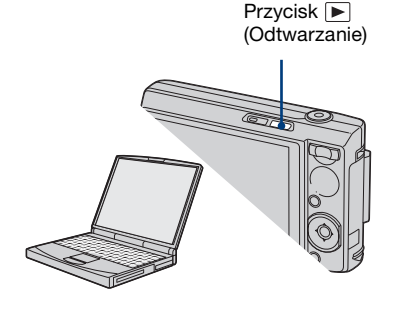

# <span id="page-77-2"></span><span id="page-77-1"></span>**Etap 2: Podłączanie aparatu do komputera**

**Podłącz aparat do komputera.**

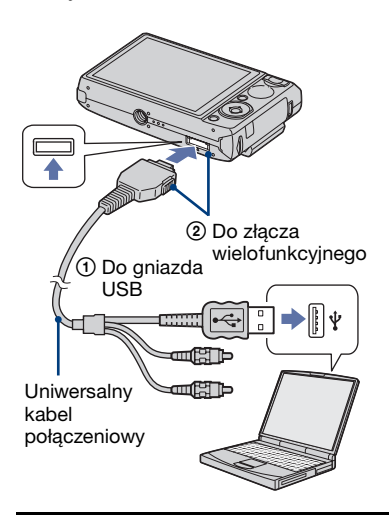

• W systemie operacyjnym Windows XP/Vista na pulpicie pojawi się okno kreatora AutoPlay.

Na wyświetlaczu aparatu pojawi się komunikat "Łączy do Mass Storage...".

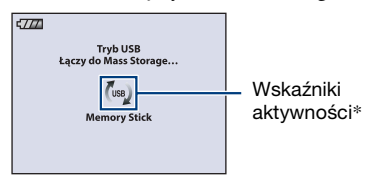

Jeśli połączenie USB jest nawiązywane po raz pierwszy, komputer automatycznie uruchomi program rozpoznający aparat. Należy wówczas chwilę zaczekać.

- \* Podczas sesji łączności na ekranie wyświetlany jest symbol (ws). Nie używaj komputera, gdy wyświetlany jest wskaźnik. Gdy wskaźnik zmieni stan na , możesz zacząć korzystać z komputera.
- Jeżeli komunikat "Łączy do Mass Storage…" nie zostanie wyświetlony, dla opcji [Połączenie USB ] należy wybrać ustawienie [Mass Storage] [\(strona 64\).](#page-63-1)
- Po zainstalowaniu oprogramowania (w zestawie) może zostać wyświetlony ekran [Import Images] [\(strona 85\).](#page-84-0) W takim przypadku można importować obrazy bezpośrednio przy użyciu programu "Picture Motion Browser".

# <span id="page-78-1"></span><span id="page-78-0"></span>**Etap 3-A: Kopiowanie obrazów do komputera**

 $\overline{XP}$ 

- W przypadku korzystania z systemu Windows 2000 należy wykonać procedurę opisaną w sekcji "Etap 3-B: Kopiowanie [obrazów do komputera" na stronie 80.](#page-79-0)
- W przypadku systemu operacyjnego Windows XP/Vista, jeśli ekran kreatora nie zostanie wyświetlony automatycznie, należy wykonać procedurę opisaną w sekcji "Etap [3-B: Kopiowanie obrazów do komputera" na](#page-79-0)  [stronie 80.](#page-79-0)

W tej sekcji przedstawiono przykładową procedurę kopiowania obrazów do folderu "My Documents".

**1 Po nawiązaniu połączenia USB w Etapie 2, gdy ekran kreatora pojawi się automatycznie na pulpicie, kliknij opcje: [Copy pictures to a folder on my computer using Microsoft Scanner and Camera Wizard]** t **[OK].**

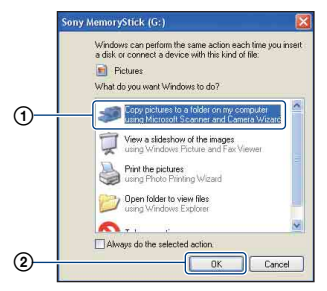

Zostanie wyświetlone okno "Scanner and Camera Wizard".

# **2 Kliknij przycisk [Next].**

Zostaną wyświetlone obrazy zapisane na karcie "Memory Stick Duo" aparatu.

• Jeżeli nie włożono karty "Memory Stick Duo", pojawią się obrazy zapisane w pamięci wewnętrznej aparatu.

**3 Kliknij pole wyboru obok każdego obrazu, którego nie chcesz kopiować, aby usunąć zaznaczenie, a następnie kliknij przycisk [Next].**

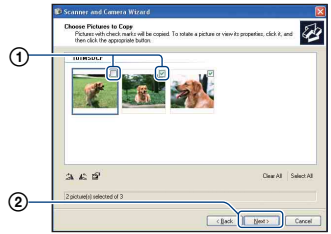

Zostanie wyświetlone okno "Picture Name and Destination".

# **4 Wybierz nazwę i miejsce zapisywania obrazów, a następnie kliknij przycisk [Next].**

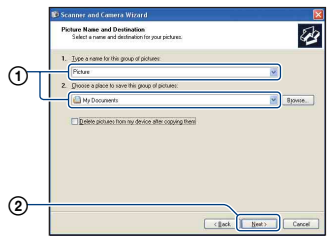

Rozpocznie się kopiowanie obrazów. Gdy kopiowanie zostanie zakończone, zostanie wyświetlony ekran ..Other Options".

• W tej sekcji przedstawiono przykładową procedurę kopiowania obrazów do folderu "My Documents".

**5 Kliknij przycisk radiowy obok opcji [Nothing. I'm finished working with these pictures], aby ją zaznaczyć, a następnie kliknij przycisk [Next].**

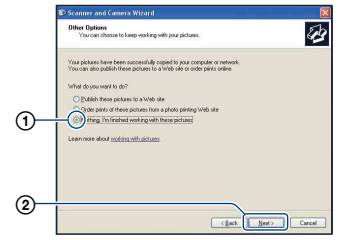

Zostanie wyświetlone okno "Completing the Scanner and Camera Wizard".

# **6 Kliknij przycisk [Finish].**

Ekran kreatora zostanie zamknięty.

• Aby kontynuować kopiowanie pozostałych obrazów, należy odłączyć uniwersalny kabel połączeniowy [\(strona 82\)](#page-81-1). Następnie należy wykonać procedurę opisaną w sekcji "Etap 2: [Podłączanie aparatu do komputera" na](#page-77-1)  [stronie 78](#page-77-1).

# <span id="page-79-0"></span>**Etap 3-B: Kopiowanie obrazów do komputera**

2000

• W przypadku korzystania z systemu Windows XP należy wykonać procedurę opisaną w sekcji "Etap 3-A: Kopiowanie [obrazów do komputera" na stronie 79.](#page-78-0)

W tej sekcji przedstawiono przykładową procedurę kopiowania obrazów do folderu "My Documents".

**1 Kliknij dwukrotnie ikonę [My Computer] → [Removable Disk] → [DCIM].** 

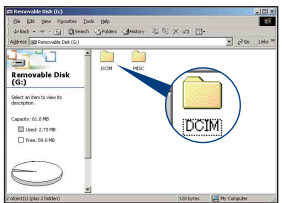

- Jeżeli ikona "Removable Disk" nie jest wyświetlana, zobacz [strona 106](#page-105-0).
- **2 Kliknij dwukrotnie folder, w którym zostały zapisane pliki obrazów przeznaczone do skopiowania. Następnie kliknij prawym**

**przyciskiem myszy plik obrazu, aby wyświetlić menu podręczne, i wybierz polecenie [Copy].**

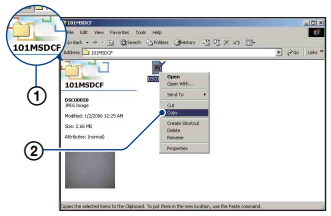

• Aby uzyskać informacje o miejscu zapisywania plików obrazów, zobacz [\(strona 83\).](#page-82-0)

**3 Kliknij dwukrotnie folder [My Documents]. Następnie kliknij prawym przyciskiem myszy okno "My Documents", aby wyświetlić menu podręczne, i wybierz polecenie [Paste].**

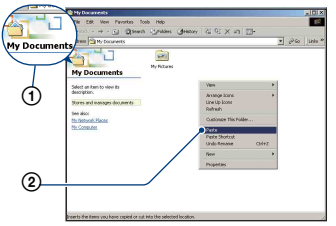

Pliki obrazów zostaną skopiowane do folderu "My Documents".

• Jeśli w folderze docelowym już istnieje obraz o tej samej nazwie pliku, pojawi się komunikat z prośbą o potwierdzenie zamiaru zastąpienia starego pliku nowym. Zastąpienie istniejącego pliku nowym spowoduje usunięcie starego pliku. Aby skopiować plik obrazu do komputera bez zastępowania nim już istniejącego obrazu, należy zmienić nazwę pliku, a następnie skopiować go do komputera. Jeśli jednak nazwa pliku zostanie zmieniona [\(strona 84\)](#page-83-0), nie będzie już można wyświetlić danego obrazu w aparacie.

# <span id="page-81-0"></span>**Etap 4: Oglądanie obrazów na komputerze**

W tej sekcji przedstawiono sposób oglądania obrazów skopiowanych do folderu "My Documents".

# **1** Kliknij przycisk [Start]  $\rightarrow$  [My **Documents].**

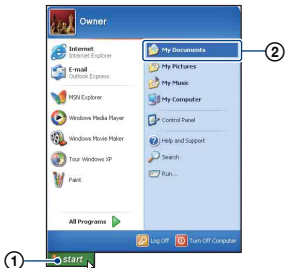

Zostanie wyświetlona zawartość folderu "My Documents".

• Jeśli nie używasz systemu Windows XP, dwukrotnie-kliknij ikonę [My Documents] na pulpicie.

# **2 Kliknij dwukrotnie wybrany plik obrazu.**

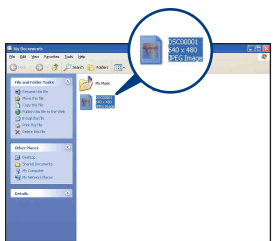

Obraz zostanie wyświetlony.

# <span id="page-81-2"></span><span id="page-81-1"></span>**Aby usunąć połączenie USB**

Opisaną poniżej procedurę należy wykonać przed podjęciem następujących działań:

- Odłączenie uniwersalnego kabla połączeniowego
- Wyjęcie karty "Memory Stick Duo"
- Włożenie karty "Memory Stick Duo" do aparatu po skopiowaniu obrazów z pamięci wewnętrznej
- Wyłączenie aparatu
- $\circled{1}$  Kliknij dwukrotnie ikonę  $\circled{1}$  na pasku zadań.

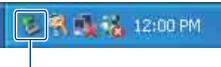

Kliknij dwukrotnie w tym miejscu

- 2 Kliknij pozycję (USB Mass Storage  $Device) \rightarrow [Stop].$
- 3 Wskaż właściwe urządzenie w oknie potwierdzenia, a następnie kliknij przycisk [OK].
- 4 Kliknij przycisk [OK]. Urządzenie zostanie odłączone.
	- Krok 4 nie dotyczy komputerów z systemem Windows XP.

# <span id="page-82-1"></span><span id="page-82-0"></span>**Miejsca zapisywania plików obrazów i nazwy plików**

Pliki obrazów utworzone za pomocą aparatu są pogrupowane na karcie "Memory Stick Duo" w foldery.

### **Przykład: przeglądanie folderów w systemie Windows XP**

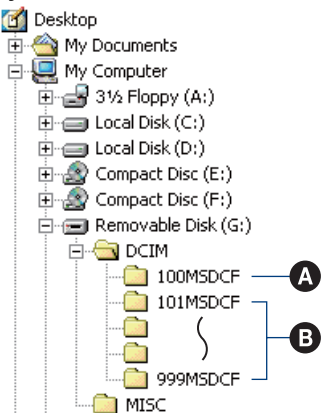

- A Folder zawierający dane obrazów zapisane przy użyciu aparatu, który nie ma funkcji tworzenia własnych folderów
- B Folder zawierający dane obrazów zapisane przy użyciu tego aparatu Jeśli nie zostaną utworzone żadne nowe foldery, dostępne będą następujące foldery:
	- "Memory Stick Duo"; tylko  $...101MSDCF"$
	- Pamięć wewnętrzna; tylko "101\_SONY"
- W folderze "100MSDCF" nie można zapisywać żadnych obrazów. Obrazy znajdujące się w tym folderze można jedynie wyświetlać.
- Nie można zapisywać/wyświetlać żadnych obrazów w folderze "MISC".
- Sposób tworzenia nazw plików obrazów:  $\Box$  $\Box$   $\Box$  oznacza dowolną liczbę między 0001 a 9999. Część numeryczna nazwy pliku filmu zapisanego w trybie filmu oraz odpowiadającego mu pliku indeksu jest taka sama.
	- Pliki zdjęć: DSC0□□□□JPG
	- Pliki filmów: MOV0□□□□.MPG
	- Pliki obrazów indeksu zapisywane podczas nagrywania filmów: MOV0□□□□.THM
- Aby uzyskać więcej informacji o folderach, zobacz str. [57](#page-56-0) i [60.](#page-59-0)

# <span id="page-83-1"></span><span id="page-83-0"></span>**Oglądanie za pomocą aparatu plików obrazów zapisanych na komputerze (przy użyciu karty "Memory Stick Duo")**

Przedstawione poniżej instrukcje mają charakter przykładowy i dotyczą komputera z systemem operacyjnym Windows.

Gdy plik obrazu po skopiowaniu do komputera został usunięty z karty "Memory Stick Duo", można go ponownie obejrzeć w aparacie, kopiując odpowiedni plik obrazu z komputera na kartę "Memory Stick Duo".

- Etap 1 można pominąć, jeśli nazwa pliku nadana przez aparat nie została zmieniona.
- Wyświetlenie niektórych obrazów nie jest możliwe. Jest to zależne od rozmiaru pliku.
- Aparat może nie wyświetlać prawidłowo plików obrazów poddanych obróbce na komputerze, a także obrazów wykonanych za pomocą innego modelu aparatu.
- Jeśli nie istnieją żadne foldery, najpierw należy utworzyć folder za pomocą aparatu [\(strona 60\)](#page-59-0), a dopiero potem skopiować plik obrazu.
- **1 Kliknij prawym przyciskiem myszy plik obrazu, a następnie kliknij polecenie [Rename]. Zmień nazwe pliku na "DSC0** $\square$  $\square$ ".

Zamiast □□□□ wprowadź liczbę z zakresu od 0001 do 9999.

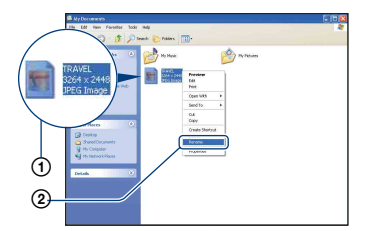

• Jeśli zostanie wyświetlony komunikat z prośbą o potwierdzenie zamiaru zastąpienia starego pliku nowym, należy wprowadzić inną liczbę.

- W zależności od ustawień komputera może być także wyświetlane rozszerzenie. Rozszerzeniem dla zdjęć jest JPG, a dla filmów — MPG. Rozszerzenia nie należy zmieniać.
- **2 Skopiuj plik obrazu do folderu na**  karcie "Memory Stick Duo", **wykonując kolejno poniższe czynności.**
	- 1Kliknij prawym przyciskiem myszy plik obrazu, a następnie kliknij polecenie [Copy].
	- 2Kliknij dwukrotnie ikonę [Removable Disk] lub [Sony MemoryStick] w oknie [My Computer].
	- 3Kliknij prawym przyciskiem myszy folder [sssMSDCF] w folderze [DCIM], a następnie kliknij polecenie [Paste].
		- $\bullet$   $\square$  $\square$  oznacza dowolną liczbę z zakresu od 100 do 999.

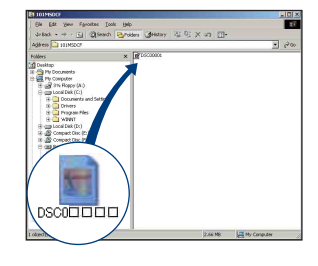

# <span id="page-84-0"></span>**Korzystanie z programu "Picture Motion Browser" (w zestawie)**

Dostarczone oprogramowanie zwiększa funkcjonalność aparatu i zapewnia liczne możliwości wykorzystania gotowych zdjęć i filmów. W tej sekcji przedstawiono podstawowe informacje o programie "Picture Motion Browser" i jego najważniejszych zastosowaniach.

# **"Picture Motion Browser" — przegląd**

Program "Picture Motion Browser" umożliwia:

- Importowanie obrazów wykonanych aparatem i wyświetlanie ich na komputerze.
- Wyświetlanie obrazów w widoku kalendarza po posortowaniu ich według daty utworzenia pliku.
- Retuszowanie (Redukcja czerwonych oczu itp.), drukowanie i wysyłanie zdjęć w postaci załączników do wiadomości e-mail i zmienianie daty.
- Drukowanie lub zapisywanie zdjęć ze wstawioną datą.
- Tworzenie dysków z danymi przy użyciu nagrywarki CD lub DVD.
- Szczegółowe informacje na temat programu "Picture Motion Browser" znajdują się w Pomocy.

Aby uzyskać dostęp do pomocy, kliknij kolejno opcje: [Start]  $\rightarrow$  [All Programs] ([Programs] w systemie Windows 2000)  $\rightarrow$  [Sony Picture Utility]  $\rightarrow$  [Help]  $\rightarrow$ [Picture Motion Browser].

**Uruchamianie i zamykanie programu** "Picture Motion **Browser"**

### **Uruchamianie programu "Picture Motion Browser"**

Kliknij dwukrotnie ikonę (Picture Motion Browser) na pulpicie. Można również użyć menu Start: Kliknij kolejno opcje: [Start  $] \rightarrow$  [All Programs] ([Programs] w systemie Windows 2000)  $\rightarrow$  [Sony Picture Utility]  $\rightarrow$  [Picture Motion Browser].

• Przy pierwszym uruchomieniu programu "Picture Motion Browser" na ekranie pojawi się potwierdzenie narzędzia informacyjnego. Wybierz polecenie [ Start]. Ta funkcja podaje wiadomości, na przykład o aktualizacjach oprogramowania. To ustawienie można zmienić później.

# **Zamykanie programu "Picture Motion Browser"**

Kliknij przycisk  $\times$  w prawym górnym rogu ekranu.

# **Podstawowe funkcje programu**

Poniżej przedstawiono instrukcje importowania i przeglądania obrazów z aparatu.

# **Importowanie obrazów**

# <span id="page-84-1"></span>**1 Upewnij się, że został**  uruchomiony program "Media **Check Tool"\*.**

Odszukaj ikonę (Media Check Tool) na pasku zadań.

\* "Media Check Tool" to program do automatycznego wykrywania oraz importowania zdjęć po włożeniu karty "Memory Stick" do odpowiedniego gniazda lub po podłączeniu aparatu.

• Jeśli na pasku zadań nie ma ikony  $\blacksquare$ : Kliknij kolejno opcje:  $[Start] \rightarrow [All]$ Programs] ([Programs] w systemie Windows  $2000$   $\rightarrow$  [Sony Picture Utility]  $\rightarrow$  [Tools]  $\rightarrow$  [Media Check Tool].

# **2 Podłącz aparat do komputera za pomocą uniwersalnego kabla połączeniowego.**

Po automatycznym wykryciu aparatu zostanie wyświetlony ekran [Import Images].

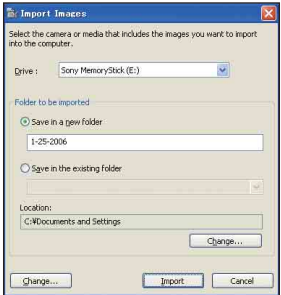

- W przypadku korzystania z gniazda kart pamięci Memory Stick najpierw zapoznaj się z informacjami na [stronie 77.](#page-76-1)
- Jeśli w systemie operacyjnym Windows XP pojawi się okno Auto Play Wizard, należy je zamknąć.

# **3 Zaimportuj obrazy.**

Aby rozpocząć importowanie obrazów, kliknij przycisk [Import].

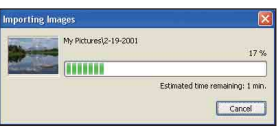

Standardowo obrazy są importowane do folderu utworzonego w lokalizacji "My Pictures", którego nazwę stanowi data importowania.

• Aby uzyskać informacje o zmianie ustawienia "Folder to be imported", zobacz [strona 89](#page-88-0).

# **Oglądanie obrazów**

# **1 Sprawdzanie zaimportowanych obrazów.**

Po zakończeniu importowania zostanie uruchomiony program "Picture Motion Browser". Na ekranie pojawią się miniatury zaimportowanych obrazów.

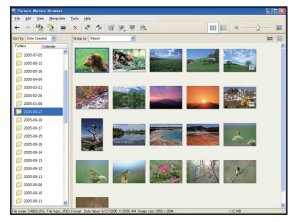

- Folder "My Pictures" jest domyślnym folderem w grupie "Viewed folders".
- Aby wyświetlić wybrany obraz, wystarczy kliknąć dwukrotnie jego miniaturę.
- **2 Oglądanie obrazów w grupie "Viewed folders" na ekranie kalendarza po posortowaniu ich według daty utworzenia.**
	- 1Kliknij kartę [Calendar]. Zostanie wyświetlona lista lat, w których wykonano obrazy.

### 2Kliknij żądany rok.

Zostaną wyświetlone obrazy wykonane w danym roku, zaprezentowane w postaci kalendarza, z uwzględnieniem daty utworzenia pliku.

- 3Aby posortować obrazy według miesięcy, kliknij nazwę odpowiedniego miesiąca. Zostaną wyświetlone miniatury obrazów wykonanych w danym miesiącu.
- 4Aby posortować obrazy według godzin, kliknij odpowiednią datę. Zostaną wyświetlone miniatury obrazów wykonanych danego dnia, uporządkowane według godziny wykonania.

### Obrazy posortowane według lat

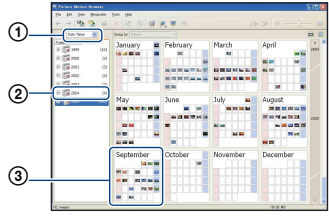

Obrazy posortowane według miesięcy

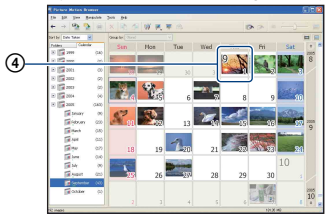

Obrazy posortowane według godzin

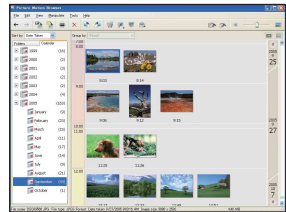

• Aby wyświetlić listę obrazów z określonego roku lub miesiąca, należy kliknąć odpowiedni okres z lewej strony ekranu.

# **3 Wyświetlanie pojedynczych obrazów.**

Na ekranie przedstawiającym obrazy posortowane według godzin kliknij dwukrotnie żądaną miniaturę, aby wyświetlić obraz w osobnym oknie.

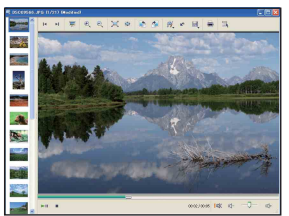

• Wyświetlane obrazy można edytować po kliknięciu przycisku **W** na pasku narzędzi.

### **Wyświetlanie obrazów w trybie pełnego ekranu**

Aby wyświetlić bieżące obrazy w trybie prezentacji na pełnym ekranie, kliknij przycisk  $\overline{F}$ .

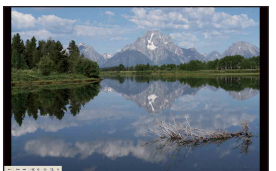

- Aby rozpocząć lub wstrzymać prezentację obrazów, należy kliknąć  $przycisk \rightarrow w$  lewym dolnym rogu ekranu.
- Aby zatrzymać prezentację obrazów, należy kliknąć przycisk  $\times$  w lewym dolnym rogu ekranu.

# **Tworzenie dysku z danymi Korzystanie z widoku**

Obrazy można zapisywać na dyskach CD lub DVD z danymi.

- Wymagana jest nagrywarka CD lub DVD.
- Do utworzenia dysku z danymi można użyć następujących rodzajów dysków.
	- CD–R/RW (12 cm)
	- $–$  DVD $\pm$ R/RW (12 cm)
	- $-$  DVD+R DL (12 cm)
	- DVD–R DL (12 cm)

### **1 Wybierz obrazy do zapisania na dysku.**

- Aby wybrać kilka obrazów, kliknij pierwszy z nich, a następnie przytrzymaj klawisz "Shift" i kliknij kolejne obrazy.
- Aby wybrać kilka oddalonych od siebie obrazów, przytrzymaj klawisz "Ctrl" i kliknij inne obrazy.

# **2 Kliknij przycisk na pasku narzędzi.**

Zostanie wyświetlone okno [Create Data Disc].

# **3 Kliknij przycisk [Start].**

# **4 Postępuj zgodnie z wyświetlanymi instrukcjami, aby utworzyć dysk z danymi.**

• Aby dodać wybrane obrazy, przeciągnij je i upuść na ekran [Create Data Disc].

### **Wybieranie wszystkich obrazów w folderze**

Kliknij zakładkę [folders], a następnie kliknij ikonę wybranego folderu i wybierz polecenie [Create Data Disc]. Można wybrać wszystkie obrazy w folderze.

# **mapy do wyświetlania zdjęć na mapie**

Widok Map View umożliwia wyświetlanie lokalizacji zdjęcia dzięki zarejestrowanej informacji o jego położeniu.

• Aby użyć funkcji Map View, komputer powinien być podłączony do Internetu.

## **1 Wybierz miniaturę oznaczoną symbolem .**

# **2 Kliknij przycisk .**

Pojawi się okno widoku Map View.

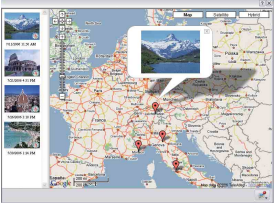

<sup>•</sup> Mapy i zdjęcia satelitarne dzięki serwisowi map Google Maps.

• Przy użyciu widoku Map View można później dodać do zdjęć informacje o pozycji. Aby uzyskać więcej szczegółów, zobacz Pomoc widoku Map View.

# **Inne funkcje**

### **Przygotowanie obrazów zapisanych na komputerze do obejrzenia**

Aby można było obejrzeć obrazy, należy zarejestrować folder, w którym się one znajdują, w grupie "Viewed folders".

# **1** Kliknij ikonę a na ekranie **głównym lub wybierz opcję [Register Folders to View] z menu [File].**

Zostanie wyświetlony ekran ustawień dotyczących rejestracji folderu w grupie "Viewed folders".

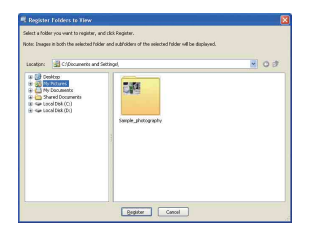

**2 Wskaż folder zawierający obrazy, które mają zostać zaimportowane, aby zarejestrować go jako jeden z**  folderów grupy "Viewed folders".

# **3 Kliknij przycisk [OK].**

Informacje o obrazach zostaną zarejestrowane w bazie danych.

• Zarejestrowane zostaną również zdjęcia we wszystkich podfolderach grupy "Viewed folders".

# <span id="page-88-3"></span><span id="page-88-0"></span>**Zmiana ustawienia "Folder to be imported"**

Aby zmienić ustawienie "Folder to be imported", przejdź do ekranu "Import Settings".

# **1 Wybierz polecenie [Import**  Settings] → [Location for **Imported Images] z menu [File].**

Zostanie wyświetlony ekran "Location for Imported Images".

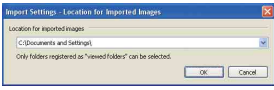

# **2** Wybierz polecenie "Folder to be **imported".**

• Jako "Folder to be imported" można wskazać jeden z folderów zarejestrowanych w grupie "Viewed folders".

## <span id="page-88-2"></span>**Aktualizowanie informacji o rejestracji obrazów**

Zaktualizuj informacje o rejestracji obrazów przy użyciu polecenia [Update Database] w menu [Tools].

- Aktualizacja bazy danych może potrwać jakiś czas.
- Zmiana nazw plików obrazów lub folderów w grupie "Viewed folders" uniemożliwia ich wyświetlanie za pomocą tego programu. W takiej sytuacji należy zaktualizować bazę danych.

## <span id="page-88-1"></span>**Zapisywanie obrazów z wstawioną datą**

1 Kliknij obraz dwukrotnie, aby go wyświetlić.

- 2 Kliknij pozycję i z listy rozwijanej wybierz polecenie [Insert Date].
- 3 Wybierz odpowiedni kolor i pozycję, a następnie kliknij przycisk [OK].
- $\Phi$  Kliknij  $\blacksquare$ , aby zapisać obraz.

### **Drukowanie obrazów z wstawioną datą**

- 1 Wybierz zdjęcie, które chcesz wydrukować.
- 2 Kliknij ikonę na pasku narzędzi.
- 3 Zaznacz pole wyboru [Print date taken] w opcjach drukowania.
- 4 Kliknij przycisk [Print].

# **Aby odinstalować program "Picture Motion Browser"**

- $\odot$  Kliknij kolejno opcje: [Start]  $\rightarrow$  $[Control Panel] ([Start] \rightarrow [Setting]$  $\rightarrow$  [Control Panel] w systemie Windows 2000), a następnie dwukrotnie kliknij ikonę [Add/Remove Programs].
- 2 Wybierz pozycję [Sony Picture Utility], a następnie kliknij polecenie [Remove] ([Change/Remove] w systemie Windows 2000), aby wykonać dezinstalację.

# <span id="page-90-0"></span>**Korzystanie z programu "Music Transfer" (w zestawie)**

Zaprogramowane fabrycznie pliki muzyczne można zamienić na własne pliki muzyczne przy użyciu programu "Music Transfer" znajdującego się na płycie CD-ROM (w zestawie). Można również usuwać lub dodawać te pliki w dowolnym momencie.

# <span id="page-90-1"></span>**Dodawanie/zmienianie muzyki przy użyciu programu "Music Transfer"**

Poniżej wymieniono formaty plików muzycznych, które można przenosić przy użyciu programu "Music Transfer":

- Pliki MP3 zapisane na dysku twardym komputera
- Muzyka na płytach CD
- Zaprogramowane pliki muzyczne zapisane w tym aparacie

# **1 Naciśnij przycisk HOME, aby wyświetlić ekran główny.**

**2 Wybierz opcję (Drukowanie, Inne) za pomocą części </br/>/ przycisku sterowania, a następnie wybierz opcję [ Narzędzie**  muzyczne] za pomocą części **▲/**▼ **i kliknij opcję** z**.**

# $3$  Za pomocą przycisków  $\triangle$ / $\nabla$ / $\triangle$ / $\triangleright$ **wybierz opcję [Pobierz muzykę], a następnie naciśnij przycisk** z**.**

Zostanie wyświetlony komunikat "Podłącz do komputera".

# **4 Podłącz aparat do komputera za pomocą kabla USB.**

- **5** Uruchom narzędzie "Music **Transfer".**
- **6 Wykonaj instrukcje wyświetlane na ekranie, aby dodać/zmienić pliki muzyczne.**
- Aby przywrócić zaprogramowane fabrycznie pliki muzyczne w aparacie:
- 1 Wybierz opcje [Formatuj muzykę] w punkcie 3.
- 2 Wykonaj polecenie [Restore defaults] w programie "Music Transfer". Zostaną przywrócone wszystkie zaprogramowane fabrycznie pliki muzyczne, a opcja [Muzyka] w menu [Slajdy] zostanie ustawiona na [Wyłącz].
- 3 Wybierz odpowiedni plik muzyczny jako efekt używany podczas prezentacji zdjęć [\(strona 49\).](#page-48-0) Zaprogramowane fabrycznie pliki muzyczne można przywrócić przy użyciu funkcji [Inicjalizuj] [\(strona 63\)](#page-62-0), jednak w takim przypadku zostaną także zresetowane inne ustawienia.
- Szczegółowe informacje na temat korzystania z programu "Music Transfer" można znaleźć w pomocy ekranowej programu "Music Transfer".

# <span id="page-91-0"></span>**Komputer Macintosh**

Obrazy można skopiować do komputera Macintosh.

• Program "Picture Motion Browser" nie jest zgodny z komputerami Macintosh.

# <span id="page-91-1"></span>**Zalecana konfiguracja komputera**

Poniżej przedstawiono zalecaną konfigurację komputera współpracującego z aparatem.

### **Konfiguracja zalecana do kopiowania obrazów**

### **System operacyjny (zainstalowany fabrycznie):** Mac OS 9.1/9.2/ Mac OS X (wersje 10.1 do 10.4)

**Gniazdo USB:** standardowe

### **Konfiguracja zalecana do**  korzystania z programu "Music **Transfer"**

- **System operacyjny (zainstalowany fabrycznie):** Mac OS X (wersje 10.3 do 10.4)
- **Procesor:** iMac, eMac, iBook, PowerBook, Power Mac G3/G4/G5 series, Mac mini
- **Pamięć:** co najmniej 64 MB (zalecane co najmniej 128 MB)
- **Dysk twardy:** Ilość miejsca wymagana do zainstalowania oprogramowania około 250 MB

## **Uwagi o podłączaniu aparatu do komputera**

- Nie gwarantuje się poprawnego działania poszczególnych funkcji w każdej z powyższych zalecanych konfiguracji.
- Jeżeli do komputera zostanie podłączonych kilka urządzeń USB, niektóre z nich, w tym aparat, mogą nie działać. Jest to uzależnione od rodzaju podłączonych urządzeń USB.
- Nie gwarantuje się poprawnego działania w przypadku zastosowania koncentratora USB.
- Ponieważ aparat jest przystosowany do współpracy z interfejsem Hi-Speed USB (magistrala USB 2.0), podłączenie go do komputera przy użyciu interfejsu Hi-Speed USB (magistrala USB 2.0) pozwala na zaawansowane (bardzo szybkie) przesyłanie danych.
- Dostępne są trzy tryby połączenia USB: [Auto] (ustawienie domyślne), [Mass Storage] i [PictBridge]. W tej sekcji w charakterze przykładów opisano tryby [Auto] i [Mass Storage]. Aby uzyskać szczegółowe informacje na temat trybu [PictBridge], zobacz [strona 64](#page-63-1).
- Gdy komputer wznawia pracę po wyjściu z trybu wstrzymania lub uśpienia, komunikacja między komputerem a aparatem może nie zostać wznowiona.

# <span id="page-91-2"></span>**Kopiowanie obrazów do komputera i oglądanie ich na monitorze**

# **1 Przygotuj aparat i komputer Macintosh.**

Wykonaj czynności opisane w sekcji "Etap 1: Przygotowanie aparatu i [komputera" na stronie 78.](#page-77-0)

# **2 Podłącz uniwersalny kabel połączeniowy.**

Wykonaj czynności opisane w sekcji "Etap 2: Podłączanie aparatu do [komputera" na stronie 78.](#page-77-1)

# **3 Skopiuj pliki obrazów do komputera Macintosh.**

1Kliknij dwukrotnie nowo rozpoznaną ikonę  $\rightarrow$  [DCIM]  $\rightarrow$ folder, w którym znajdują się obrazy do skopiowania.

- 2Przeciągnij pliki obrazów na ikonę dysku twardego. Pliki obrazów zostaną skopiowane na
- dysk twardy. • Aby uzyskać szczegółowe informacje na temat miejsca zapisywania obrazów i nazw plików, zobacz [strona 83.](#page-82-0)

# **4 Obejrzyj obrazy na komputerze.**

Kliknij dwukrotnie ikonę dysku twardego  $\rightarrow$  żądany plik obrazu w folderze, który zawiera skopiowane pliki, aby otworzyć dany plik obrazu.

# **Aby usunąć połączenie USB**

Opisaną poniżej procedurę należy wykonać przed podjęciem następujących działań:

- Odłączenie uniwersalnego kabla połączeniowego
- Wyjęcie karty "Memory Stick Duo"
- Włożenie karty "Memory Stick Duo" do aparatu po skopiowaniu obrazów z pamięci wewnętrznej
- Wyłączenie aparatu

# **Przeciągnij ikonę napędu lub ikone karty "Memory Stick Duo"** ma ikonę "Trash".

Aparat zostanie odłączony od komputera.

# **Dodawanie/zmienianie muzyki przy użyciu programu "Music Transfer"**

Zaprogramowane fabrycznie pliki muzyczne można zamienić na wymagane pliki muzyczne. Można również usuwać lub dodawać te pliki w dowolnym momencie.

Poniżej wymieniono formaty plików muzycznych, które można przenosić przy użyciu programu "Music Transfer":

- Pliki MP3 zapisane na dysku twardym komputera
- Muzyka na płytach CD
- Zaprogramowane pliki muzyczne zapisane w tym aparacie

### Aby zainstalować program "Music **Transfer"**

- Przed zainstalowaniem programu "Music Transfer" zamknij wszystkie pozostałe aplikacje.
- Aby zainstalować program, należy zalogować się jako administrator.
- 1 Włącz komputer Macintosh i włóż płytę CD-ROM (w zestawie) do napędu CD-ROM.
- 2 Kliknij dwukrotnie ikonę (SONYPICTUTIL).
- 3 Kliknij dwukrotnie plik [MusicTransfer.pkg] w folderze [MAC]. Rozpocznie się instalacja oprogramowania.

### **Aby dodać/zmienić pliki muzyczne**

Patrz sekcja "Dodawanie/zmienianie muzyki przy użyciu programu "Music [Transfer"" na stronie 91](#page-90-1).

# **Pomoc techniczna**

Dodatkowe informacje o tym produkcie i odpowiedzi na najczęściej zadawane pytania znajdują się w witrynie internetowej firmy Sony poświęconej obsłudze klienta. <http://www.sony.net/>

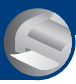

*Drukowanie zdjęć* **Jak wydrukować zdjęcia**

W przypadku zdjęć wykonanych w trybie [16:9] na wydruku mogą zostać obcięte krawędzie. Przed rozpoczęciem drukowania należy się upewnić, że sytuacja taka nie będzie miała miejsca [\(strona 109\)](#page-108-0).

### **Drukowanie bezpośrednie przy użyciu drukarki zgodnej ze standardem PictBridge [\(strona 95\)](#page-94-0)**

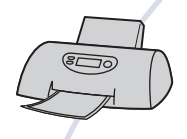

Zdjęcia można wydrukować, podłączając aparat bezpośrednio do drukarki zgodnej ze standardem PictBridge.

**Drukowanie bezpośrednie przy użyciu drukarki z gniazdem kart pamięci "Memory Stick"**

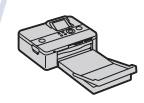

Zdjęcia można wydrukować za pomocą drukarki z gniazdem kart pamięci "Memory Stick". Szczegółowe informacje na ten temat można znaleźć w

instrukcji obsługi drukarki.

### **Drukowanie przy użyciu komputera**

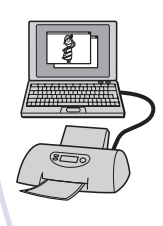

Zdjęcia można skopiować do komputera przy użyciu oprogramowania "Picture Motion Browser" znajdującego się w zestawie, a następnie wydrukować.

Do zdjęcia można wstawić datę, a następnie je wydrukować [\(strona 89\).](#page-88-1)

### **Drukowanie w punkcie usługowym [\(strona 98\)](#page-97-0)**

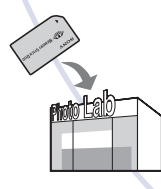

Kartę pamięci "Memory Stick Duo" zawierającą wykonane zdjęcia można zanieść do punktu usługowego, który je wydrukuje. Wcześniej na zdjęcia, które mają zostać wydrukowane, można nanieść oznaczenie DPOF (polecenie wydruku).

# <span id="page-94-0"></span>**Drukowanie zdjęć bezpośrednio przy użyciu drukarki zgodnej ze standardem PictBridge**

Zdjęcia można wydrukować nawet w przypadku braku dostępu do komputera — wystarczy podłączyć aparat bezpośrednio do drukarki zgodnej ze standardem PictBridge.

# **∫ PictBridge**

- "PictBridge" jest oparty na standardzie CIPA (CIPA: Camera & Imaging Products Association).
- Nie można drukować filmów.
- Jeżeli na ekranie aparatu miga wskaźnik  $\alpha$ (sygnalizacja błędu), należy sprawdzić podłączoną drukarkę.

# **Etap 1: Przygotowanie aparatu**

Aparat należy przygotować do podłączenia do drukarki za pomocą uniwersalnego kabla połączeniowego. Etap 1 można pominąć w przypadku podłączania aparatu do drukarki rozpoznawanej po wybraniu dla opcji [Połączenie USB] ustawienia [Auto].

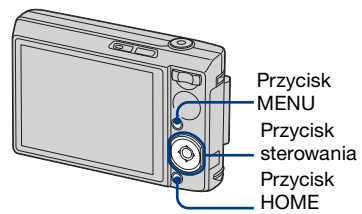

- Zalecane jest użycie w pełni naładowanego akumulatora, aby wyeliminować ryzyko nagłego zaniku zasilania w trakcie drukowania.
- **1 Naciśnij przycisk HOME, aby wyświetlić ekran HOME.**
- **2 Wybierz opcję (Nastaw.) za pomocą przycisku** b**/**B**, wybierz opcję [ Główne nastawienia] za pomocą przycisków ▲/▼, a następnie naciśnij przycisk ●.**
- **3 Wybierz opcję [ Główne nastawienia 2] za pomocą przycisków**  $\triangle$ **/** $\nabla$ **/** $\triangle$ **/** $\rho$ **, wybierz opcję [Połączenie USB], a następnie naciśnij przycisk ●.**
- **4** Za pomocą przycisków ▲/▼ **wybierz opcję [PictBridge], a następnie naciśnij przycisk ●.** Ustawiony zostanie tryb USB.

# **Drukowanie zdjęć bezpośrednio przy użyciu drukarki zgodnej ze standardem PictBridge**

# **Etap 2: Podłączanie aparatu do drukarki**

**1 Podłącz aparat do drukarki.**

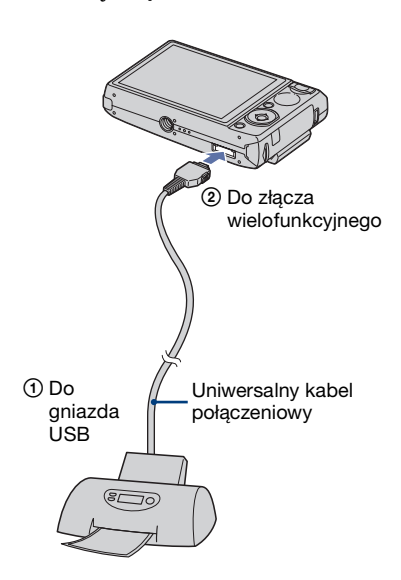

# **2 Włącz aparat i drukarkę.**

Po nawiazaniu połaczenia pojawi się wskaźnik /

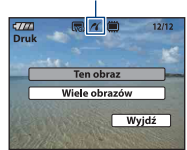

Jeśli aktywny jest tryb wyświetlania, na wyświetlaczu pojawi się zdjęcie i menu drukowania.

# **Etap 3: Wybieranie zdjęcia do wydrukowania**

**Wybierz opcję [ Ten obraz ] lub [Wiele**  obrazów] przy użyciu przycisku ▲/▼, **a nastepnie naciśnii przycisk •.** 

### **Gdy wybrana zostanie opcja [Ten obraz]**

Drukowane jest aktualnie zaznaczone zdjęcie. Przejdź do kroku 4.

# **Gdy wybrana zostanie opcja [Wiele obrazów]**

Zaznaczanych i drukowanych jest wiele obrazów.

- $\odot$  Za pomocą przycisków  $\triangle$ / $\nabla$ / $\triangleleft$ / $\triangleright$ wybierz zdjęcie, które chcesz wydrukować, a następnie naciśnij  $przvcisk$   $\bullet$ . Na wybranym zdjęciu pojawi się oznaczenie  $\checkmark$ .
- 2 Naciśnij przycisk MENU, aby wyświetlić menu.
- 3 Wybierz [OK] przyciskiem  $\triangle$  i naciśnij  $\bullet$ 
	- Po wyświetleniu ekranu indeksu można wydrukować wszystkie obrazy zawarte w folderze, wybierając opcję [Wiele obrazów] i przenosząc podświetlenie do paska folderu za pomocą przycisku $\triangleleft$ , a następnie umieszczając zaznaczenie w polu wyboru odpowiadającym folderowi.

# **Drukowanie zdjęć bezpośrednio przy użyciu drukarki zgodnej ze standardem PictBridge**

# **Etap 4: Drukowanie**

**1 Wybierz ustawienia drukowania przy użyciu przycisku**  $\triangle$ **/** $\nabla$ **/** $\triangle$ **/** $\triangleright$ **.** 

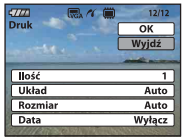

## **[Ilość]**

Gdy dla opcji [Układ] wybrano ustawienie [1-zdj/Bez ramki] lub [1-zdj./Ramka]:

Wybierz żądaną liczbę kopii drukowanego zdjęcia. Drukowane będą pojedyncze zdjęcia.

Gdy dla opcji [Układ] nie wybrano ustawienia [1-zdj/Bez ramki] lub [1-zdj./Ramka]:

Wybierz liczbę zestawów zdjęć, które mają zostać wydrukowane na arkuszu indeksu. Jeżeli w kroku 1 została wybrana opcja [Ten obraz], określ liczbę kopii tego samego zdjęcia, które mają zostać wydrukowane obok siebie na arkuszu indeksu.

• W przypadku wybrania zbyt dużej liczby zdjęć część z nich nie zmieści się na zadrukowywanym arkuszu.

### **[Układ]**

Określ liczbę zdjęć drukowanych na arkuszu papieru.

# **[Rozmiar]**

Wybierz rozmiar papieru.

# **[Data]**

Wybierz ustawienie [Dzień&Godz.] lub [Data], aby nanieść na zdjęcia datę i godzinę.

• W przypadku wyboru ustawienia [Data] wstawiana będzie data w wybranym formacie [\(str. 69\)](#page-68-0). W niektórych drukarkach funkcja ta może nie być dostępna.

# **2** Wybierz [OK] przyciskiem ▲ i **naciśnij** z**.**

Zdjęcie zostanie wydrukowane.

• Nie należy odłączać uniwersalnego kabla połączeniowego, gdy wskaźnik (Połączenie PictBridge) jest wyświetlany na ekranie.

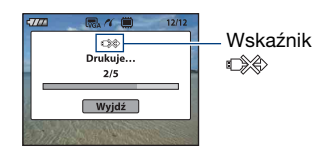

# **Aby wydrukować inne zdjęcia**

Wybierz opcję [Wiele obrazów], a następnie powtórz procedurę od etapu 3.

# **Etap 5: Zatrzymywanie zadania drukowania**

Odłącz kabel wielozłącza od aparatu po zmianie stanu ekranu na stan widoczny w etapie 2.

# <span id="page-97-0"></span>**Drukowanie w punkcie usługowym**

Kartę pamięci "Memory Stick Duo" zawierającą wykonane zdjęcia można zanieść do punktu usługowego, który je wydrukuje. Jeżeli punkt usługowy dysponuje urządzeniami rozpoznającymi znaczniki w formacie DPOF, przed oddaniem karty pamięci na zdjęcia można nanieść oznaczenie DPOF (polecenie wydruku).

• W punkcie usługowym nie można wydrukować zdjęć zapisanych w pamięci wewnętrznej aparatu. Zdjęcia należy skopiować na kartę "Memory Stick Duo", a następnie zanieść kartę "Memory Stick Duo" do punktu usługowego.

# **Co to jest DPOF?**

DPOF (Digital Print Order Format) to funkcja umożliwiająca oznaczenie ikoną DPOF (polecenie wydruku) zdjęć z karty "Memory Stick Duo", które mają zostać wydrukowane.

- Zdjęcia z oznaczeniem DPOF (polecenie wydruku) można także wydrukować przy użyciu drukarki zgodnej ze standardem DPOF (Digital Print Order Format) lub standardem PictBridge.
- Nie można nanosić oznaczeń na filmy.

### **Uwagi dotyczące drukowania**  zdjęć z karty "Memory Stick Duo" **w punkcie usługowym**

- Przed oddaniem zdjęć do wydrukowania należy się upewnić, że dany punkt usługowy przyjmuje zdjęcia na kartach "Memory Stick Duo".
- Jeżeli punkt usługowy nie przyjmuje kart "Memory Stick Duo", należy skopiować zdjęcia na inny nośnik, np. na płytę CD-R.
- Należy pamiętać, aby wziąć ze sobą adapter Memory Stick Duo.
- Przed oddaniem nośnika danych do punktu usługowego należy utworzyć kopię zapasową zdjęć na płycie.
- Za pomocą aparatu nie można określić liczby odbitek.
- W celu nałożenia dat na zdjęcia należy skonsultować się z punktem usługowym.

# **Oznaczanie wybranego obrazu**

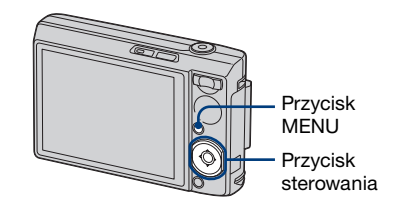

- **1 Wyświetl zdjęcie, które chcesz wydrukować.**
- **2 Naciśnij przycisk MENU, aby wyświetlić menu.**
- $3$  Za pomocą przycisków ▲/▼ **wybierz opcję [DPOF], a następnie wybierz opcję [Ten obraz] i naciśnij przycisk ●.**

Na zdiecie zostanie naniesione oznaczenie DPOF (polecenie wydruku).

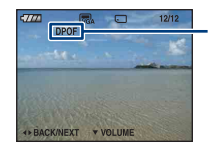

DPOF

### **Aby usunąć oznaczenie**

Wybierz zdjęcia, z których ma zostać usunięte oznaczenie, a następnie w kroku 3 naciśnij przycisk  $\bullet$ .

# **Wybieranie i oznaczanie obrazów**

- **1 Naciśnij przycisk MENU, aby wyświetlić menu.**
- **2 Wybierz opcję [DPOF] za pomocą**  przycisku **▲/▼**, wybierz opcję **[Wiele obrazów], a następnie naciśnij przycisk ·.**
- $3$  Za pomocą przycisków  $\triangle$ / $\nabla$ / $\triangle$ / $\triangleright$ **wybierz zdjęcie, które chcesz oznaczyć, a następnie naciśnij przycisk** z**.**

Na wybranym zdjęciu pojawi się oznaczenie .

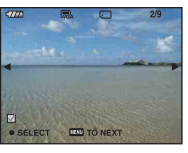

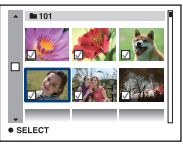

**4 Naciśnij przycisk MENU.**

 $\bf 5$  Wybierz [OK] przyciskiem  $\bf \blacktriangle$  i **naciśnij** z**.**

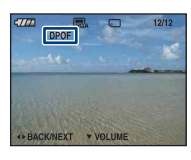

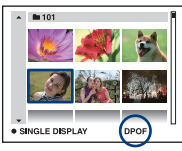

# **Aby anulować wybór**

Aby anulować wybór, w kroku 5 wybierz opcję [Wyjdź], a następnie naciśnij  $przvcisk$   $\bullet$ .

# **Aby usunąć oznaczenie**

Wybierz zdjęcia, z których mają zostać usunięte oznaczenia, a następnie w kroku 3 naciśnij przycisk •.

# **Aby zaznaczyć wszystkie zdjęcia z danego folderu**

W kroku 3 przesuń ramkę na pasek folderu za pomocą przycisku $\triangleleft$ , a następnie naciśnii przycisk $\bullet$ . Na wybranych zdjęciach i folderach pojawi się oznaczenie  $\checkmark$ .

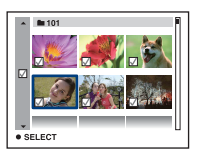

# **Rozwiązywanie problemów**

W przypadku problemów z aparatem należy zastosować się do zamieszczonych poniżej wskazówek.

1 **Wykonaj czynności kontrolne opisane na stronach od [101](#page-100-0) do [111.](#page-110-0)** Jeśli na ekranie pojawi się kod, na przykład "C/E: $\square\square$ : $\square\square$ ", zobacz [stronie 112.](#page-111-0)

2 **Wyjmij akumulator, włóż go ponownie po upływie około minuty i włącz zasilanie.**

3 **Przywróć ustawienia fabryczne [\(strona 63\).](#page-62-0)**

4 **Skontaktuj się z punktem sprzedaży produktów firmy Sony lub z lokalnym autoryzowanym serwisem firmy Sony.**

Należy pamiętać, że oddanie aparatu do naprawy jest równoznaczne z wyrażeniem zgody na sprawdzenie zawartości pamięci wewnętrznej aparatu i znajdujących się w niej plików muzycznych.

Kliknij wybraną pozycję, aby przejść do strony zawierającej opisy objawów i przyczyn lub odpowiednich środków zaradczych.

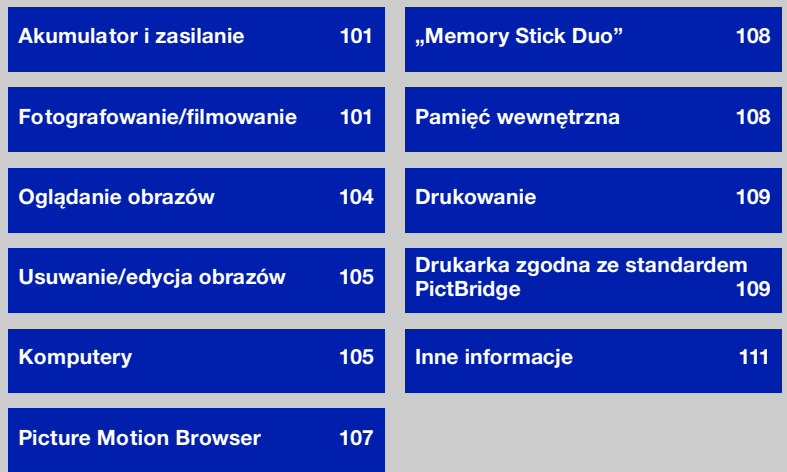

# <span id="page-100-0"></span>**Akumulator i zasilanie**

#### **Nie można włożyć akumulatora.**

•Włóż prawidłowo akumulator, naciskając końcówką akumulatora dźwignię jego wysuwania w stronę dolnej części aparatu.

### **Nie można włączyć aparatu.**

- •Po zainstalowaniu akumulatora w aparacie naładowanie aparatu może chwilę potrwać.
- •Włóż prawidłowo akumulator.
- •Akumulator jest rozładowany. Włóż naładowany akumulator.
- •Akumulator jest rozładowany [\(strona 119\).](#page-118-0) Wymień go na nowy.
- •Użyj zalecanego akumulatora.

### **Aparat nagle się wyłącza.**

- •Jeśli zasilanie jest włączone i przez około trzy minuty nie została wykonana żadna czynność, aparat automatycznie się wyłącza, aby zapobiec rozładowaniu akumulatora. Włącz ponownie aparat.
- •Akumulator jest rozładowany [\(strona 119\).](#page-118-0) Wymień go na nowy.

### **Wskaźnik pozostałego czasu pracy akumulatora pokazuje błędne informacje.**

- •Sytuacja taka może wystąpić, gdy aparat jest używany w miejscu o bardzo wysokiej lub bardzo niskiej temperaturze.
- •Wyświetlany pozostały czas pracy akumulatora różni się od rzeczywistego. Rozładuj całkowicie akumulator i naładuj go ponownie, aby skorygować wyświetlaną wartość.
- •Akumulator jest rozładowany. Włóż naładowany akumulator.
- •Akumulator jest rozładowany [\(strona 119\).](#page-118-0) Wymień go na nowy.

### **Nie można naładować akumulatora**

•Nie można naładować akumulatora przy użyciu zasilacza sieciowego (brak w zestawie).

# <span id="page-100-1"></span>**Fotografowanie/filmowanie**

### **Aparat nie może zapisywać obrazów.**

- •Sprawdź ilość wolnego miejsca w pamięci wewnętrznej lub na karcie "Memory Stick Duo". Jeżeli pamięć jest pełna, wykonaj jedną z następujących czynności:
	- Usuń niepotrzebne obrazy [\(strona 27\).](#page-26-0)
	- Wymień kartę "Memory Stick Duo".
- •Używana karta "Memory Stick Duo" jest wyposażona w przełącznik blokady zapisu, który został ustawiony w położeniu LOCK. Ustaw przełącznik w położeniu umożliwiającym zapis [\(strona 117\)](#page-116-0).
- •Nie można zapisywać obrazów podczas ładowania lampy błyskowej.
- •Podczas fotografowania wybierz przy użyciu ekranu HOME tryb pracy inny niż [ Tryb filmu].
- Podczas filmowania wybierz przy użyciu ekranu HOME tryb [ $\Box$ ] Tryb filmu].
- •Podczas nagrywania filmów rozmiar obrazu jest ustawiany na wartość [640(Wys.jakość)]. Wykonaj jedną z następujących czynności:
	- Ustaw rozmiar obrazu na inny niż [640(Wys.jakość)].
	- Włóż kartę "Memory Stick PRO Duo".

### **Nagrywanie filmów zatrzymuje się podczas filmowania**

•Nagrywanie filmów jest automatycznie zatrzymywane, gdy plik z filmem osiągnie rozmiar 2 GB.

### **Obiektu nie widać na ekranie**

•W aparacie włączono tryb odtwarzania. Naciśnij przycisk  $\blacktriangleright$  (Odtwarzanie), aby wybrać tryb nagrywania.

### **Funkcja stabilizatora obrazu nie działa.**

- Funkcja stabilizatora obrazu nie działa, gdy na wyświetlaczu widoczna jest ikona  $\left(\mathbb{R}^n\right)$ .
- •Funkcja stabilizatora obrazu może nie działać prawidłowo podczas fotografowania scen nocnych.
- •Fotografuj po naciśnięciu spustu migawki do połowy. Nie naciskaj go od razu do końca.

### **Rejestracja obrazu trwa zbyt długo.**

•Aktywna jest funkcja wolnej migawki NR [\(strona 16\)](#page-15-0). Nie jest to usterka.

### **Obraz jest nieostry.**

- •Obiekt jest zbyt blisko. Fotografuj w trybie rejestracji (Makro). Odległość między obiektywem a fotografowanym obiektem powinna być większa niż najkrótsza odległość dla fotografowania, tj. ok. 8 cm (obiektyw szerokokątny)/80 cm (teleobiektyw). Można też ustawić opcję (Ogniskowanie z bliska) i ustawić ostrość z odległości od ok. 1 cm do 20 cm od fotografowanego obiektu [\(strona 23\).](#page-22-0)
- Podczas fotografowania w trybie Selekcja sceny ustawiona jest opcja  $\mathbb{R}$ (Ogniskowanie z bliska) albo tryb [Zmierzch], [Pejzaż] lub [Fajerwerki].
- •Wybrano funkcję wstępnego ustawienia ostrości. Wybierz tryb pracy autofokusa [\(strona 43\)](#page-42-0).
- •Zapoznaj się z sekcją ["Jeśli obraz jest nieostry" na stronie 44.](#page-43-0)

### **Zoom nie działa.**

- •Jeśli wybrana jest opcja (Ogniskowanie z bliska), zoom optyczny jest niedostępny.
- •Inteligentnego zoomu nie można używać, gdy rozmiar obrazu jest ustawiony na [8M] lub [3:2].
- •Zoomu cyfrowego nie można używać podczas nagrywania filmów.
- •Jeżeli dla opcji [Wykrywanie twarzy] wybrano ustawienie [Włącz], zoom cyfrowy nie może być używany.

### **Lampa błyskowa nie działa.**

- •Lampa błyskowa jest ustawiona na  $\circledast$  (Błysk wymuszony wyłączony) [\(strona 22\)](#page-21-0).
- •Lampy błyskowej nie można użyć w następujących sytuacjach:
- Dla parametru [Tryb NAGR] jest ustawiona opcja [Seria] lub ustawiony jest tryb stopniowania ekspozycji [\(strona 38\).](#page-37-0)
- W trybie Selekcja sceny został wybrany tryb [Duża czułość], [Zmierzch] lub [Fajerwerki] [\(strona 35\).](#page-34-0)
- Nagrywanie filmów.
- •Jeżeli w trybie Selekcja sceny wybrana jest opcja  $\frac{1}{2}$  (Ogniskowanie z bliska) lub tryb [Pejzaż], [Szybka migawka], [Plaża] lub [Śnieg], ustaw lampę błyskową w tryb (Włączony błysk wymuszony) [\(strona 22\)](#page-21-0).

### **Na zdjęciach wykonanych przy użyciu lampy błyskowej pojawiają się rozmyte plamy.**

•Światło lampy błyskowej zostało odbite przez kurz znajdujący się w powietrzu i jest on widoczny na zdjęciu. Nie jest to usterka.

### **Funkcja zbliżenia (Makro/Ogniskowanie z bliska) nie działa.**

•W trybie Selekcja sceny został wybrany tryb [Zmierzch], [Pejzaż] lub [Fajerwerki] [\(strona 35\).](#page-34-0)

### **Data i godzina nie są wyświetlane na ekranie LCD.**

•Informacje o dacie i godzinie nie są wyświetlane podczas fotografowania. Są one wyświetlane tylko podczas odtwarzania.

### **Nie można umieścić daty na zdjęciu**

- •Ten aparat nie jest wyposażony w funkcję nakładania dat na zdjęcia.
- •Zapisywanie i drukowanie zdjęć oraz wstawianie na nich daty umożliwia program "Picture Motion Browser" [\(str. 89\)](#page-88-1).

### **Po wciśnięciu do połowy i przytrzymaniu spustu migawki miga wartość F i czas otwarcia migawki.**

•Niewłaściwe parametry ekspozycji. Skoryguj ekspozycję [\(strona 41\).](#page-40-0)

### **Ekran jest zbyt ciemny lub zbyt jasny.**

•Wyreguluj jasność podświetlenia ekranu LCD [\(strona 19\).](#page-18-0)

### **Obraz jest zbyt ciemny.**

•Zdjęcie robione jest pod światło. Wybierz tryb pomiaru światła [\(strona 42\)](#page-41-0) lub wyreguluj ekspozycję [\(strona 41\).](#page-40-0)

### **Obraz jest zbyt jasny.**

•Wyreguluj ekspozycję [\(strona 41\).](#page-40-0)

### **Kolory obrazu nie są prawidłowe.**

•Dla trybu [Tryb koloru] wybierz ustawienie [Normalny] [\(strona 40\)](#page-39-0).

### **Podczas fotografowania bardzo jasnych obiektów pojawiają się pionowe smugi.**

•Jest to zjawisko rozproszenia światła w obiektywie — na obrazie pojawiają się białe, czarne, czerwone lub purpurowe smugi. Nie oznacza ono uszkodzenia aparatu.

### **Na obrazie oglądanym w ciemnym miejscu widać zakłócenia.**

•Przy słabym oświetleniu aparat zwiększa czytelność obrazu, tymczasowo go rozjaśniając. Nie ma to wpływu na zapisywany obraz.

### **Na zdjęciach widać efekt czerwonych oczu.**

- •Dla opcji [Reduk czerw oczu] w menu fotografowania wybierz ustawienie [Włącz] [\(strona 47\)](#page-46-0).
- •Zrób zdjęcie, używając lampy błyskowej, z odległości mniejszej niż wynosi zasięg jej błysku.
- •Włącz w pomieszczeniu silniejsze oświetlenie i zrób zdjęcie.
- •Wyretuszuj zdjęcie przy użyciu opcji [Korekcja czerwonych oczu] [\(strona 54\).](#page-53-0)

### **Na wyświetlaczu pojawiają się kolorowe punkty.**

•Nie jest to usterka. Punkty te nie będą widoczne na zapisanym obrazie [\(strona 2\).](#page-1-0)

### **Nie można robić zdjęć seryjnych.**

- Pamięć wewnętrzna aparatu lub karta "Memory Stick Duo" jest pełna. Usuń niepotrzebne obrazy [\(strona 27\).](#page-26-0)
- •Słaby akumulator. Włóż naładowany akumulator.
- •Nie można robić zdjęć seryjnych w trybie ogniskowania z bliska.

# <span id="page-103-0"></span>**Oglądanie obrazów**

### **Aparat nie wyświetla obrazów.**

- Naciśnij przycisk  $\blacktriangleright$  (Odtwarzanie) [\(strona 25\).](#page-24-0)
- •Nazwa folderu/pliku została zmieniona na komputerze [\(strona 84\)](#page-83-1).
- •Aparat może nie wyświetlać prawidłowo plików obrazów poddanych obróbce na komputerze, a także obrazów wykonanych za pomocą innego modelu aparatu.
- •Aparat pracuje w trybie USB. Usuń połączenie USB [\(strona 82\)](#page-81-2).

### **Data i godzina nie są wyświetlane.**

• Przycisk  $\triangle$  (DISP) jest wyłączony [\(strona 19\).](#page-18-0)

### **Bezpośrednio po rozpoczęciu odtwarzania obraz jest nieostry.**

•Wyświetlany obraz może początkowo wyglądać na nieostry ze względu na wciąż trwającą obróbkę. Nie jest to usterka.

### **Brak obrazu na ekranie odbiornika TV.**

- •Sprawdź ustawienie wybrane dla opcji [Wyjście wideo]. Sygnał na wyjściu wideo aparatu musi być zgodny z systemem kodowania kolorów obsługiwanym przez odbiornik TV [\(strona 65\).](#page-64-0)
- •Sprawdź poprawność połączenia [\(strona 71\)](#page-70-0).
- •Jeśli złącze USB uniwersalnego kabla połączeniowego jest podłączone do innego urządzenia, odłącz je.

## <span id="page-104-1"></span>**Usuwanie/edycja obrazów**

### **Aparat nie usuwa zdjęć.**

- •Anuluj ochronę [\(strona 56\).](#page-55-0)
- •Używana karta "Memory Stick Duo" jest wyposażona w przełącznik blokady zapisu, który został ustawiony w położeniu LOCK. Ustaw przełącznik w położeniu umożliwiającym zapis [\(strona 117\)](#page-116-0).

### **Obraz został przypadkowo usunięty.**

•Usuniętych obrazów nie można odtworzyć. Zaleca się włączenie funkcji ochrony obrazów [\(strona 55\)](#page-54-0) lub zakupienie karty "Memory Stick Duo" wyposażonej w przełącznik blokady zapisu i ustawienie tego przełącznika w położeniu LOCK [\(strona 117\)](#page-116-0) w celu uniemożliwienia przypadkowego skasowania obrazu.

# <span id="page-104-2"></span>**Komputery**

### **Nie wiadomo, czy system operacyjny komputera jest zgodny z aparatem.**

•Zapoznaj się z informacjami zamieszczonymi w sekcji "Zalecana konfiguracja [komputera" na stronie 75](#page-74-0) (w przypadku systemu Windows) i na [stronie 92](#page-91-1) (w przypadku komputera Macintosh).

### <span id="page-104-0"></span>**Karta "Memory Stick PRO Duo" nie jest rozpoznawana przez komputer**  wyposażony w gniazdo kart pamięci "Memory Stick".

•Sprawdź, czy komputer i urządzenie Memory Stick Reader/Writer obsługują karty pamięci "Memory Stick PRO Duo". Użytkownicy komputerów i urządzeń Memory Stick Reader/Writer niewyprodukowanych przez firmę Sony powinni skontaktować się z producentem posiadanego urządzenia.

•Jeśli karta "Memory Stick PRO Duo" nie jest obsługiwana, podłącz aparat do komputera (strony [78](#page-77-2) i [92](#page-91-2)). Komputer rozpozna kartę "Memory Stick PRO Duo".

### **Komputer nie rozpoznaje aparatu.**

- •Włącz aparat.
- •Gdy akumulator jest prawie rozładowany, włóż naładowany akumulator lub użyj zasilacza sieciowego (brak w zestawie).
- Dla parametru [Połaczenie USB] wybierz opcję [Mass Storage] w menu  $\lceil \sqrt{\frac{1}{6}} \rceil$  Główne nastawienia 2] [\(strona 64\)](#page-63-1).
- •Użyj uniwersalnego kabla połączeniowego (w zestawie) [\(strona 78\)](#page-77-2).
- •Odłącz uniwersalny kabel połączeniowy od komputera i aparatu, a następnie starannie podłącz go ponownie.
- •Odłącz od gniazd USB komputera wszystkie urządzenia z wyjątkiem aparatu, klawiatury i myszy.
- •Podłącz aparat bezpośrednio do komputera, nie używając do tego celu koncentratora USB ani innych urządzeń [\(strona 78\).](#page-77-2)
- •Oprogramowanie (w zestawie) nie zostało zainstalowane. Zainstaluj oprogramowanie [\(strona 76\)](#page-75-1).
- •Komputer nie rozpoznaje aparatu, ponieważ aparat został połączony z komputerem przy użyciu uniwersalnego kabla połączeniowego przed zainstalowaniem oprogramowania (w zestawie). Usuń z systemu operacyjnego komputera błędnie rozpoznane urządzenie, a następnie zainstaluj sterownik USB (patrz następny punkt).

### <span id="page-105-0"></span>**Po podłączeniu aparatu do komputera na ekranie monitora nie pojawia się**  ikona "Removable disk".

- •Wykonaj poniższe czynności, aby ponownie zainstalować sterownik USB. Procedura ta dotyczy komputera z systemem Windows.
	- **1** Kliknij prawym przyciskiem myszy ikonę [My Computer], aby wyświetlić menu, a następnie kliknij polecenie [Properties].
	- Zostanie wyświetlony ekran "System Properties" (Właściwości systemu).
	- **2** Kliknij kolejno polecenia [Hardware]  $\rightarrow$  [Device Manager]. Zostanie wyświetlone okno "Device Manager".
	- **3** Kliknij prawym przyciskiem myszy pozycję [<sup>2</sup>] Sony DSC], a następnie kliknij kolejno polecenia [Uninstall]  $\rightarrow$  [OK]. Urządzenie zostanie usunięte.
	- **4** Zainstaluj oprogramowanie [\(strona 76\)](#page-75-1). Zainstalowany zostanie również sterownik USB.

### **Nie można kopiować obrazów.**

- •Podłącz prawidłowo aparat do komputera, nawiązując połączenie USB [\(strona 78\).](#page-77-2)
- •Skopiuj zdjęcia, postępując zgodnie z instrukcjami dotyczącymi używanego systemu operacyjnego komputera (strony [79](#page-78-1) i [92](#page-91-2)).
- •Skopiowanie obrazów do komputera może być niemożliwe w przypadku użycia karty "Memory Stick Duo" sformatowanej przez komputer. Używaj karty "Memory Stick Duo" sformatowanej przez aparat [\(strona 60\).](#page-59-1)

### **Po ustanowieniu połączenia USB program "Picture Motion Browser" nie uruchamia się automatycznie.**

- •Uruchom narzędzie "Media Check Tool" [\(strona 85\).](#page-84-1)
- •Podłącz kabel USB po włączeniu komputera [\(strona 78\)](#page-77-2).

### **Nie można wyświetlić obrazu na komputerze.**

- •W przypadku korzystania z programu "Picture Motion Browser" zapoznaj się z informacjami zamieszczonymi w jego pomocy.
- •Skontaktuj się z producentem komputera lub oprogramowania.

### **Podczas odtwarzania filmu na komputerze pojawiają się zakłócenia obrazu i dźwięku.**

•Film jest odtwarzany bezpośrednio z pamięci wewnętrznej aparatu lub z karty "Memory Stick Duo". Przed odtworzeniem filmu skopiuj go na dysk twardy komputera [\(strona 77\)](#page-76-2).

### **Nie można wydrukować zdjęcia.**

•Zapoznaj się z informacjami zamieszczonymi w instrukcji obsługi drukarki.

### **Nie można wyświetlić w aparacie obrazów skopiowanych do komputera.**

- •Skopiuj je do folderu rozpoznawanego przez aparat, na przykład "101MSDCF" [\(strona 83\).](#page-82-1)
- •Postępuj zgodnie z instrukcjami [\(strona 84\).](#page-83-1)

# <span id="page-106-0"></span>**Picture Motion Browser**

### Zdjęcia nie są wyświetlane prawidłowo w programie "Picture Motion Browser".

•Sprawdź, czy folder z obrazami został zarejestrowany w grupie "Viewed folders". Jeśli obrazy nie są wyświetlane nawet po zarejestrowaniu folderu w grupie "Viewed folders", zaktualizuj bazę danych [\(strona 89\)](#page-88-2).

### **Nie można znaleźć zdjęć zaimportowanych przy użyciu programu "Picture Motion Browser".**

- Sprawdź, czy nie znajdują się one w folderze "My Pictures".
- •Jeśli ustawienia domyślne zostały zmienione, zapoznaj się z sekcją ["Zmiana ustawienia](#page-88-3)  ["Folder to be imported"" na stronie 89](#page-88-3) i sprawdź, który folder został wybrany jako lokalizacja docelowa przy importowaniu.

### Aby zmienić ustawienie "Folder to be imported".

• Przejdź do ekranu "Import Settings", aby zmienić ustawienie "Folder to be imported". Inny folder można wskazać po zarejestrowaniu go w grupie "Viewed folders" za pomocą programu "Picture Motion Browser" [\(strona 89\)](#page-88-3).

### **Data wszystkich zaimportowanych zdjęć jest inna niż data kalendarzowa.**

•Data ustawiona w aparacie jest nieprawidłowa. Ustaw prawidłową datę i godzinę [\(strona 69\)](#page-68-0).

### **Wyświetlana jest ikona .**

•Zmieniono nazwy plików ze zdjęciami lub folderów albo usunięto je, co zdezaktualizowało informacje o rejestracji obrazów. Zaktualizuj informacje o rejestracji obrazów przy użyciu polecenia [Update Database] w menu [Tools].

# <span id="page-107-0"></span>**"Memory Stick Duo"**

### **Nie można włożyć karty "Memory Stick Duo".**

•Włóż kartę w prawidłowy sposób.

### Nie można sformatować karty "Memory Stick Duo".

•Używana karta "Memory Stick Duo" jest wyposażona w przełącznik blokady zapisu, który został ustawiony w położeniu LOCK. Ustaw przełącznik w położeniu umożliwiającym zapis [\(strona 117\).](#page-116-0)

### **Karta "Memory Stick Duo" została przypadkowo sformatowana.**

•W wyniku formatowania bezpowrotnie usuwane są wszystkie dane znajdujące się na karcie "Memory Stick Duo". Ich przywrócenie nie jest możliwe. Zalecane jest ustawienie przełącznika blokady zapisu na karcie "Memory Stick Duo" w położeniu LOCK, aby zapobiec przypadkowemu skasowaniu danych [\(strona 117\).](#page-116-0)

# <span id="page-107-1"></span>**Pamięć wewnętrzna**

### **Nie można odtwarzać lub zapisywać obrazów, korzystając z pamięci wewnętrznej aparatu.**

•W aparacie znajduje się karta "Memory Stick Duo". Wyjmij ją.

### **Nie można skopiować na kartę "Memory Stick Duo" danych zapisanych w pamięci wewnętrznej aparatu.**

•Karta "Memory Stick Duo" jest pełna. Sprawdź jej pojemność (zalecana pojemność to co najmniej 64 MB).

### **Nie można skopiować do pamięci wewnętrznej aparatu danych zapisanych na karcie "Memory Stick Duo" lub na komputerze.**

•Nie ma możliwości skopiowania do pamięci wewnętrznej aparatu danych z karty "Memory Stick Duo" lub z komputera.
# **Drukowanie**

Zapoznaj się z poniższymi wskazówkami, a także z informacjami zamieszczonymi w sekcji "Drukarka zgodna ze standardem PictBridge" (poniżej).

### **Zdjęcia są drukowane z obciętymi krawędziami.**

- •W zależności od drukarki lewa, prawa, górna i dolna krawędź zdjęcia mogą zostać obcięte. Krawędź zdjęcia może zostać obcięta zwłaszcza podczas drukowania zdjęcia o rozmiarze ustawionym na [16:9].
- •Jeśli do drukowania zdjęć używasz własnej drukarki, spróbuj anulować ustawienia przycinania lub drukowania bez obramowania. Aby dowiedzieć się, czy drukarka obsługuje te funkcje, skontaktuj się z jej producentem.
- •W przypadku drukowania zdjęć w punkcie usługowym upewnij się, że krawędzie obrazu nie zostaną obcięte.

### **Nie można drukować zdjęć ze wstawioną datą.**

- <span id="page-108-0"></span>• Zdjęcia ze wstawioną datą można drukować przy użyciu programu "Picture Motion Browser" [\(strona 90\).](#page-89-0)
- •Ten aparat nie jest wyposażony w funkcję nakładania dat na zdjęcia. Ponieważ jednak zdjęcia wykonane aparatem zawierają informacje o dacie zarejestrowania, istnieje możliwość wydrukowania zdjęć z nałożoną datą, o ile tylko drukarka lub oprogramowanie rozpoznaje informacje w formacie Exif. Aby uzyskać informacje na temat zgodności z informacjami w formacie Exif, należy skonsultować się z producentem drukarki lub oprogramowania.
- •Wykonując odbitki w punkcie usługowym, można poprosić o wstawienie na nich daty.

# **Drukarka zgodna ze standardem PictBridge**

### **Nie można nawiązać połączenia.**

- •Nie można podłączyć aparatu bezpośrednio do drukarki, która nie jest zgodna ze standardem PictBridge. Aby dowiedzieć się, czy drukarka jest zgodna ze standardem PictBridge, skontaktuj się z jej producentem.
- •Sprawdź, czy drukarka jest włączona i czy można podłączyć ją do aparatu.
- •Dla parametru [Połączenie USB] wybierz opcję [PictBridge] w menu [ $\varphi$ 6] Główne nastawienia 2] [\(strona 64\).](#page-63-0)
- •Odłącz i podłącz ponownie uniwersalny kabel połączeniowy. Jeśli drukarka sygnalizuje błąd, poszukaj odpowiednich wskazówek w jej instrukcji obsługi.

### **Nie można drukować zdjęć.**

- •Sprawdź, czy aparat i drukarka są prawidłowo połączone uniwersalnym kablem połączeniowym.
- •Włącz drukarkę. Więcej informacji na ten temat można znaleźć w instrukcji obsługi drukarki.
- •Jeśli podczas drukowania zostanie wybrana opcja [Wyjdź], wydrukowanie zdjęć może się nie powieść. Odłącz i podłącz ponownie uniwersalny kabel połączeniowy. Jeżeli nadal nie można wydrukować zdjęć, odłącz uniwersalny kabel połączeniowy i wyłącz drukarkę, a następnie włącz drukarkę i podłącz ponownie uniwersalny kabel połączeniowy.
- •Nie jest możliwe drukowanie kadrów z nagranych filmów.
- •Zdjęcia wykonane innym aparatem lub zmodyfikowane za pomocą komputera mogą nie zostać wydrukowane.

### **Drukowanie zostało anulowane.**

•Sprawdź, czy uniwersalny kabel połączeniowy został odłączony przed zniknięciem ikony (połączenie PictBridge).

### **Nie można wstawić daty ani wydrukować zdjęć w trybie indeksu.**

- •Prawdopodobnie drukarka nie obsługuje tych funkcji. Aby dowiedzieć się, czy drukarka obsługuje te funkcje, skontaktuj się z jej producentem.
- •Niektóre drukarki nie obsługują opcji wstawiania daty w trybie indeksu. Skontaktuj się z producentem drukarki.

# Zamiast daty na zdjęciu drukowana jest informacja "---- -- --<sup>"</sup>.

•Daty nie można nanosić na zdjęcia, dla których nie zapisano danych dotyczących daty zapisu. Wybierz dla opcji [Data] ustawienie [Wyłącz] i wydrukuj zdjęcie ponownie [\(strona 97\)](#page-96-0).

### **Nie można wybrać rozmiaru papieru.**

•Dowiedz się, czy dany rozmiar jest obsługiwany przez drukarkę, kontaktując się z jej producentem.

### **Nie można drukować zdjęć w wybranym rozmiarze.**

- •Zawsze odłączaj uniwersalny kabel połączeniowy i podłączaj go ponownie, gdy po podłączeniu aparatu do drukarki zmieniany jest rozmiar papieru.
- •Ustawienia drukowania w aparacie i drukarce się różnią. Zmień odpowiednie ustawienie w aparacie [\(strona 97\)](#page-96-0) lub drukarce.

#### **Po anulowaniu drukowania nie można korzystać z aparatu.**

•Zaczekaj chwilę. Nadal trwa procedura anulowania zadania drukarki. W przypadku niektórych drukarek może to trochę potrwać.

# **Inne informacje**

### **Obiektyw pokrywa się parą.**

•Doszło do skroplenia wilgoci. Wyłącz aparat i nie używaj go przez około godzinę.

### **Aparat nagrzewa się, gdy jest używany przez dłuższy czas.**

•Nie jest to usterka.

# **Po włączeniu aparatu ukazuje się ekran ustawień zegara.**

•Ustaw ponownie datę i godzinę [\(strona 69\)](#page-68-0).

# **Chcesz zmienić datę lub godzinę.**

•Ustaw ponownie datę i godzinę [\(strona 69\)](#page-68-0).

# <span id="page-111-1"></span>**Wskaźniki ostrzegawcze i komunikaty aparatu**

# <span id="page-111-0"></span>**Kody funkcji autodiagnostyki**

Pojawiające się czasami na wyświetlaczu kody funkcji autodiagnostyki aparatu rozpoczynają się od litery. Ostatnie dwie cyfry (oznaczone tutaj symbolami  $\square \square$ ) są zawsze różne. Informują one o rodzaju wykrytego problemu. Jeśli problemu nie uda się rozwiązać nawet po kilkakrotnym wykonaniu przedstawionych poniżej czynności, konieczne może być oddanie aparatu do naprawy. W takiej sytuacji należy skontaktować się z punktem sprzedaży produktów firmy Sony lub z lokalnym autoryzowanym serwisem firmy Sony.

### **C:32:**□□

•Problem z podzespołem aparatu. Wyłącz i włącz ponownie zasilanie.

# **C:13:** $\Pi\Pi$

- •Aparat nie może odczytać danych z karty "Memory Stick Duo" ani zapisać na niej nowych danych. Spróbuj kilkakrotnie wyłączyć i włączyć ponownie aparat lub wyjąć i włożyć kartę "Memory Stick Duo".
- •Wystąpił błąd formatowania pamięci wewnętrznej aparatu lub wykryto niesformatowaną kartę "Memory Stick Duo". Sformatuj pamięć wewnętrzną lub kartę "Memory Stick Duo" (strony [62,](#page-61-0) [60](#page-59-0)).
- Włożona karta "Memory Stick Duo" nie jest obsługiwana przez aparat lub zawiera uszkodzone dane. Włóż nową kartę "Memory Stick Duo".

# **E:61:** $\Box$  $\Box$

**E:62:**□□

**E:91:** $\Pi\Pi$ 

•Usterka aparatu. Przywróć ustawienia fabryczne aparatu [\(strona 63\)](#page-62-0) i włącz ponownie jego zasilanie.

# **Komunikaty**

W przypadku pojawienia się na wyświetlaczu któregoś z poniższych komunikatów należy postępować zgodnie z zamieszczonymi tu instrukcjami.

 $\overline{C}$ 

•Słaby akumulator. Niezwłocznie naładuj akumulator. W zależności od warunków użytkowania oraz rodzaju akumulatora wskaźnik może migać, nawet jeśli pozostało jeszcze od 5 do 10 minut pracy.

## **Można używać tylko z odpowiednim akumulatorem**

•Włożony akumulator nie jest akumulatorem NP-BG1 (w zestawie).

# **Błąd systemu**

•Wyłącz i włącz ponownie zasilanie.

# **Błąd pamięci wewnętrznej**

•Wyłącz i włącz ponownie zasilanie.

# **Włóż Memory Stick**

- •Włóż prawidłowo kartę "Memory Stick Duo".
- •Włożona karta "Memory Stick Duo" nie jest obsługiwana przez aparat [\(strona 117\).](#page-116-0)
- Karta "Memory Stick Duo" jest uszkodzona.
- Styki karty "Memory Stick Duo" są zabrudzone.

### **Błąd rodzaju Memory Stick**

• Włożona karta "Memory Stick Duo" nie jest obsługiwana przez aparat [\(strona 117\).](#page-116-0)

## **Brak dost. do Memory Stick Odmowa dostępu**

• Używana jest karta "Memory Stick Duo" z funkcją kontroli dostępu.

### **Błąd formatowania karty Memory Stick Błąd formatowaniapamięci**

#### **wewnętrznej**

•Sformatuj ponownie nośnik (strony [62](#page-61-0) i [60](#page-59-0)).

### **Blokad karty Memory Stick**

• Używana karta "Memory Stick Duo" jest wyposażona w przełącznik blokady zapisu, który został ustawiony w położeniu LOCK. Ustaw przełącznik w położeniu umożliwiającym zapis [\(strona 117\)](#page-116-0).

### **Brak miejsca w pamięci wewnętrznej Brak miejsca w Memory Stick**

•Usuń zbędne obrazy lub pliki [\(strona 27\).](#page-26-0)

### **Możliwy tylko odczyt**

•Aparat nie może zapisywać obrazów na tej karcie "Memory Stick Duo" ani ich usuwać.

## **Brak obrazów**

- •W pamięci wewnętrznej aparatu nie zapisano żadnych obrazów.
- •W danym folderze nie zapisano żadnych obrazów.
- •Wybrany folder nie zawiera pliku, który można odtwarzać w trybie Slajdy z muzyką.

### **Błąd katalogu**

• Na karcie "Memory Stick Duo" istnieje już folder o nazwie rozpoczynającej się taką samą liczbą trzycyfrową (na przykład: 123MSDCF i 123ABCDE). Wybierz inny folder lub utwórz nowy (strony [60,](#page-59-1) [61](#page-60-0)).

### **Więcej kat niemożliwe**

•Na karcie "Memory Stick Duo" istnieje folder o nazwie rozpoczynającej się od liczby "999". W takiej sytuacji nie można utworzyć nowych folderów.

### **Błąd pliku**

•W trakcie wyświetlania obrazu wystąpił błąd.

### **Kat. tylko do odczytu**

•Wybrano folder, który nie może być ustawiony jako folder zapisu w aparacie. Wybierz inny folder.

### **Plik chroniony**

•Zwolnij ochronę [\(strona 56\).](#page-55-0)

### **Za duży rozmiar obrazu**

•Nie można wyświetlić obrazu, ponieważ jego rozmiar jest zbyt duży.

### **Operacja niemożliwa**

- •Plik nie jest obsługiwany przez aparat.
- •Wybrano funkcję niedostępną dla filmów.

## **(Wskaźnik ostrzeżenia o drganiach).**

•Z powodu niewystarczającej ilości światła mogą wystąpić drgania. Użyj lampy błyskowej, włącz stabilizator obrazu lub umieść aparat na statywie, aby go unieruchomić.

# **640(Wys.jakość) niedostępna**

•Filmy o rozmiarze 640(Wys.jakość) można nagrywać wyłącznie przy użyciu karty "Memory Stick PRO Duo". Włóż karte "Memory Stick PRO Duo" lub ustaw rozmiar obrazu na inny niż [640(Wys.jakość)].

### **Macro niemożliwe**

•Wybrano ustawienie niedostępne podczas fotografowania w trybie Makro ([stronie 23](#page-22-0), [35](#page-34-1)).

#### **Nie można zmienić ustawień lampy błyskowej**

•Wybrano ustawienie niedostępne podczas fotografowania z lampą błyskową [\(strona 35\)](#page-34-0).

### **Zoom wyłączony.**

•Dla opcji [Zoom cyfrowy] ustawiono wartość [Wyłącz] podczas fotografowania w trybie ogniskowania z bliska. Możliwe również, że wybrano ustawienie [Inteligentny] dla opcji [Zoom cyfrowy], gdy rozmiar obrazu jest ustawiony na [8M] lub [3:2] [\(strona 67\)](#page-66-0).

#### **Wybrano maksymalnąliczbę obrazów**

•Maksymalnie można zaznaczyć 100 zdjęć. Usuń zaznaczenie.

#### **Za słaby akumulator**

•Podczas kopiowania zdjęć z pamięci wewnętrznej na kartę "Memory Stick Duo" upewnij się, że akumulator jest odpowiednio naładowany.

### **Drukarka pracuje Błąd papieru Brak papieru Błąd tuszu Mało tuszu Brak tuszu**

•Sprawdź drukarkę.

### **Błąd drukarki**

- •Sprawdź drukarkę.
- •Sprawdź, czy zdjęcie, które chcesz wydrukować, nie jest uszkodzone.
- 0%
	- •Prawdopodobnie transmisja danych do drukarki nie została jeszcze zakończona. Nie należy odłączać uniwersalnego kabla połączeniowego.

# **Obróbka**

•Trwa procedura anulowania bieżącego zadania drukarki. Do momentu zakończenia tej operacji nie można rozpocząć drukowania. Czas oczekiwania jest uzależniony od rodzaju używanej drukarki.

### **Błąd muzyki**

- •Usuń plik muzyczny lub zastąp go zwykłym plikiem muzycznym.
- •Wykonaj polecenie [Formatuj muzykę], a następnie pobierz nowe pliki muzyczne [\(strona 91\).](#page-90-0)

## **Błąd formatowania pliku muzycznego**

•Wykonaj polecenie [Formatuj muzykę] [\(strona 91\)](#page-90-0).

# **Operacja niemożliwa Wyjście HD (1080i) aktywne…**

- •Próbujesz odtwarzać filmy.
- •Próbujesz użyć funkcji [Retusz].

# **Wyjście TV aktywne…**

•Zdjęcia są odtwarzane jako pokaz slajdów.

#### **Nie ma czerwonych oczu**

•W zależności od zdjęcia efekt czerwonych oczu może być niemożliwy do usunięcia.

*Inne informacje* **Używanie aparatu za granicą —** 

# **źródła zasilania**

Aparatu, ładowarki akumulatorów (w zestawie) i zasilacza sieciowego AC-LS5K (nie należy do wyposażenia) można używać w dowolnym kraju lub regionie, w którym napięcie zasilania wynosi od 100 V do 240 V przy 50/60 Hz.

• **Nie należy używać transformatorów elektronicznych (konwerterów podróżnych), ponieważ mogą one powodować awarie.** 

# <span id="page-116-0"></span>**Informacje o karcie "Memory Stick"**

Karta "Memory Stick" jest miniaturowym, przenośnym nośnikiem półprzewodnikowym służącym do zapisywania danych. Rodzaje kart "Memory Stick" obsługiwanych przez aparat przedstawiono w poniższej tabeli. Nie gwarantuje się poprawnego działania wszystkich funkcji kart "Memory Stick".

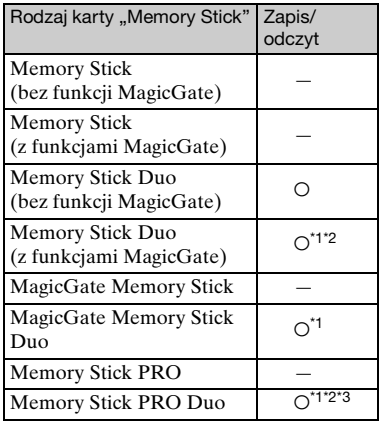

- <sup>\*1</sup> Karty "Memory Stick Duo", "MagicGate Memory Stick Duo" oraz "Memory Stick PRO Duo" są wyposażone w funkcje MagicGate. MagicGate jest wykorzystującą szyfrowanie technologią ochrony praw autorskich. Aparat nie obsługuje zapisu/ odczytu danych z użyciem funkcji MagicGate.
- \*2 Obsługa szybkiego przesyłu danych przy użyciu interfejsu równoległego.
- \*3 Możliwość nagrywania filmów o rozmiarze 640(Wys.jakość).
- Ten aparat obsługuje karty "Memory Stick Micro" ("M2"). "M2" jest skróconą nazwą produktu "Memory Stick Micro".
- Nie gwarantuje się poprawnej współpracy aparatu z kartami "Memory Stick Duo" sformatowanymi przy użyciu komputera.
- Prędkość odczytu/zapisu danych jest zależna od użytej karty "Memory Stick Duo" i wykorzystanych urządzeń.

# **Uwagi dotyczące korzystania z karty "Memory Stick Duo" (nie należy do wyposażenia)**

<span id="page-116-1"></span>• Zdjęć nie można zapisywać, poddawać edycji ani kasować, gdy przełącznik blokady zapisu został ustawiony (za pomocą ostro zakończonego przedmiotu) w położeniu LOCK.

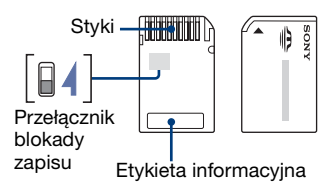

Nie wszystkie karty "Memory Stick Duo" są wyposażone w przełącznik blokady zapisu. W przypadku kart "Memory Stick Duo" wyposażonych w ten przełącznik kształt i usytuowanie ząbka blokady mogą się różnić w zależności od karty "Memory Stick Duo".

- Karty "Memory Stick Duo" nie należy wyjmować w czasie odczytu bądź zapisu danych.
- W następujących przypadkach może dojść do uszkodzenia danych:
	- jeśli karta "Memory Stick Duo" zostanie wyjęta lub aparat zostanie wyłączony podczas odczytu lub zapisu,
	- jeśli karta "Memory Stick Duo" zostanie narażona na działanie elektryczności statycznej lub zakłóceń elektrycznych.
- Zalecane jest wykonywanie kopii zapasowych ważnych danych.
- Flamastra nie należy dociskać zbyt mocno do etykiety informacyjnej.
- Nie należy naklejać etykiet bezpośrednio na kartę "Memory Stick Duo" ani na adapter Memory Stick Duo.
- Przed przeniesieniem karty "Memory Stick Duo" w inne miejsce, a także gdy nie będzie ona używana przez dłuższy czas, należy ją umieścić w dostarczonym etui.
- Nie należy dotykać styków karty "Memory Stick Duo" palcami ani metalowymi przedmiotami.
- Kartę "Memory Stick Duo" należy chronić przed urazami mechanicznymi i upadkiem. Zabronione jest jej zginanie.
- Nie należy otwierać karty "Memory Stick Duo" ani dokonywać jej przeróbek.
- Nie należy narażać karty "Memory Stick Duo" na kontakt z wodą.
- Nie należy zostawiać karty "Memory Stick Duo" w miejscu dostępnym dla małych dzieci. Dzieci mogą przez przypadek połknąć kartę.
- Karty "Memory Stick Duo" nie należy używać ani przechowywać w następujących warunkach:
	- miejsca o wysokiej temperaturze, na przykład w samochodzie zaparkowanym w słonecznym miejscu;
	- miejsca narażone na bezpośrednie działanie światła słonecznego;
	- miejsca wilgotne lub miejsca, w których obecne są substancje żrące.

# **Uwagi dotyczące korzystania z adaptera Memory Stick Duo (nie należy do wyposażenia)**

- Aby można było używać karty "Memory Stick Duo" w urządzeniu wyposażonym w gniazdo "Memory Stick", kartę "Memory Stick Duo" należy włożyć do adaptera Memory Stick Duo. Jeśli karta "Memory Stick Duo" zostanie umieszczona w gnieździe "Memory Stick" bez użycia adaptera Memory Stick Duo, jej wyjęcie może okazać się niemożliwe.
- Przy wkładaniu karty "Memory Stick Duo" do adaptera Memory Stick Duo należy się upewnić, że karta "Memory Stick Duo" jest zwrócona we właściwą stronę. Następnie należy ją wsunąć w adapter do oporu. Jeśli karta zostanie włożona w nieprawidłowy sposób, może ulec uszkodzeniu.
- Przed umieszczeniem w gnieździe "Memory Stick" adaptera Memory Stick Duo zawierającego kartę "Memory Stick Duo" należy się upewnić, że adapter Memory Stick Duo jest zwrócony we właściwą stronę. Niewłaściwe użycie grozi uszkodzeniem urządzenia.

• Do gniazda "Memory Stick" nie należy wkładać adaptera Memory Stick Duo niezawierającego karty "Memory Stick Duo". Grozi to uszkodzeniem urządzenia.

# **Uwagi dotyczące korzystania z karty "Memory Stick PRO Duo" (nie należy do wyposażenia)**

Karty "Memory Stick PRO Duo" o pojemności do 8 GB są prawidłowo obsługiwane przez aparat.

# **Uwagi dotyczące korzystania z karty "Memory Stick Micro" (nie należy do wyposażenia)**

- Aby można było używać w tym aparacie karty "Memory Stick Micro", należy włożyć ją do adaptera "Memory Stick Micro" o rozmiarze "M2". Jeśli karta "Memory Stick Micro" zostanie umieszczona w aparacie bez użycia adaptera "Memory Stick Micro" o rozmiarze "M2", jej wyjęcie z aparatu może okazać się niemożliwe.
- Nie należy zostawiać karty "Memory Stick Micro" w miejscu dostępnym dla małych dzieci. Dzieci mogą przez przypadek połknąć kartę.

# **Informacje o akumulatorze**

# **Informacje o ładowaniu akumulatora**

Zalecamy ładowanie akumulatora w temperaturze otoczenia wynoszącej od 10°C do 30°C. Skuteczne naładowanie akumulatora w temperaturze nie mieszczącej się w tym zakresie może być niemożliwe.

# **Wydajne użytkowanie akumulatora**

- Wydajność akumulatora zmniejsza się w niskich temperaturach. Dlatego w zimnych miejscach z akumulatora można korzystać krócej. Aby zapewnić dłuższe użytkowanie akumulatora, zalecane jest wykonanie poniższej czynności:
	- Akumulator należy przechowywać w kieszeni blisko ciała, aby go nagrzać, i wkładać go do aparatu bezpośrednio przed rozpoczęciem filmowania.
- Akumulator zostanie szybko wyczerpany, jeśli często używana jest lampa błyskowa lub funkcja zoom.
- Zalecane jest zaopatrzenie się w zapasowe akumulatory, które wystarczą na czas pracy dwa lub trzy razy dłuższy od przewidywanego, dzięki czemu przed zrobieniem zdjęcia będzie można wykonać zdjęcia próbne.
- Nie należy narażać akumulatora na kontakt z wodą. Nie jest on wodoodporny.
- Akumulatora nie należy pozostawiać w miejscach bardzo gorących, jak na przykład w samochodzie lub wystawionego na bezpośrednie promieniowanie słoneczne.

# **Sposób przechowywania akumulatora**

- Jeśli akumulator nie jest używany przez dłuższy czas, należy przynajmniej raz do roku całkowicie go naładować, a następnie przechowywać go w suchym, chłodnym miejscu. To ładowanie i rozładowanie raz w roku należy powtarzać, aby akumulator działał prawidłowo.
- Aby rozładować akumulator, należy pozostawić aparat w trybie odtwarzania prezentacji zdjęć [\(strona 49\)](#page-48-0) aż do wyłączenia zasilania.

<span id="page-118-0"></span>• Aby zapobiec zaplamieniu styków, zwarciu itd., należy trzymać akumulator w dostarczonym futerale podczas przenoszenia i przechowywania.

# **Informacje na temat trwałości akumulatorów**

- Trwałość akumulatorów jest ograniczona. Z biegiem czasu i użytkowaniem ich pojemność stopniowo maleje. Znaczne skrócenie czasu pracy akumulatora oznacza najczęściej jego zużycie. Należy kupić nowy akumulator.
- Trwałość akumulatorów jest różna, w zależności od sposobu ich przechowywania i warunków pracy oraz otoczenia, w jakim są używane.

# <span id="page-119-0"></span>**Informacje o ładowarce**

# **Informacje o ładowarce**

- Za pomocą ładowarki dostarczonej z aparatem nie należy ładować żadnych innych akumulatorów niż akumulatory typu NP-BG (w zestawie). Z akumulatorów innego rodzaju niż wymieniony może wyciekać elektrolit, mogą się przegrzewać lub wybuchnąć podczas próby ich ładowania, stanowiąc niebezpieczeństwo obrażeń ciała związane z porażeniem prądem i oparzeniami.
- Naładowany akumulator należy wyjąć z ładowarki. W przypadku pozostawienia akumulatora w ładowarce czas jego trwałości może zostać skrócony.
- Miganie lampki CHARGE może oznaczać uszkodzenie akumulatora lub wykrycie w ładowarce akumulatora niewłaściwego typu. Należy wówczas sprawdzić, czy jest to właściwy typ akumulatora. Jeśli tak, należy wyjąć go, zastąpić nowym lub innym i sprawdzić, czy ładowarka działa właściwie. Jeśli ładowarka działa prawidłowo, mogło dojść do uszkodzenia akumulatorów.
- W przypadku, gdy ładowarka jest zabrudzona, ładowanie może nie przebiegać prawidłowo. Należy wyczyścić ładowarkę na przykład suchą ścierką.

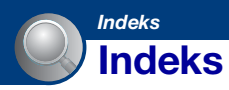

# **A**

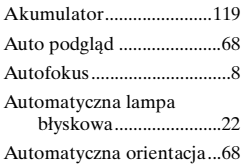

# **B**

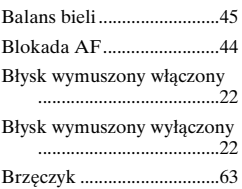

# **C**

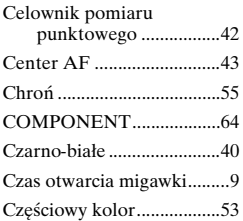

# **D**

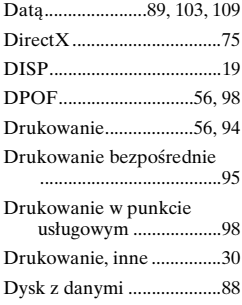

# **E**

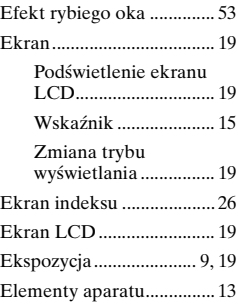

# **F**

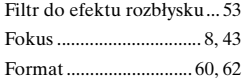

# **G**

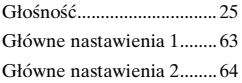

# **H**

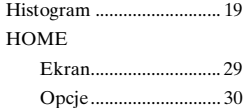

# **I**

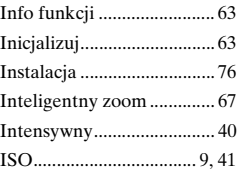

# **J**

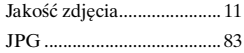

# **K**

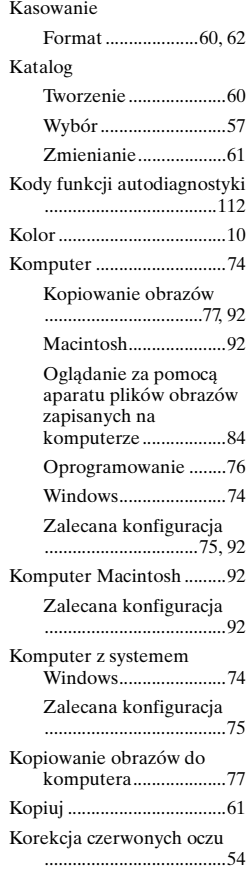

# **L**

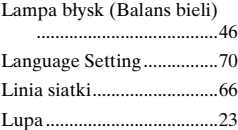

# **Ł**

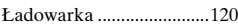

# **M**

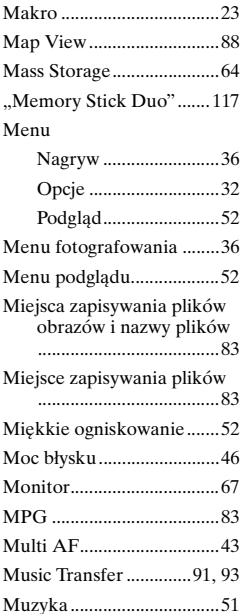

# **N**

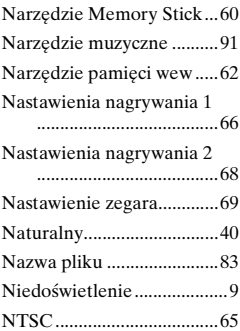

# **O**

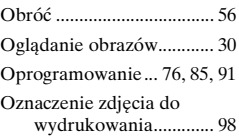

# **P**

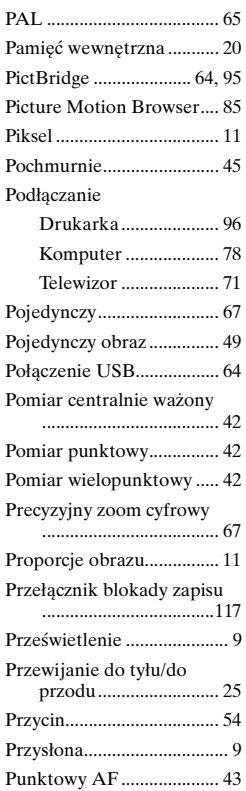

# **R**

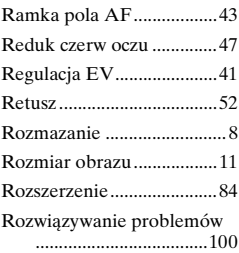

# **S**

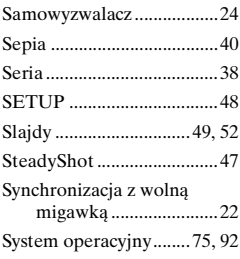

# **Ś**

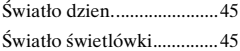

# **T**

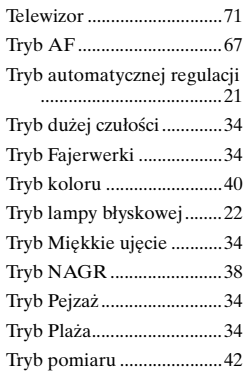

# **Indeks**

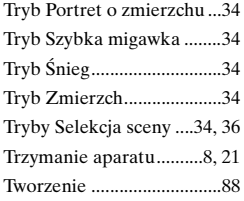

# **U**

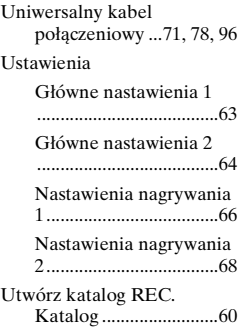

# **V**

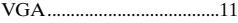

# **W**

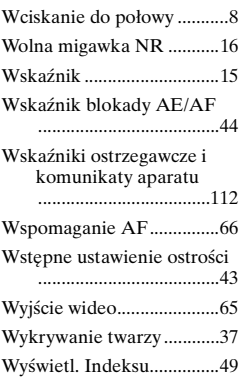

# **Z**

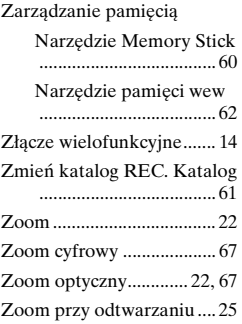

# **Ż**

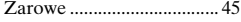

# **Uwagi dotyczące licencji**

Oprogramowanie "C Library", "Expat" i "zlib" są dostarczane w aparacie. Oprogramowanie to zostało dostarczone na podstawie umów licencyjnych z posiadaczami odpowiednich praw autorskich. Realizując wymagania posiadaczy praw autorskich do tego oprogramowania, jesteśmy zobowiązani do podania następujących informacji. Prosimy o przeczytanie następujących sekcji.

Prosimy o przeczytanie pliku "license1.pdf" w folderze "License" na płycie CD-ROM. Znajdują się tam licencje (w języku angielskim) oprogramowania "C Library", "Expat" i "zlib".

# **Informacje o zastosowanym oprogramowaniu GNU GPL/LGPL**

Aparat zawiera oprogramowanie objęte licencją GNU General Public License (określaną dalej jako "GPL") lub licencją GNU Lesser General Public License (określaną dalej jako "LGPL"). Oznacza to, że użytkownik ma prawo do uzyskiwania dostępu, modyfikowania i dalszego rozpowszechniania kodu źródłowego tego oprogramowania dostarczonego na warunkach licencji GPL/LGPL.

Kod źródłowy jest dostępny w sieci WWW. Można go pobrać pod następującym adresem URL. <http://www.sony.net/Products/Linux/> Prosimy nie kontaktować się z nami w sprawach związanych z treścią kodu źródłowego.

Prosimy o przeczytanie pliku "license2.pdf" w folderze "License" na płycie CD-ROM. Znajdują się w nim licencje (w języku angielskim) na oprogramowanie "GPL" i "LGPL".

Do wyświetlenia pliku PDF wymagany jest program Adobe Reader. Jeśli program ten nie został zainstalowany na komputerze, można go pobrać z witryny sieci Web firmy Adobe Systems. <http://www.adobe.com/>

Dodatkowe informacje o tym produkcie i odpowiedzi na najczęściej zadawane pytania są na naszej internetowej stronie Obsługi Klienta.

http://www.sony.net/